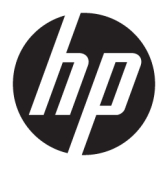

# מדריך למשתמש

© Copyright 2017 HP Development Company, L.P.

HDMI, הסמליל של HDMI ו-High-Definition Multimedia Interface הם סימנים מסחריים או סימנים מסחריים רשומים של HDMI Licensing LLC. Microsoft ו-Windows הם סימנים מסחריים או סימנים מסחריים רשומים של Microsoft Corporation בארצות הברית ו/או במדינות אחרות.

המידע המובא כאן עשוי להשתנות ללא כל הודעה מוקדמת. האחריות הבלעדית למוצרים ולשירותים של HP מפורטת במפורש בכתבי האחריות הנלווים למוצרים ולשירותים אלו. אין להבין מתוך הכתוב לעיל כי תחול על המוצר אחריות נוספת כלשהי. חברת HP מסירה מעליה כל חבות שהיא בגין שגיאות טכניות, שגיאות עריכה או השמטות הכלולות במסמך זה.

מהדורה שניה: אוקטובר 2017

מהדורה ראשונה: ספטמבר 2017

מק"ט מסמך: 933544-BB2

# **על תודאו ךירהמד**

מדריך זה מספק מידע על מאפייני הצג, התקנת הצג, השימוש בתכנה והמפרטים הטכניים.

- **. <b>אזהרה!** מצביע על מצב מסוכן כלומר, מצב שאם לא יימנע תוצאותיו **עלולות** להיות מוות או פציעה חמורה. .  $\overline{\Lambda}$
- **תורזהי :** יעמצב על מצב כןסומ מרכלו , מצב שאם אל עמניי ותיאוצתו **תעלולו** תולהי תיעופצ תקלו עד תויננויב .
- שוב: הערה שמציינת שהמידע חשוב אך אינו מתייחס לסיכונים אפשריים (לדוגמה, הודעות המתייחסות לנזקי רכוש). **T** הודעה שמתרה במשתמש כי כשל בביצוע התהליך בדיוק כפי שמתואר עלול לגרום לאובדן נתונים או לנזק לחומרה או לתוכנה. וכן, הערה שמכילה מידע חיוני שמסביר מושג או את הדרך להשלמת משימה.
	- הערה: מכיל מידע נוסף שנועד להדגיש או להשלים נקודות חשובות בטקסט הראשי. **.** 
		- <del>.</del> עצה: עצות מועילות להשלמת משימה.

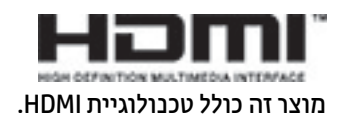

 $\mathsf{i}\mathsf{v}$ 

# תוכן העניינים

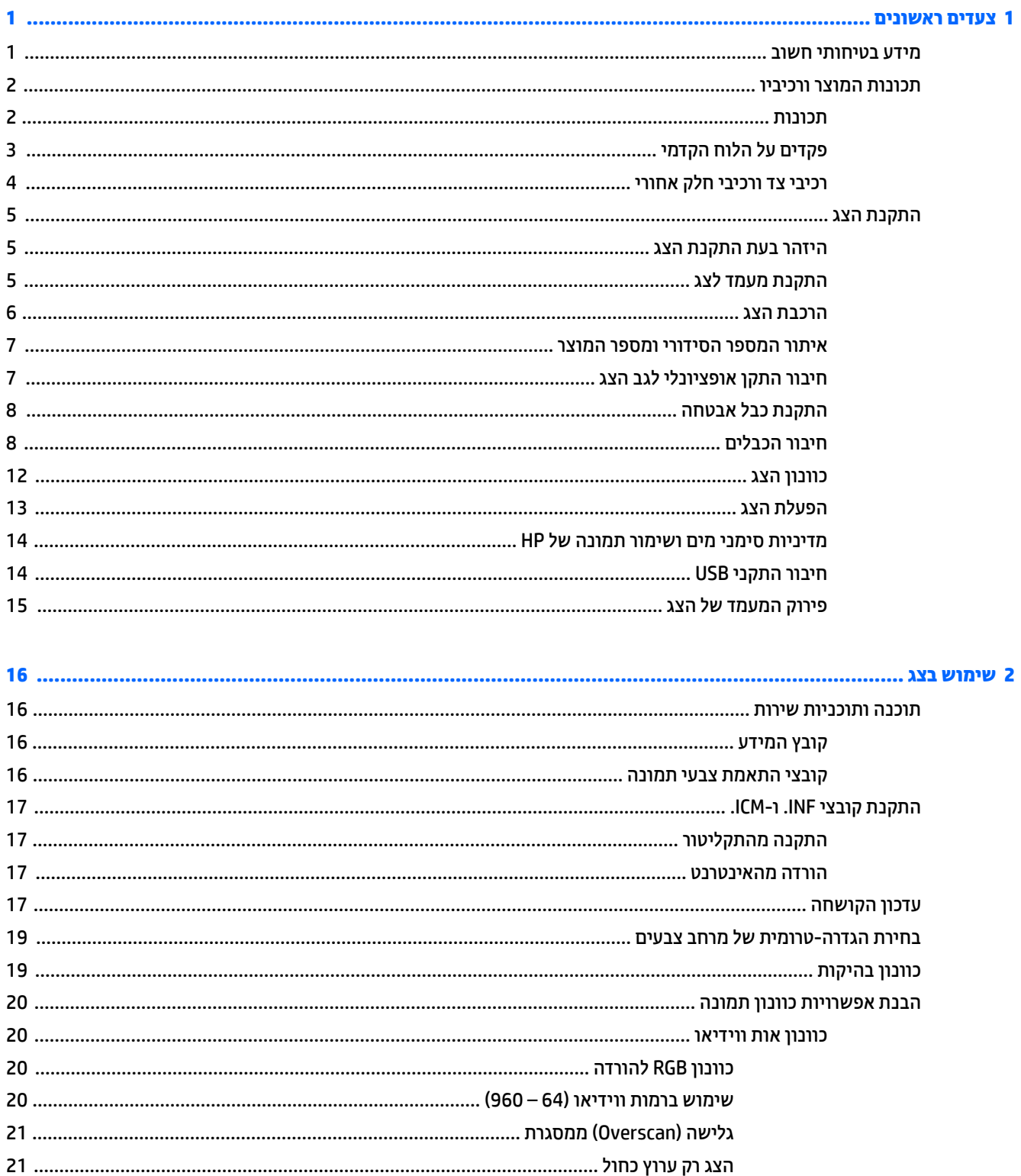

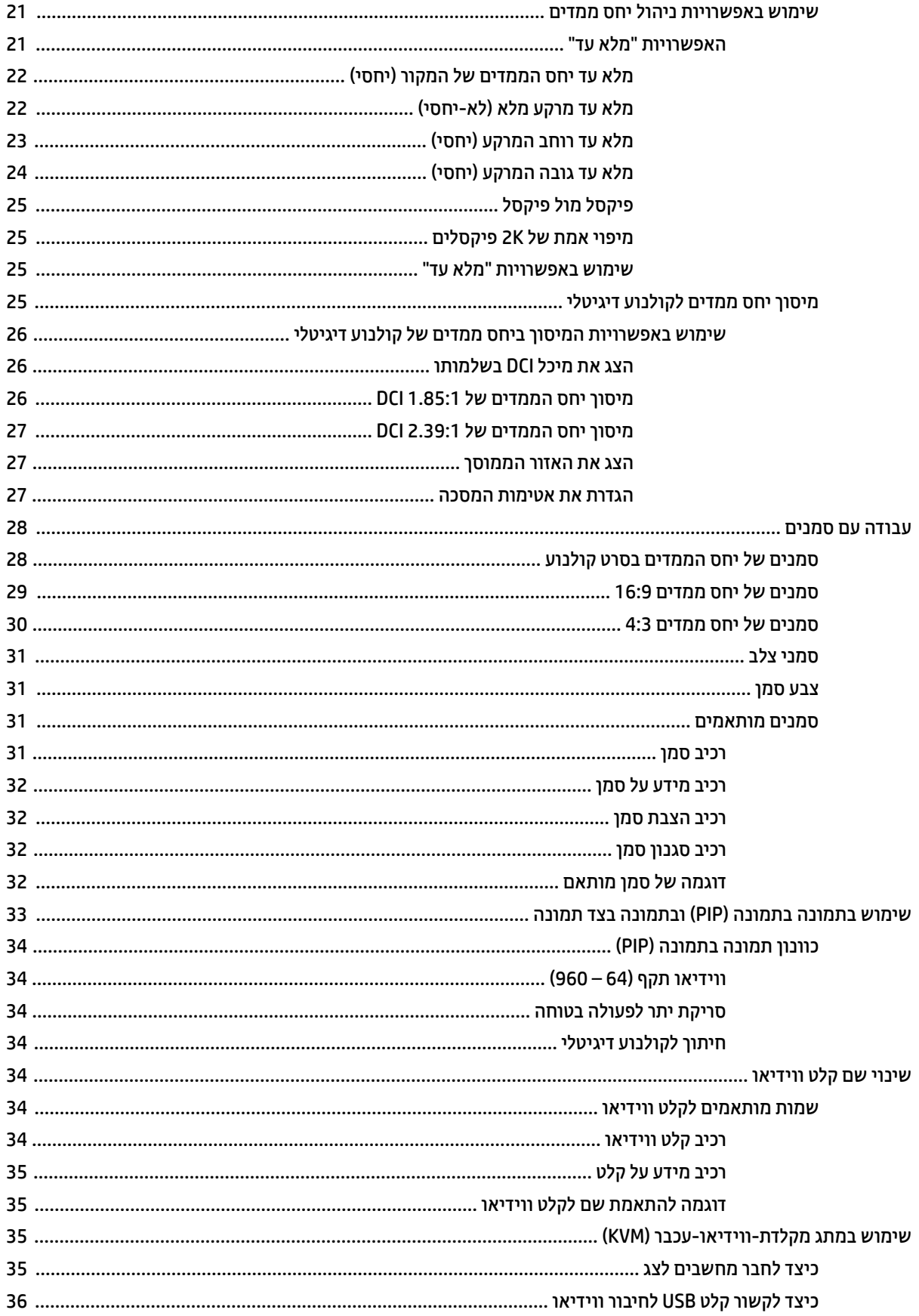

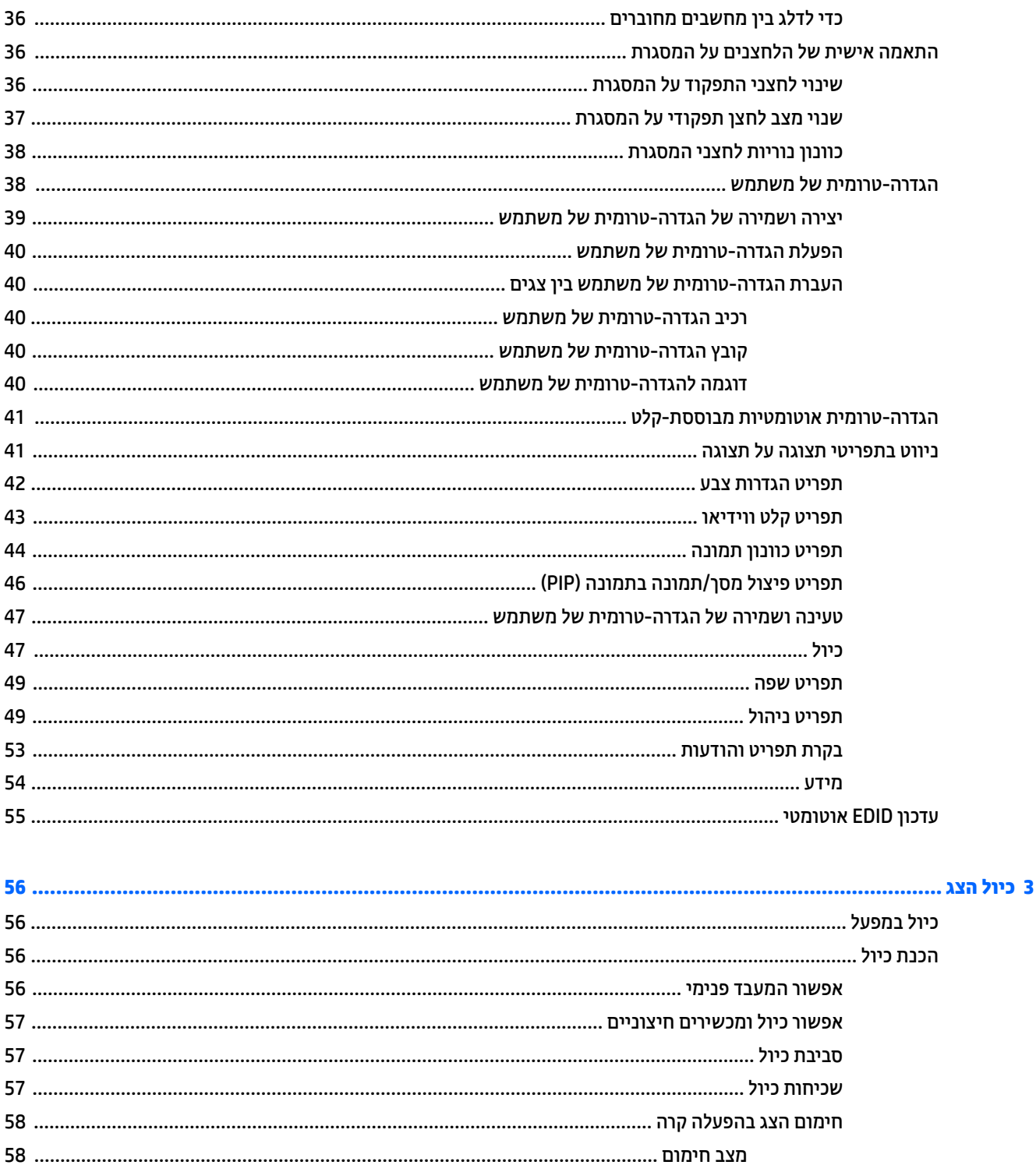

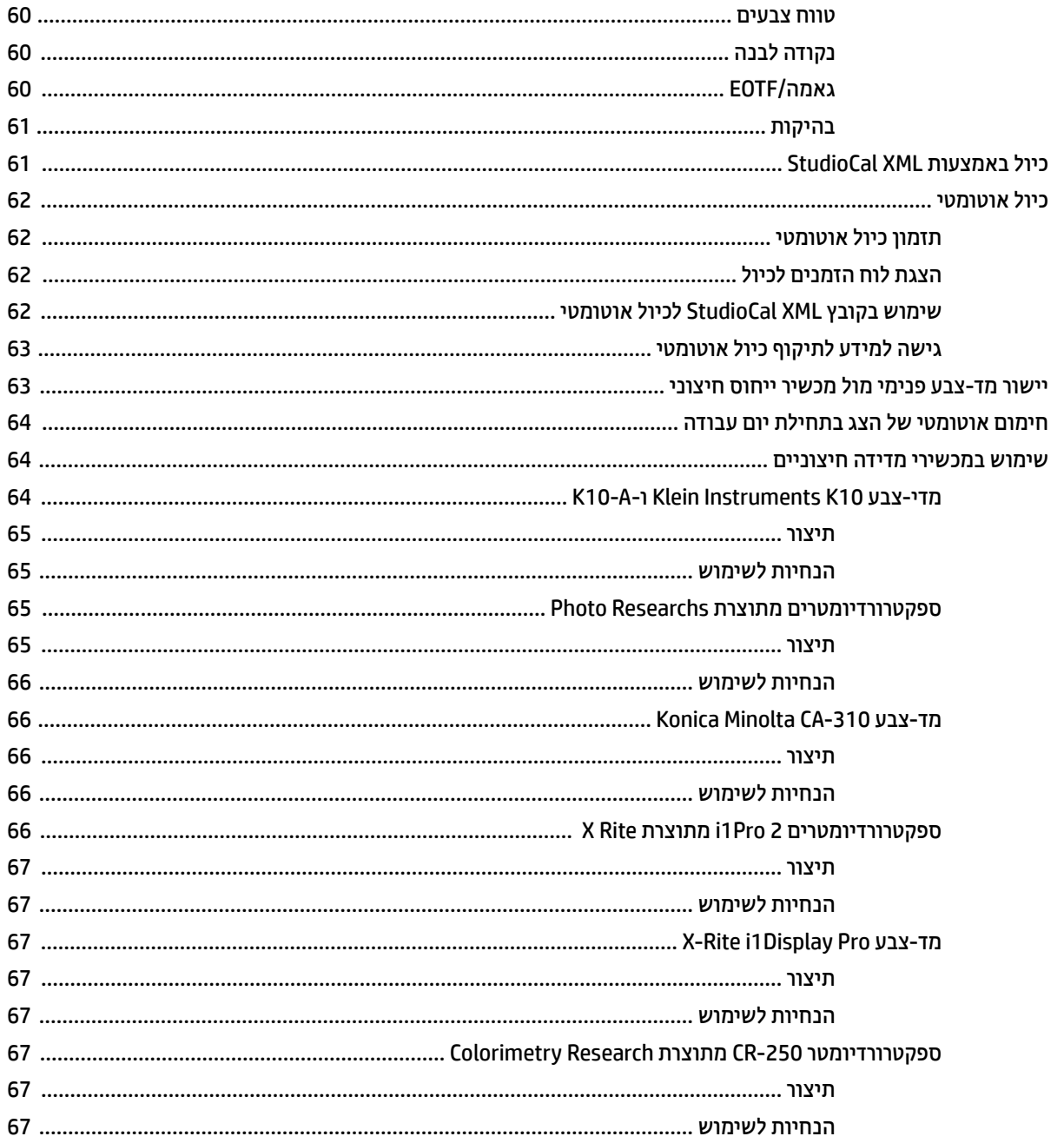

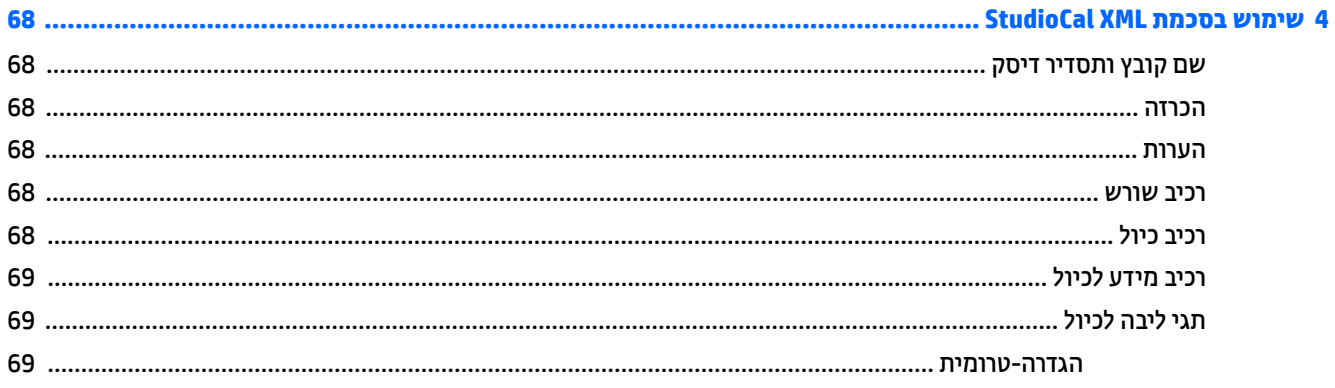

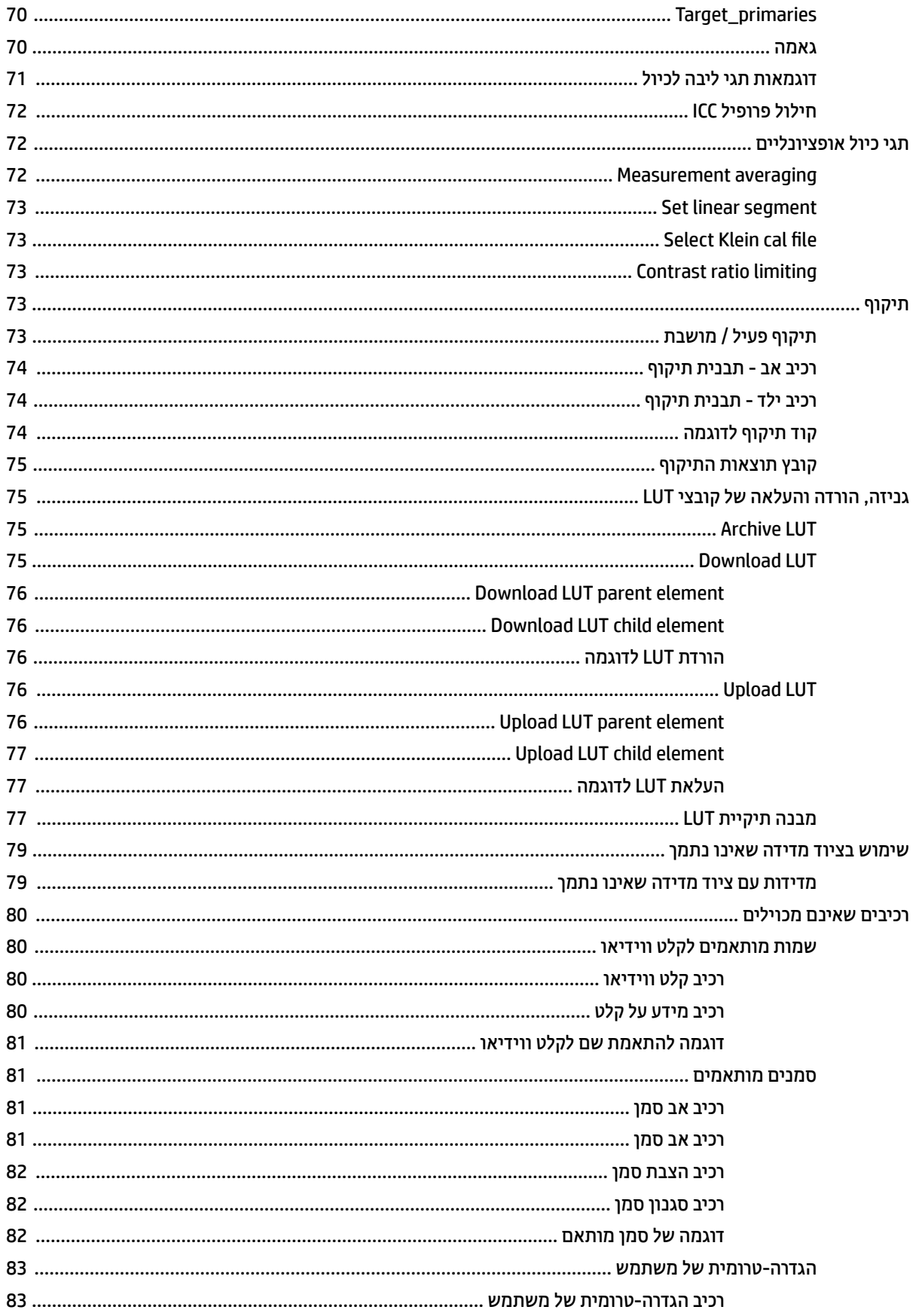

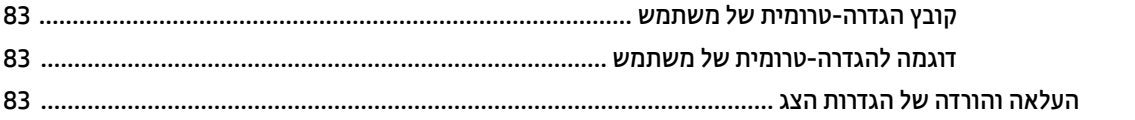

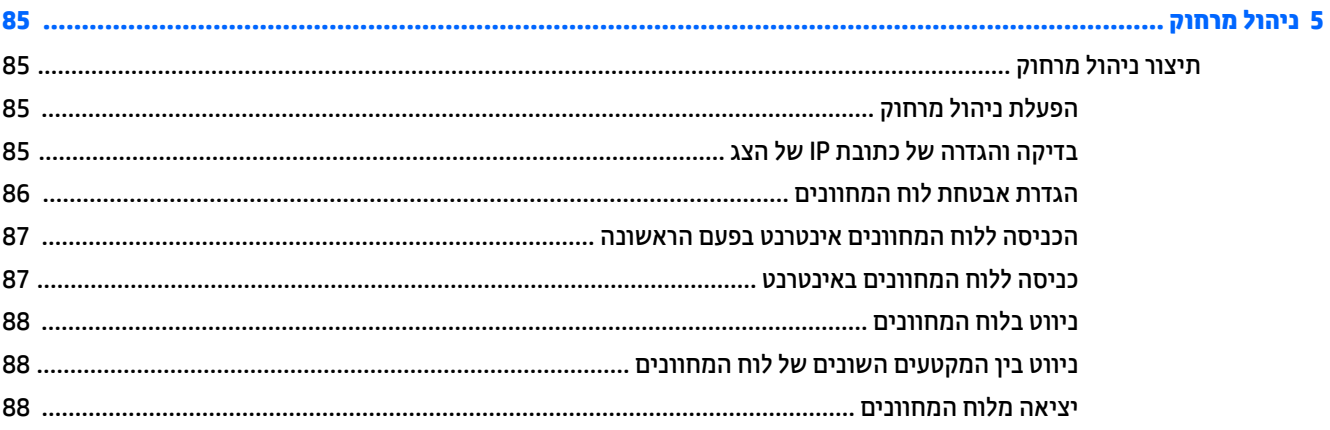

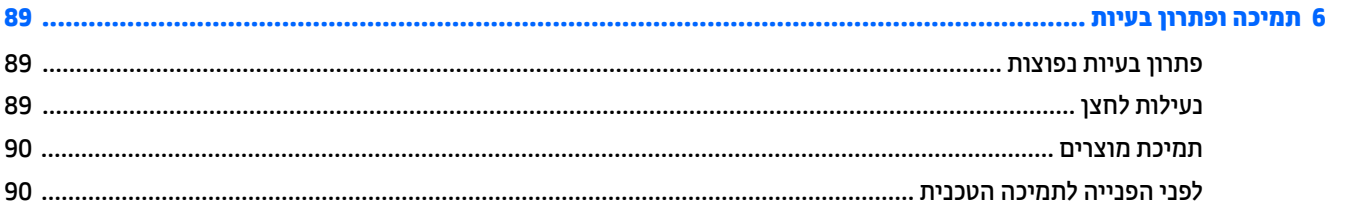

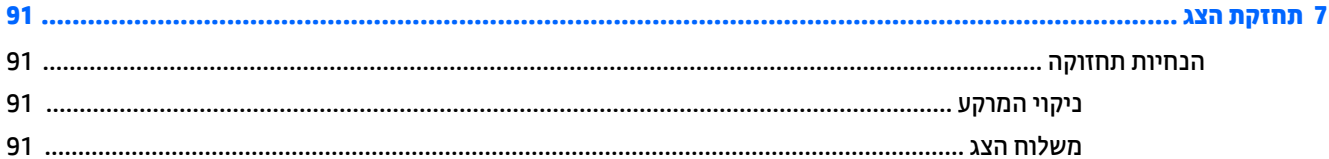

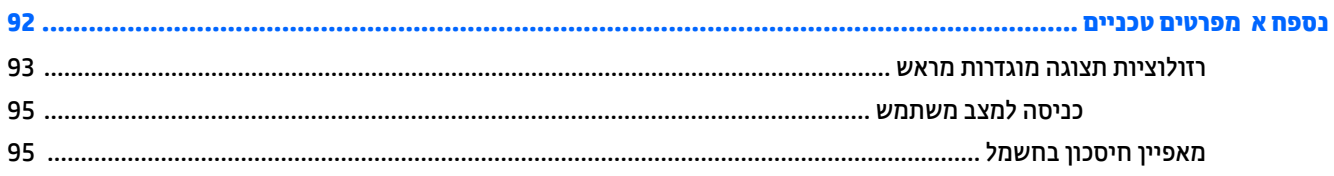

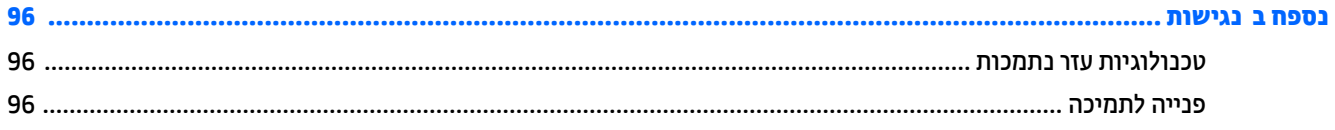

# **1 םיצעד םינשואר**

# **דעימ תיחויבט בשוח**

<span id="page-10-0"></span>כבל החשמל מסופק עם הצג. אם משתמשים בכבל אחר, יש להשתמש אך ורק במקור מתח ובחיבור המתאימים לצג. למידע על ערכת כבל המתח שיש להשתמש בה יחד עם הצג, עיין ב*הודעות המוצר* בערכת התיעוד.

<u>ר **X** אזהרה!</u> כדי להפחית את הסיכון למכת חשמל או לנזק לציוד: <u>^</u>

- חבר את כבל המתח לשקע חשמלי שתמיד יש אליו גישה קלה.
- נתק את המחשב ממקור המתח על-ידי ניתוק כבל החשמל משקע החשמל.

• אם כבל המתח סופק עם תקע של שלושה פינים, חבר אותו לשקע חשמל מוארק בעל 3 פינים. אל תשבית את פין ההארקה של כבל המתח, לדוגמה, על-ידי חיבור מתאם בעל 2 פינים. הפין המשמש להארקה הוא אמצעי חשוב לשמירה על הבטיחות.

מטעמי בטיחות. איו להניח חפצים כלשהם על כבלי חשמל או כבלים אחרים. יש לסדר אותם כר שאיש לא ידרור עליהם או ימעד בגללם. אין למשוך כבל חשמל. לצורך ניתוק הכבל משקע החשמל, אחוז היטב בתקע.

כדי להקטין את הסיכון לפציעה חמורה, קרא את מדריך *הוראות בטיחות ונוחות*. הוא מסביר כיצד יש להתקין את תחנת העבודה ומה הם תנוחת העבודה הנכונה והרגלי העבודה הבריאים ביותר למשתמשי מחשבים. *מדוין הבטיחות והנוחות* אף מספק מידע חשוב בנושא בטיחות בחשמל ובטיחות מכנית. ניתו למצוא את *המדריר לבטיחות ונוחות* גם באינטרנט. באתר [.http://www.hp.com/ergo](http://www.hp.com/ergo)

ווא היה להגן על הצג ועל המחשב, יש לחבר את כל כבלי המתח של המחשב וההתקנים ההיקפיים (כגון צג, מדפסת או <u>) ו</u> סורק) להתקן הגנה כלשהו מפני נחשולי מתח, כגון רב-שקע עם הגנת מתח או מערכת אל-פסק (UPS). לא כל התקני רב-שקע מספקים הגנה מפני קפיצות מתח; כדי שבלוח השקעים תהיה יכולת זו להגנה מפני קפיצות מתח, חייבת להיות עליו תווית מפורשת המציינת כך. השתמש בלוח שקעים שהיצרן שלו מציע מדיניות של החלפה במקרה של נזק, שבמסגרתה יוחלף הציוד שלך אם ההגנה מפני נחשולי מתח לא תפעל כראוי.

הצב את צג HP LCD על פריט ריהוט מתאים בגודל באות שעוצב במיוחד לתמיכה בצגים כאלה.

<u>ר/ **אזהרה!** צ</u>גי LCD המוצבים באופן לקוי על פריטים כגון שידות, כונניות, מדפים, שולחנות, רמקולים, ארגזים או עגלות עלולים ליפול ולגרום לפגיעות גופניות.

סדר בקפידה את הפתילים והכבלים המחוברים לצג, כך שלא ניתן יהיה למשוך אותם, לאחוז בהם או למעוד בגללם.

**השנה: | מוצר זה מתאים למטרות בידור. שקול למקם את הצג בסביבה בעלת תאורה מבוקרת, כדי למנוע הפרעות מתאורת | ת** הסביבה וממשטחים בהירים. שעלולים לגרום להצגת השתקפויות מטרידות על המרקע.

# **תנותכו צרהמו ויבכירו**

## **תכונות**

<span id="page-11-0"></span>צגי LCD (צג גביש נוזלי) מצוידים במרקע מסוג מטריצה פעילה, בטכנולוגיית טרנזיסטור בדוק-דק (TFT). מאפייני הצג:

- צג בעל שטח היפיצ ינסוכלא ולגד דלבגו 78.9 ס"מ )31.1 ץניא ('היצולוזבר של 2160 x ,4096 כהיתמו סךבמ אמל ברזולוציות נמוכות יותר
- כלולמ םיצבע חבר ספקהמ יסויכ של 100% של AdobeRGB, sRGB ו.7090-BT, מהבר של 99% של 3P-DCI ;כןו 80% של BT.2020
- ס תכולת למפות מחדש בדייקנות את מכלול הצבעים של הצג (בתוך מכלול הצבעים הנתמך של המרקע) כדי לאפשר את i של את בחירת מרחב הצבעים ואת ההגדרה המדויקת של צבעי הבסיס של RGB, את הנקודה הלבנה ואת תגובות סולם האפור כדי להבטיח תצוגה נשנית עקבית של צבעים
	- יציבות גבוהה מאוד של הצבע והבהיקות (בשימוש וגיל)
- הגדרות-טרומיות של מרחב צבעים מכוילות במפעל עבור DCI P3 D65 ,DCI P3 (155 O65 ,BT.2020, FT.2020, FT.2020, D 65D RGB Adobe, כןו 50D RGB Adobe כך שהצג כןמו מושילש ימישויב צבע םיייטקר ןנויכב ימזער
- הגדרות-טרומיות של צבעים שניתנים לכיול מחדש שבו ניתן לבצע כיול מחדש למרחב צבעים סטנדרטי או מותאם על ידי  $\blacksquare$ ןויצ יצבע ססיב , הדקונ לבנה, ךער אמהג /EOTF, תקובהי ושם ) ךרד XML StudioCal)
	- שרות לשחזר את הצג להגדרות הכיול של המפעל או להגדרות הכיול שעשה המשתמש כדי להחזיר בקלות את הצג **-**להגדרות המפעל או להגדרות משתמש
		- תמיכה מובנית במכשירי המדידה Photo ,Klein Instruments K10-A ,X-Rite i1 Pro ,X-Rite i1Display Pro Konica Minolta CA-310 כןו ,Colorimetry Research CR-100/CR-250 ,Research PR-6xx/7xx
	- ס קושחת צג ניתנת לעדכון המאפשרת ל-HP לספק במהירות ובקלות פתרונות לבעיות שזוהו ולספק פתרונות מותאמים
		- $\bullet$  ארבעה לחצני תפקודים הניתנים להקצאה מחדש שמותקנים על המסגרת הקדמית ומאפשרים בחירה מהירה של פעולות שגרתיות
			- זווית צפייה רחבה המאפשרת צפייה ממצב עמידה ובתנועה מצד לצד
				- $\mathsf{c}$ יכולות הטיה, הגבהה וסיבוב הניתנים לכוונון
			- שראמת הצג המאפשר ליישם פתרונות גמישים להתקנת הצג **C** 
				- תושבת הרכבה מובנית 100 VESA מ"מ
			- שתי כניסות לקליטת אות ווידיאו לתמיכה ב-DisplayPort דיגיטלי עם כבל מסופק אחד o
				- שתי כניסות לקליטת אות ווידיאו לתמיכה ב-HDMI דיגיטלי עם כבל מסופק אחד **P** 
					- פלט שמע אנלוגי עבור אוזניות  $\bullet$
					- מתג KVM (מקלדת/ווידיאו/עכבר) מובנה עם מיתוג קלט מבוסס-מקלדת
						- מחבר רשת -45RJ
					- שני מחברים DreamColor USB לחיבור מכשיר מדידה או לעדכון קושחה
						- שני מחברי 3.0 USB לטעינה מהירה  $\blacksquare$
			- רבל USB Type-C כבל USB Type-C ל-USB Type-C החבר USB Type-C ל-A אחד
		- תכזת 3.0 USB בעלת יציאה אחת להעלאה (הכבל מסופק) שמתחברת למחשב וארבע יציאות להורדה שמתחברות ילהתקנ USB
			- שרכולת הכנס-הפעל, אם נתמכת על-ידי מערכת ההפעלה  $\bullet$
- חריץ אבטחה בגב הצג, לנעילת הצג באמצעות כבל אבטחה
	- ס רהסדר ניהול כבלים, לפרישה מבוקרת של כבלים ופתילים
- התאמות תפריט במסך (OSD) במספר שפות, לקלות התקנה ולמיטוב התמונה על המסך  $\bullet$
- <span id="page-12-0"></span>הגנה מפני העתקה באמצעות תפקודי ההגנה על תוכן דיגיטלי בפס רחב (HDCP 2.2) בכל הכניסות הדיגיטליות
- תקליטור תוכנה ותיעוד הכולל מנהלי התקן של הצג, תיעוד של המוצר, תסריטים דוגמה של Script StudioCal XML יחומרי SDK (ערכת פיתוח תוכנה). פריטים אלה זמינים גם באתר https:[/](https://support.hp.com/)/support.hp.com/.

قם **הערה: ל**מידע בנושא תקינה ובטיחות, עיין במסמך *Product Notices (*הודעת מוצר) בערכת התיעוד. כדי לאתר עדכונים במדריך למשתמש של המוצר, היכנס לאתר http://www.hp.com/support. בחר **Find your product (**חפש את המוצר) ובצע את ההוראות המוקרנות על המרקע.

# **םיפקד על חהלו ימהקד**

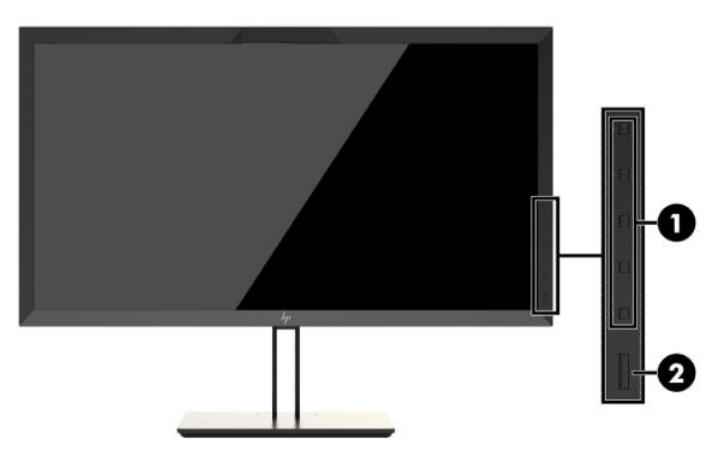

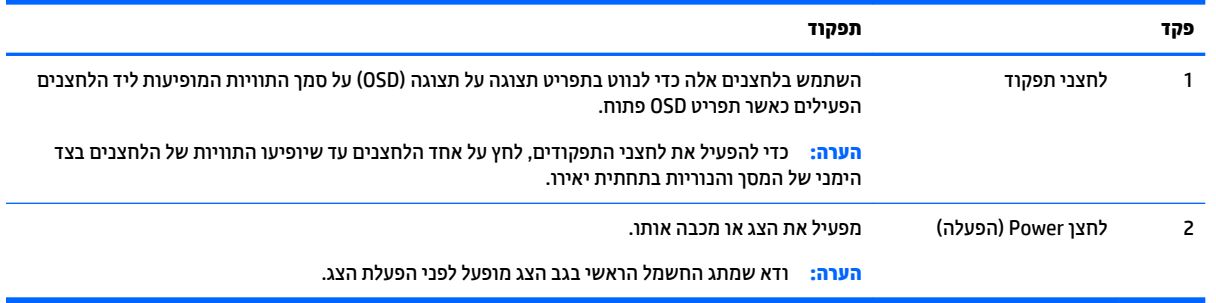

mer Self-Repair Services ,ה**ערה:** כדי לצפות בסימולטור של תפריט תצוגה על תצוגה (OSD), היכנס לספרייה Customer Self-Repair Services <http://www.hp.com/go/sml> באתר (HP באתר המדיה של שירותי התיקון העצמי ללקוחות).

הערה: ניתן לשנות את בהירות לחצני המסגרת ולשנות את תפקודי הלחצנים בתפריט במסך (OSD). עיין בנושא <u>שינוי (</u>OSD לחצני התפקוד על המסגרת בעמוד 36 <mark>ובנושא</mark> כוונון נוריות לחצני המסגרת בעמוד <mark>38 לקבלת מידע נוסף</mark>.

# **יבכיר דצ יבכירו חלק יראחו**

<span id="page-13-0"></span>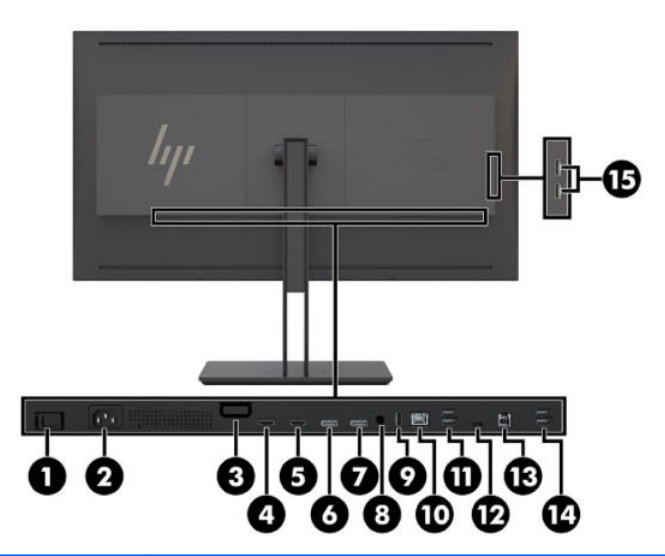

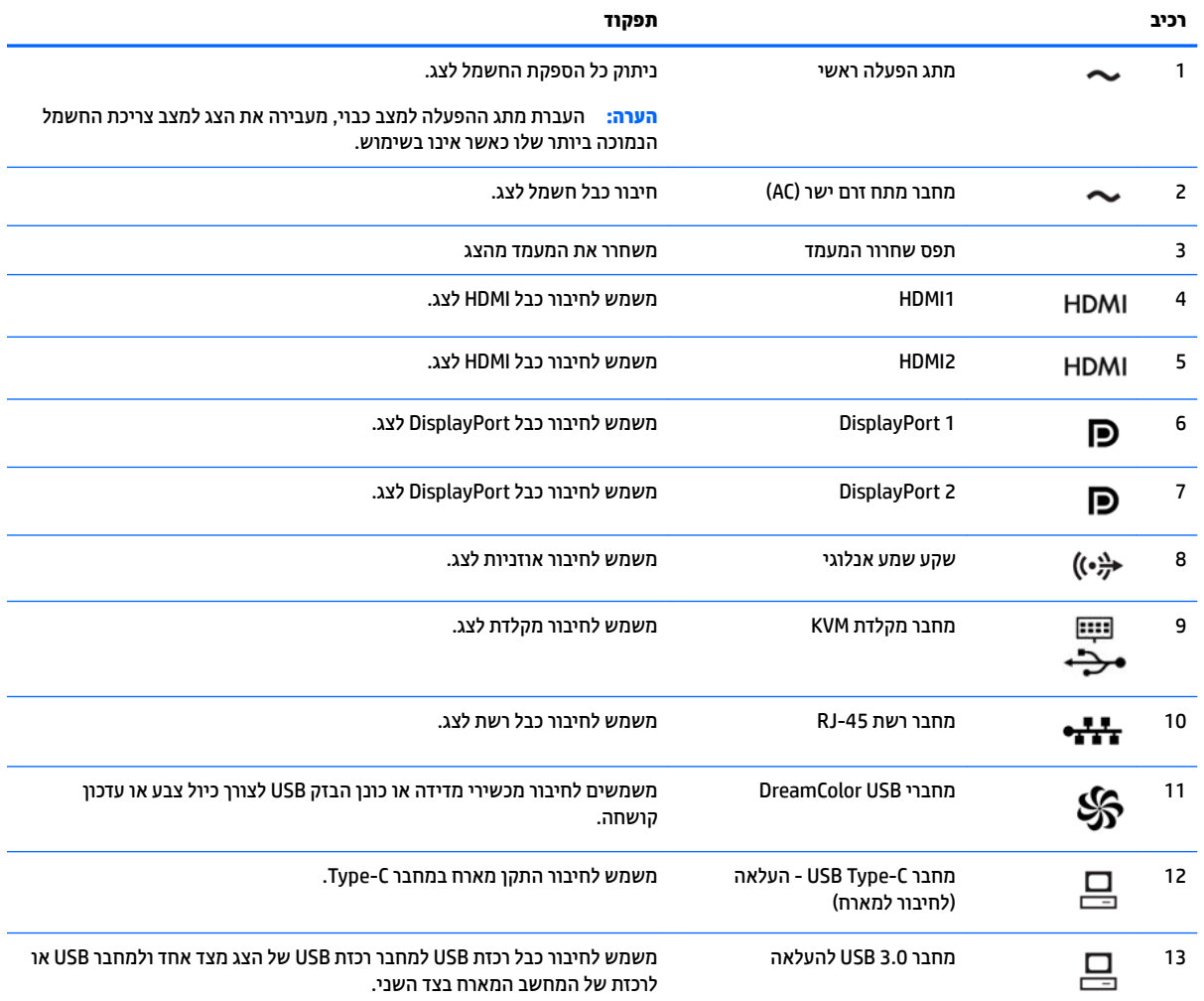

<span id="page-14-0"></span>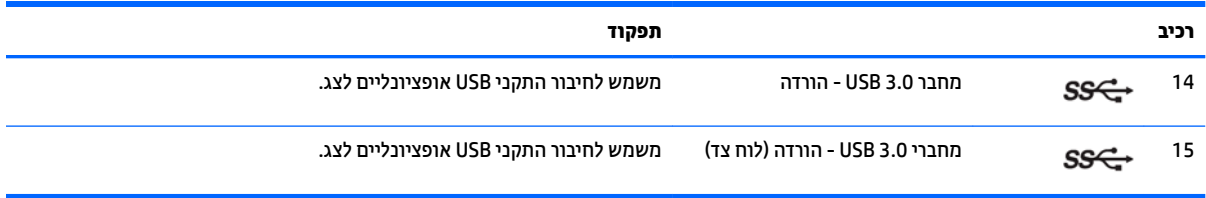

# **התקנת הצג**

## **זהרהי בעת התקנת הצג**

תורזה הידי הידי למנוע נזק לצג, אל תיגע בשטח הפנים של המרקע. לחץ על פני הצג עלול לגרום לאי-אחידות של הצבע או <u>A</u> לשינוי בכיווניות של הגבישים הנוזליים. במקרה זה, הצג לא יחזור למצב הרגיל שלו.

כדי למנוע גרימת נזק לצג, שים לה שלא ללחוץ על אזור מד-הצבע (במרכז החלק העליון של מסגרת) בעת העברת הצג.

## **התקנת מעמד לצג**

**תורזה:** אל תיגע בפנים של משטח המרקע של הצג. לחץ על פני הצג עלול לגרום לאי-אחידות של הצבע או לשינוי בכיווניות <u>^</u> הגבישים הנוזליים. במקרה זה, הצג לא יחזור למצב הרגיל שלו.

הצג מאפשר להרכיב בקלות את לוח התצוגה על המעמד או לפרק אותו ממנו. כדי להרכיב את הלוח על המעמד:

- 1. הנח את ראש הצג כשפניו כלפי מטה על משטח שטוח המכוסה בבד יבש ונקי.
- 2. החלק את החלק העליון של לוחית ההרכבה של המעמד **(1)** אל מתחת לשפה העליונה של המגרעת בגב הלוח.
	- 3. דרוד את החלק התחתון של לוחית ההרכבה **(2)** לתוך המגרעת עד שתינעל במקומה בנקישה.

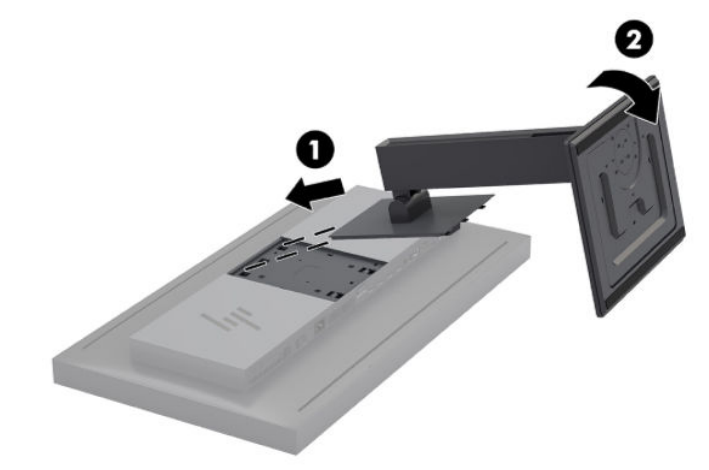

## **כבתהר הצג**

ניתן להתקין, על פי הצורך, את ראש הצג על קיר, על זרוע סובבת או על אביזר הרכבה אחר.

- ه  **ערה: צ**יוד זה נועד להרכבה על תושבת הרכבה על-קיר בעלת אישור UL או CSA.
- <span id="page-15-0"></span>ת **10. <mark>זהירות:</mark> ב**צג מוכנים מראש קדחים להרכבה במרווח של 100 מ"מ בהתאם לתקן VESA. כדי להרכיב את הצג על התקן המסופק על ידי צד שלישי, יש להשתמש בארבעה ברגים בקוטר 4 מ"מ, בפסיעה 0.7 ואורך של 15 מ"מ. אין להשתמש בברגים ארוכים יותר שעלולים לגרום נזק לצג. חשוב לוודא עם יצרן התקן ההרכבה שההתקן תואם לתקן VESA וכי הכושר הנקוב שלו לנשיאת משקל מתאים למשקל הצג. לקבלת הביצועים הטובים ביותר, חשוב להשתמש בכבלי החשמל וההפעלה המצורפים לצג.
	- **1.** הוצא את ארבעת הברגים מהחורים בתקן VESA הנמצאים בחלק האחורי של ראש הצג.

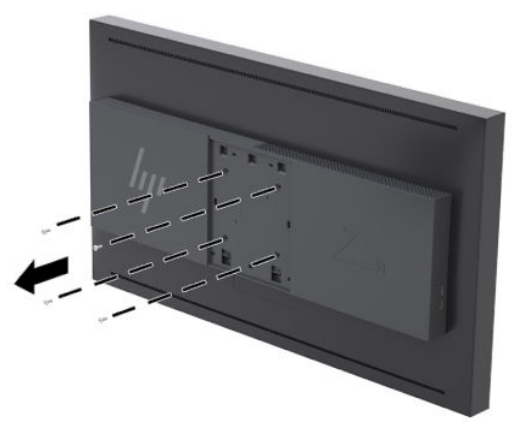

**2.** התקן את מכסה לוח הגב המצורף מעל הקדחים של בורגי ההרכבה על גב הצג.

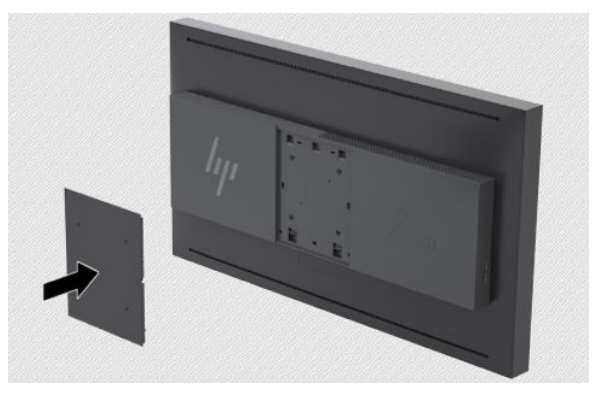

3. יכדי להרכיב את ראש הצג ישירות על מתקן הרכבה, השתמש בארבעת הברגים שהוצאת מהקדחים לפי תקן VESA בגב ראש הצג והכנס אותם לקדחים המתאימים במתקן ההרכבה והברג אותם לגב הצג כדי לחבר את מתקן ההרכבה לגב הצג.

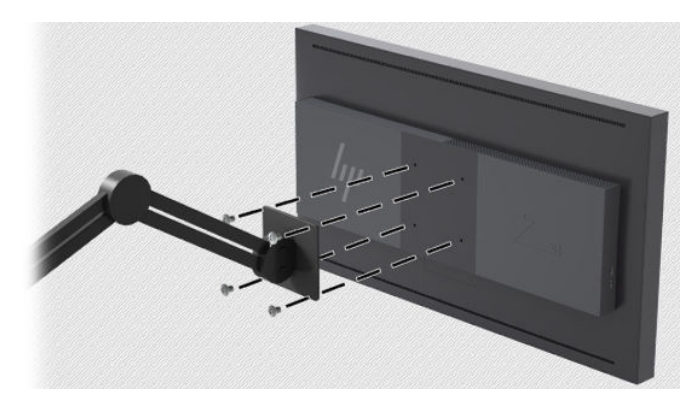

## **רתויא ספרהמ ירודיהס ספרמו צרהמו**

<span id="page-16-0"></span>המספר הסידורי ומספר המוצר מודפסים על תווית הממוקמת על הלוח האחורי של ראש הצג. ייתכן שתזדקק למספרים אלה בפנייה לחברת HP בעניין הצג.

س**רה:** ייתכן שיהיה עליך לסובב מעט ראש הצג כדי לקרוא את התווית. <u>S</u>

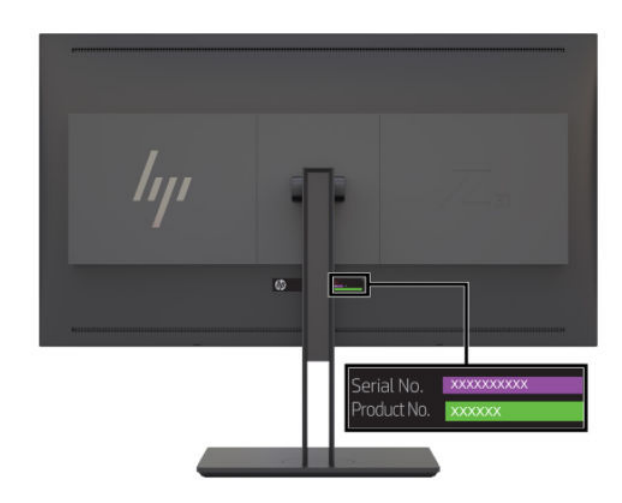

# **רבוחי התקן ילנופציאו לגב הצג**

תושבת זמינה עם ארבעה קדחים להרכבה בתקן 40 VESA מ"מ × 40 מ"מ מאפשר להרכיב על גב הצג התקנים, כגון ממיר IP של SDI או ווידיאו.

▲ הנח את התושבת כלפי גב הצג כאשר הקדחים של הברגים מיושרים והברג את הברגים.

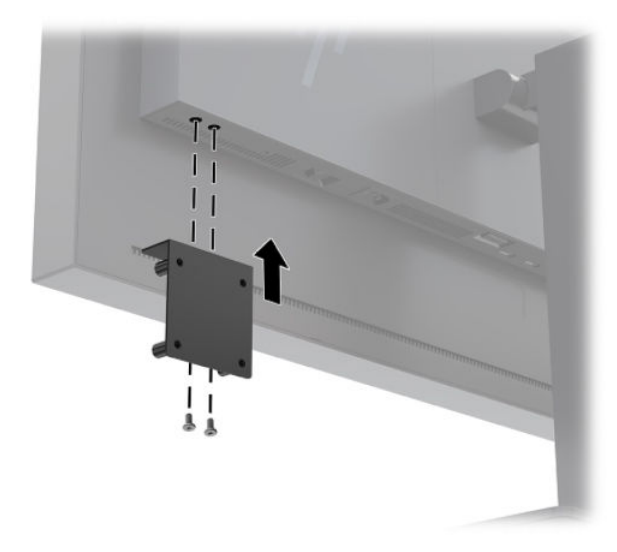

# **התקנת כבל אבטחה**

<span id="page-17-0"></span>ניתן לאבטח את הצג על ידי רתימתו לעצם קבוע באמצעות כבל אבטחה אופציונלי הזמין לרכישה בחברת HP.

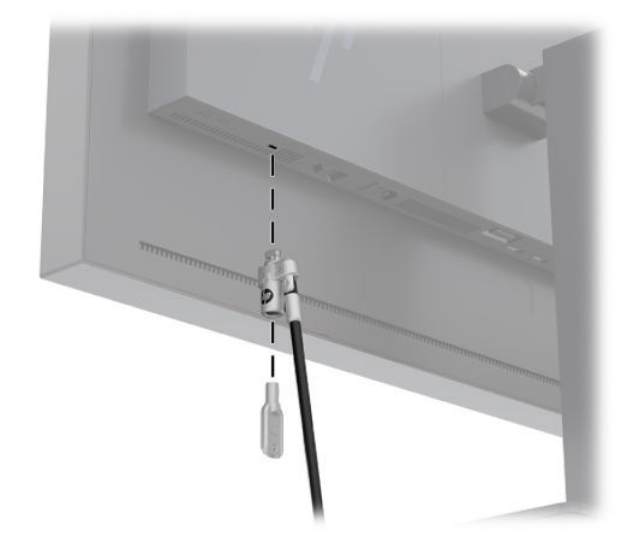

# **רבוחי םיהכבל**

<mark>הערה: הצג מסופק עם מבחר כבלים. אריזת הצג אינה כוללת את כל הכבלים שמוצגים בסעיף זה. .</mark>

- 1. הנח את הצג במקום נוח ומאוורר היטב בקרבת המחשב.
- **2.** לפני חיבור הכבלים, העבר אותם דרך חור ניתוב הכבלים שבמרכז המעמד.

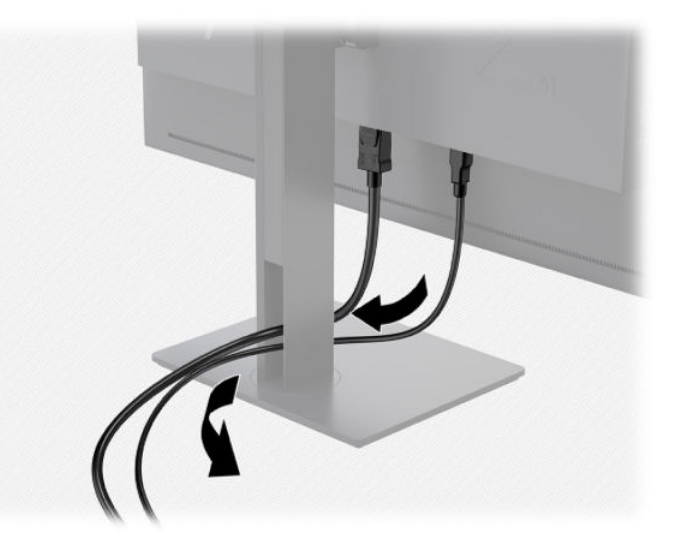

3. בהתאם לתצורת המחשב שברשותך, חבר כבל DisplayPort, כבל HDMI או כבל USB Type C בין המחשב והצג.

**ההער :** מצב אוידיוהו קבענ פיל כבל אוידיוהו בוש תשתמש. הצג בעקו תימטאוטו וזיבא סהיכנ םיטקלנ תתואו אוידיוו תקפים. ניתן לבחור במקור הקלט באמצעות תפריט תצוגה על תצוגה (OSD) בלחיצה על אחד הלחצנים בתחתית <mark>המס</mark>גרת הקדמית כדי להפעיל את הלחצנים ולאחר מכן בלחיצה על הלחצן **Open Menu (**פתח תפריט) כדי לפתוח את תפריט תצוגה על תצוגה (OSD). בתפריט תצוגה על תצוגה (OSD) בחר **Video Input (**קלט ווידיאו) ובחר את מקור הקלט הרצוי.

- שו<mark>ב: יש לבחור ידנית קלט USB-C כקלט ווידיאו. לאחר הבחירה בקלט USB-C כקלט ווידיאו, תושבת הסריקה <u>C</u></mark> האוטומטית של קלט HDMI ושל קלט DisplayPort.
- להפעלה דיגיטלית עם DisplayPort, חבר צד אחד של כבל DisplayPort למחבר DisplayPort בגב הצג ואת הצד האחר למחבר DisplayPort במחשב (הכבל מסופק).
	- سשמ די האברה: . בגב הצג מותקנים שני מחברי DisplayPort שמאפשרים לחבר לצג שתי תחנות עבודה. . . . . . . . . . . . .

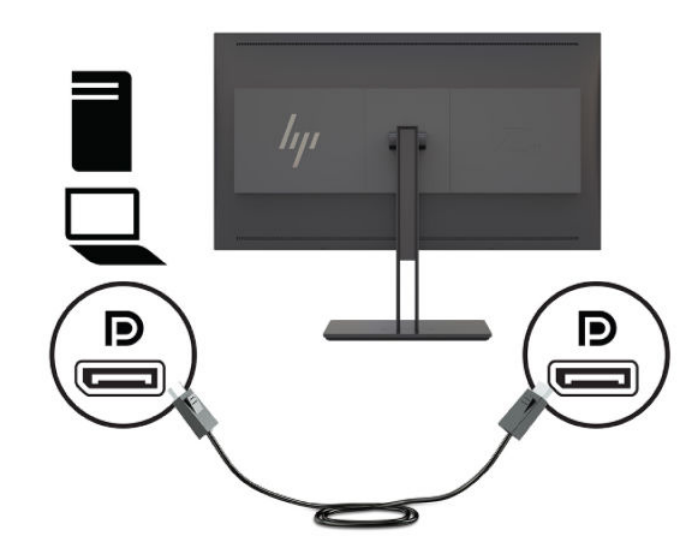

● להפעלה תייטלגיד עם HDMI, חבר דצ דאח של כבל HDMI למחבר HDMI בגב הצג אתו דהצ האחר למחבר HDMI במחשב (הכבל מסופק).

**ההער :** בגב הצג םיתקנמו ישנ ימחבר HDMI םיפשראשמ לחבר לצג ישנ יהתקנ אוידיוו .

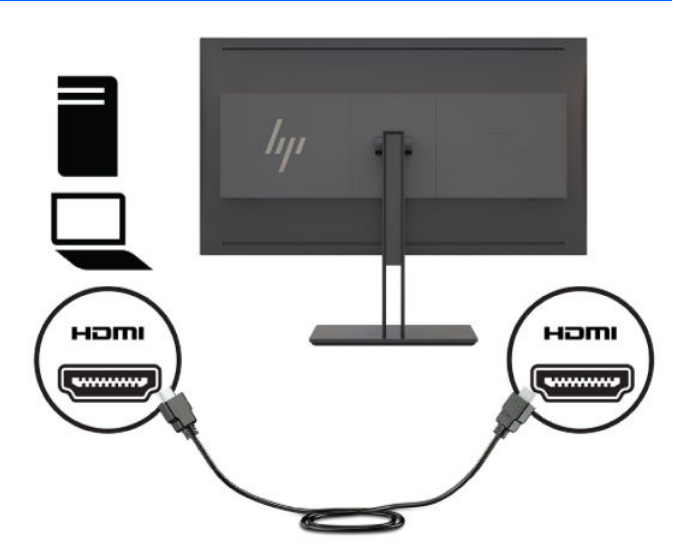

להפעלה דיגיטלית עם USB Type-C, חבר צד אחד של כבל USB Type-C למחבר USB Type-C בגב הצג ואת הצד האחר למחבר USB Type-C במחשב (הכבל מסופק).

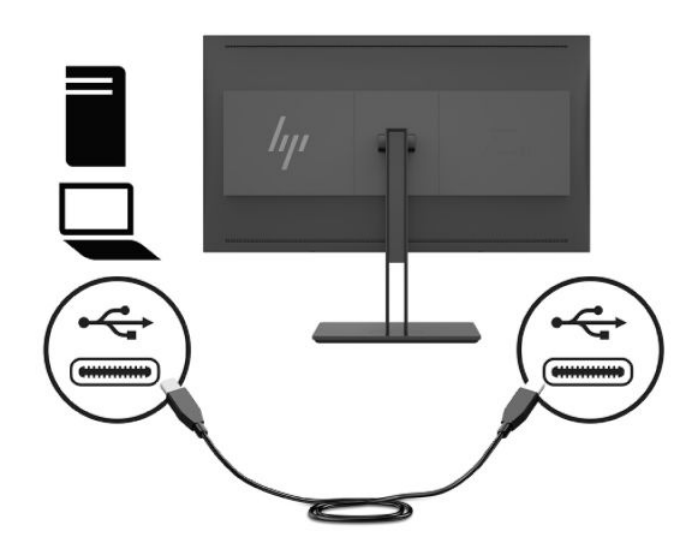

- 4. חבר צד אחד של כבל USB שסופק למחבר USB להורדה בגב המחשב ואת הצד האחר למחבר USB (העלאה) של הצג.
- تے <mark>הערה: הצג תומך בגרסה USB 3.0 . לקבלת ביצועים מיטביים, חבר כבל USB למחבר USB 3.0 במחשב, אם יש כזה. D</mark>

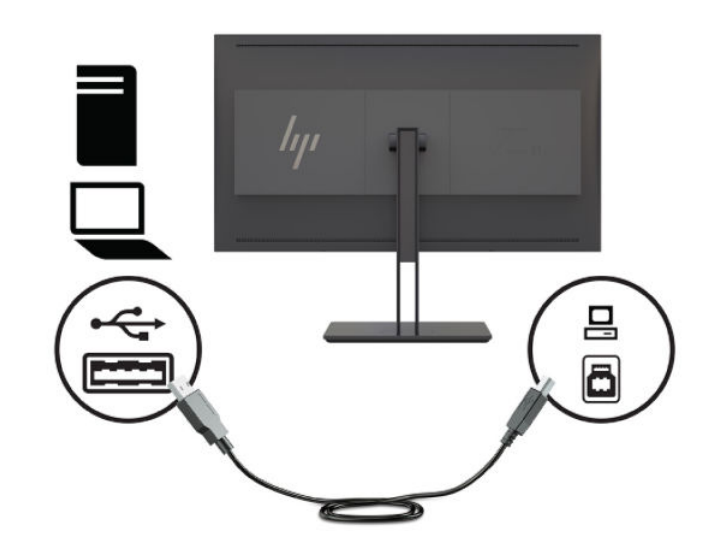

5. חבר צד אחד של כבל החשמל לשקע חשמל בגב הצג ואת הצד האחר לשקע חשמל בקיר.

ے<br><sup>(2</sup>) <mark>הערה: מת</mark>ג ההפעלה הראשי שבגב הצג חייב להיות במצב מופעל (ON) לפני לחיצה על לחצן ההפעלה בחזית הצג.

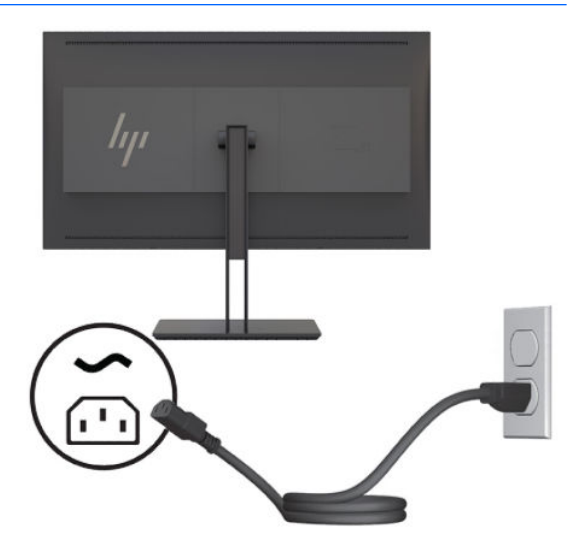

**געזהרה! ב**די להפחית את הסיכון למכת חשמל או לנזק לציוד: <u>^</u>

חבר את כבל המתח לשקע חשמלי שתמיד יש אליו גישה קלה.

נתק את המחשב ממקור המתח על-ידי ניתוק כבל החשמל משקע החשמל.

אם כבל המתח סופק עם תקע של שלושה פינים, חבר אותו לשקע חשמל מוארק בעל 3 פינים. אל תשבית את פין ההארקה של כבל המתח, לדוגמה, על-ידי חיבור מתאם בעל 2 פינים. הפין המשמש להארקה הוא אמצעי חשוב לשמירה על הבטיחות.

מטעמי בטיחות, אין להניח חפצים כלשהם על כבלי חשמל או כבלים אחרים. יש לסדר אותם כך שאיש לא ידרוך עליהם או ימעד בגללם. אין למשוך כבל חשמל. לצורך ניתוק הכבל משקע החשמל, אחוז היטב בתקע.

# **ןנווכו הצג**

<span id="page-21-0"></span>1. הטה את לוח הצג קדימה או אחורה כדי להציב אותו בזווית צפייה נוחה. בהצבה אידאלית המרקע צריך להיות מאונך לקו הראיה של המשתמש.

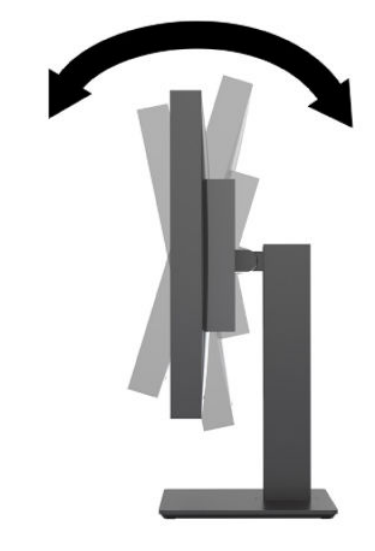

**2.** סובב את הצג שמאלה או ימינה על מנת להגיע לזווית הצפייה המיטבית.

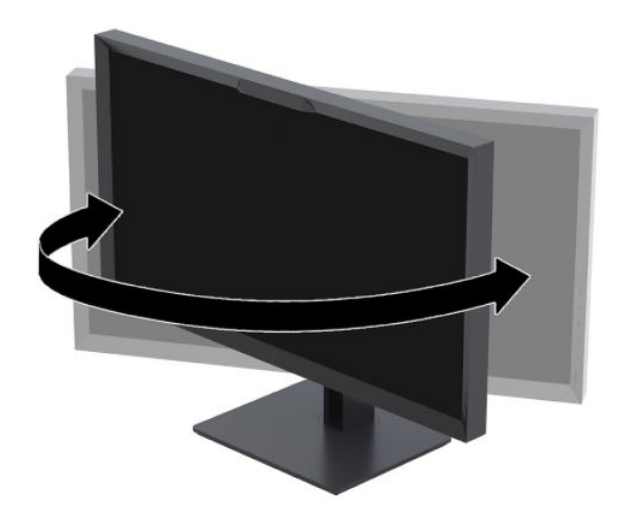

<span id="page-22-0"></span>**3.** כוונן את גובה הצג למקום נוח בעמדת העבודה האישית שלך. הקצה העליון הקדמי של מסגרת הצג לא אמור להיות גבוה יותר מגובה העיניים שלך. צג המוצב בעמדה שכיבה נמוכה עשוי להיות נוח יותר למשתמשים המרכיבים משקפיים או עדשות מגע. ניתו להציב מחדש את הצג במשר יום העבודה בתנוחה מתאימה לצורכי העבודה.

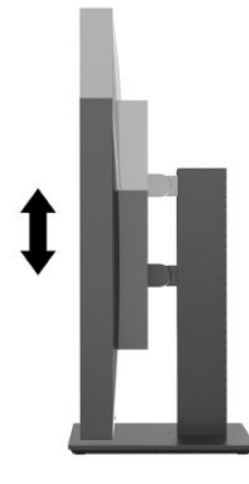

## **הפעלת הצג**

- **.1** ברהע את מתג שמלהח ישאהר בגב הצג למצב " ילפע ".
	- **2.** לחץ על לחצן ההפעלה כדי להפעיל את המחשב.
- 3. לחץ על לחצן ההפעלה בחזית הצג כדי להפעיל אותו.

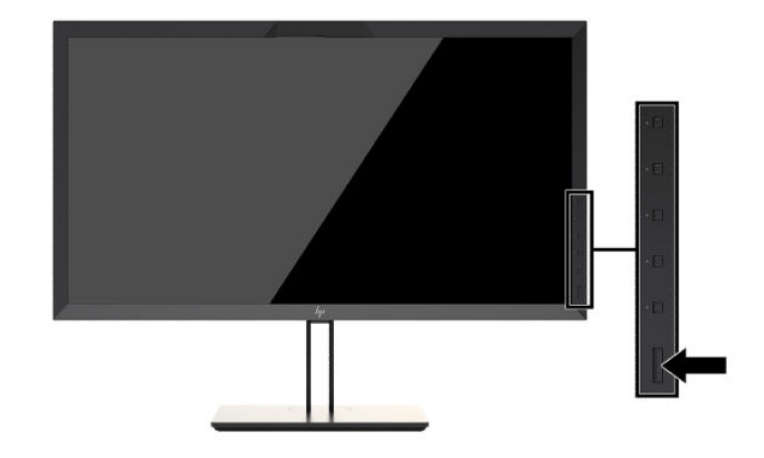

- ه**ערה: בהפ**עלה ראשונה של הצג באמצעות מתג החשמל הראשי, תיתכן השהייה של עד 30 שניות לפני שהצג יגיב ללחיצה <del>"</del> על לחצן ההפעלה הקדמי. זוהי תופעה רגילה הנובעת מאתחול מערכות פנימיות.
- הערה: אם ללחיצה על כפתור ההפעלה אין השפעה, ייתכן שמאפיין Power Button Lockout (בעילת לחצן הפעלה) הופעל. I כדי לשחרר את הנעילה, לחץ לחיצה ממושכת על כפתור הפעלת הצג במשך 10 שניות.

עם הפעלת הצג, תופיע הודעת מצב למשך 5 שניות. הודעה זו מציינת את כניסת הקלט הפעילה כעת, את מצב הגדרת המיתוג האוטומטי של המקור (פעיל או מושבת); ברירת המחדל של היצרן היא On (פעיל), את ברירת המחדל של אות המקור (ברירת המחדל של היצרן היא DisplayPort), את ההגדרה הנוכחית של רזולוציית תצוגה מוגדרת מראש ואת ההגדרה המומלצת של רזולוציית תצוגה מוגדרת מראש.

הצג סורק אוטומטית את הכניסות של אותות קלט, מאתר קלט של אות פעיל ומשתמש בו לתצוגה. אם קיימים שני מקורות קלט פעילים או יותר. הצג יציין את מקור הקלט המוגדר כברירת מחדל. אם המקור המוגדר כברירת מחדל אינו מקור פעיל. הצג יציין את מקור הקלט שבעדיפות הגבוהה ביותר. ניתן לבחור את מקור הקלט באמצעות התפריט במסך (OSD). לחץ על אחד מלחצני <span id="page-23-0"></span>המסגרת הקדמית כדי להפעיל את הלחצנים ולאחר מכן לחץ על הלחצן **Open Menu** (פתח תפריט) כדי לפתוח את תפריט תצוגה על תצוגה (OSD). בתפריט במסך (OSD) בחר **קלט וידאו** ובחר את מקור הקלט הרצוי.

שוב: טש לבחור ידנית קלט USB-C כקלט ווידיאו. לאחר הבחירה בקלט USB-C כקלט ווידיאו, תושבת הסריקה האוטומטית <u>"</u> של קלט HDMI ושל קלט DisplayPort.

## **תוינימד ימניס םימ רמויוש נהתמו של HP**

הדגמים של צגי IPS מתוכננים בטכנולוגיית תצוגה IPS (מיתוג במישור - In-Plane Switching) המספקת זוויות צפייה רחבות מאוד ואיכות תמונה מתקדמת. צגי IPS מתאימים למגוון רחב של יישומים באיכות תמונה מתקדמת. עם זאת, טכנולוגיית צגים זו אינה מתאימה ליישומים המציגים תמונות סטטיות, נייחות או קבועות למשכי זמן ארוכים ללא שימוש בשומרי מסך. סוגי יישומים אלה כוללים מצלמות מעקב, משחקי וידאו, סמלי לוגו שיווקיים, ותבניות המוצגות במסך למשך פרקי זמן ארוכים. תמונות סטטיות עלולות לגרום נזק למרקע כתוצאה מקיבוע של תמונה שיורית, שייראה על המרקע של הצג ככתמים או כסימני מים.

בצגים המופעלים 24 שעות ביממה, נזקי תמונה שיורית אינם מכוסים באחריות HP. כדי למנוע נזקי תמונה שיורית, הקפד לכבות את הצג כאשר אינו בשימוש או השתמש בהגדרת ניהול חשמל, אם היא נתמכת במערכת שלך, כדי לכבות את הצג כאשר המערכת אינה בשימוש.

## **רבוחי יהתקנ USB**

הצג מצויד בארבעה מחברי USB להורדת נתונים (שניים בגב הצג ושניים בצדו).

m<mark>e הערה:</mark> עליך לחבר כבל רכזת USB Type-B) USB או USB Type-C) מהצג למחשב כדי לאפשר את מחברי USB של הצג.

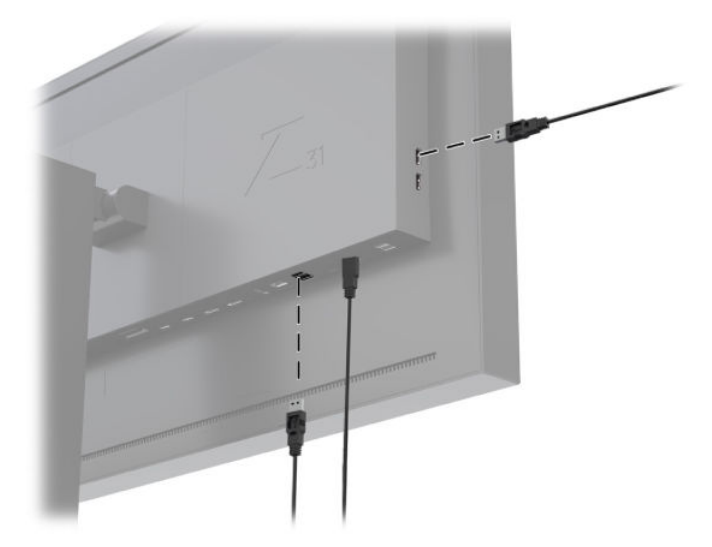

# **וקרפי המעמד של הצג**

ניתן לפרק את ראש הצג מהמעמד ולהתקין אותו על קיר, על זרוע צידוד או על מתקן הרכבה אחר.

- <span id="page-24-0"></span><u>ר **Tהירות:** לפני שתחיל בפירוק הצג, בדוק כדי לוודא שהצג כבוי ושכול כבלי המתח, האותות והרשת מנותקים. נתק גם את כל  $\overline{\Lambda}$ </u> הכבלים המחוברים למחברי USB של הצג.
	- 1. נתק והסר את כל הכבלים מהצג.
	- 1. הנח את הצג כשפניו כלפי מטה על משטח שטוח המכוסה בבד יבש ונקי.
	- 3. לחץ כלפי מטה על התפס הסמוך לחלק המרכזי התחתון של הצג כדי לשחרר את המעמד **(1)**.
		- **.4** בבסו את תתחתי המעמד פיכל מעלה עד תחישלו כבההר רתשתחר מהמגרעת חבלו **)2(**.
			- **.5** החלק את המעמד לא ץמחו למגרעת **)3(**.

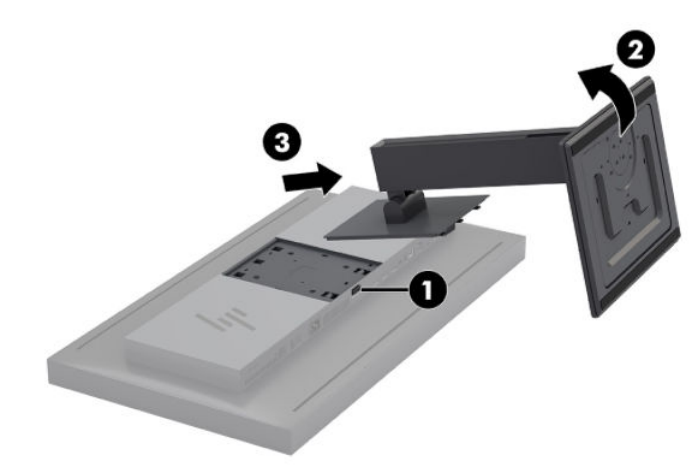

# **2 מושיש בצג**

# **כנהתו תויכנתוו תוריש**

התקליטור המצורף לצג כולל קבצים שניתן להתקין במחשב.

- קובץ INF. (מידע)
- קובצי ICM (התאמת צבע תמונה) (אחד עבור כל מרחב צבעים מכויל)
- <span id="page-25-0"></span>• ערכת פיתוח תוכנה Windows ,Linux השפעלה ההפעלה ההפעלה או USB Software Development Kit ו-Mac
	- דוגמה: תסריטי StudioCal XML

<mark>() **הערה:** נ</mark>יתן להוריד את הפריטים שלעיל מאתר האינטרנט של HP לתמיכה בצגים. למידע נוסף, היכנס לאתר <u>הורדה</u> " מהאינטרנט בעמוד 17.

### **קובץ המידע**

קובץ INF. מגדיר את משאבי הצג שבהם משתמשות מערכות ההפעלה Microsoft Windows כדי להבטיח את תאימות הצג לכרטיס המסך של המחשב.

צג זה תואם לנוהל הכנס-הפעל של Microsoft Windows. הצג יתפקד כראוי ללא צורך בהתקנת קובץ INF. תואמות הצג לשיטת "הכנס-הפעל" מחייבת שהכרטיס הגרפי עומד בדרישות תקן VESA DDC2 ושהצג יתחבר ישירות לכרטיס הגרפי.

#### **בציקו אמתהת יצבע נהתמו**

קובצי ICM הם קובצי נתונים המתארים את מדידת הצבע של התצוגה. כאשר הצג מכויל מראש, הקבצים מתארים את מדידת הצבע בהגדרה-טרומית נתונה של צבעים. המידע כולל את טווח הצבעים המכויל בהגדרה-הטרומית, את התגובה בסולם האפור ואת הנקודה הלבנה. מנוע ניהול הצבעים של מערכת ההפעלה משתמש בקבצים אלה—כמו גם מנוע ניהול הצבעים המובנה ביישומי צילום מתמחים, בעיבוד ווידיאו ובאמנות גרפית—כדי להבטיח כי הצבעים שעל-המרקע מתוצגים כראוי בתצוגה מדויקת על המרקע של הצג. אל אף שלא כול התוכניות תומכות בשימוש בקבצים אלה, HP ממליצה בתקיפות לבחור או לאפשר תמיד התאמת הצבעים בקובץ ICM כנגד הגדרה-טרומית של מרחב צבעים כדי לוודא שמתקבלת תצוגת התמונה הטובה ביותר.

ficm וכתב ICM כתבל צבע ICM מכתב לפי מפרט מבנה הפרופילים של ICC) International Color Consortium.

# **התקנת בציקו INF. ו-ICM.**

ניתן להתקין את קובצי INF. ואת קובצי ICM. מתקליטור או להוריד אותם.

## **התקנה ריטומהתקל**

כדי להתקיו במחשב קובצי INF. ו-ICM. מהתקליטור:

- **1.** הכנס את התקליטור לכונן האופטי במחשב. כעת יוצג תפריט התקליטור.
- **2.** בתפריט, בחר **Information (מידע על תוכנת תצוגה).**<br>
- <span id="page-26-0"></span>**.3** אחרול כןמ , בחר **Software Driver Monitor Install**( התקן את תיכנתו מנהל ההתקן של הצג.(
	- **.4** בצע את תאורההו תנוהמוקר על המרקע.

ه **הערה: כאשר. קובץ INF. הוא קובץ שמיועד למערכת ההפעלה Windows בלבד, ואתה מפעיל macOS או Linux, מומלץ, Window** להתקין קובצי ICM. כדי להבטיח את דיוק הצבעים על המרקע. ניתן להעתיק ידנית את הקבצים למחשב. עיין במדריך מערכת ההפעלה במחשב המארח לקבלת מידע על המקום שבו תוכל להתקיו את הקבצים.

#### **הדרהו טנטרנימהא**

כדי להוריד את הגרסה העדכנית של קובצי INF. ו-ICM. מאתר התמיכה בצגים של HP:

- [.http://www.hp.com/support](http://www.hp.com/support) בתכתוב בקר **.1**
- **2.** הזן את שם מוצר HP או את מספר המוצר שברשותך בתיבה **Search all support** (חפש בכול התמיכה) והקלק על סמל החיפוש.
	- **3.** בחר מתוך האפשרויות בתפריט המוצג את מנהלי ההתקן, התוכנה והקושחה שאתה זקוק להם.
		- **4.** הורד את התוכנה על-פי ההוראות.

# **ןכועד הקושחה**

HP ממליצה לבדוק עדכונים לקושחה של הצג ולהתקין קושחה חדשה יותר אם היא זמינה.

**קערה: כברירת מחדל, המעבד הפנימי של הצג – הדרוש לעדכון קושחה – מושבת. עליך לאפשר את המעבד לפני שתוכל <del>"</del>** לעדכן את הקושחה של הצג. בתפריט תצוגה על תצוגה (OSD). בחר **Management** (ניהול) > **Internal processor** (מעבד פנימי) ובחר **Enable** (אפשר) כדי להפעיל את המעבד. אם הפעלת את המעבד מייד לפני עדכון הקושחה, המתן כדקה עד שהמעבד הפנימי יאותחל במלואו.

כדי לעדכן את הקושחה מהתקן USB:

- **1.** נדוק את הגרסה הנוכחית של הקושחה.
- **א.** לחץ על לחצן תפקודי על המסגרת הקדמית.
- **ב.** לחץ על לחצן Open Menu (פתח תפריט) כדי לפתוח את תפריט תצוגה על תצוגה (OSD).
	- **ג. בחר Information** (מידע) כדי לראות את הגרסה הנוכחית של הקושחה.
- **עצה:** צןהלח ידהתפקו Info Display צגהמו ע"ג צןהלח ייעבהר שעל תגרסהמ תימהקד , משמש רצוכקי ךרד להצגת תצורת הצג שנקבעה במפעל. בלחיצה על קיצור הדרך, תוכל לגשת לדף המידע, אלא אם הלחצן שעל המסגרת הקדמית הוקצה למטרה אחרת. דף המידע מציין גם אם המעבד הפנימי פעיל או מושבת.
	- **2.** איתור הקושחה העדכנית ביותר באינטרנט.
- [.http://www.hp.com/support](http://www.hp.com/support) בתכתוב בקר **.א**
- **ב.** הזן את שם מוצר HP או את מספר המוצר שברשותך בתיבה **Search all support** (חפש בכול התמיכה) והקלק על סמל החיפוש.
	- **ג.** בחר מתוך האפשרויות בתפריט המוצג את הקושחה שאתה זקוק לה.
- **ד.** ובדוק את מהדורות הקושחה העדכניות ביותר עבור הצג הנכללות ברשימה כדי לבדוק אם יש גרסה חדשה יותר מזו המותקנת כעת.
	- **ה.** הורד את הקושחה לכונן USB. תבניות הקובץ שלהלן נתמכות בכונן USB: FAT, NTFS, FAT32.
- **.3** סהכנ נןכו זקהב USB עם הקושחה תיכנהעד תרויב למחבר USB DreamColor בצעו את תאורההו תנוהמוקר על המרקע.

**ההער :** הקושחה פצתמו בץכקו rar סחוד םחתו . ןיא סופרל את בץהקו יפנל ההתקנה.

. **זהירות:** אל תכבה את הצג במהלך עדכון הקושחה.

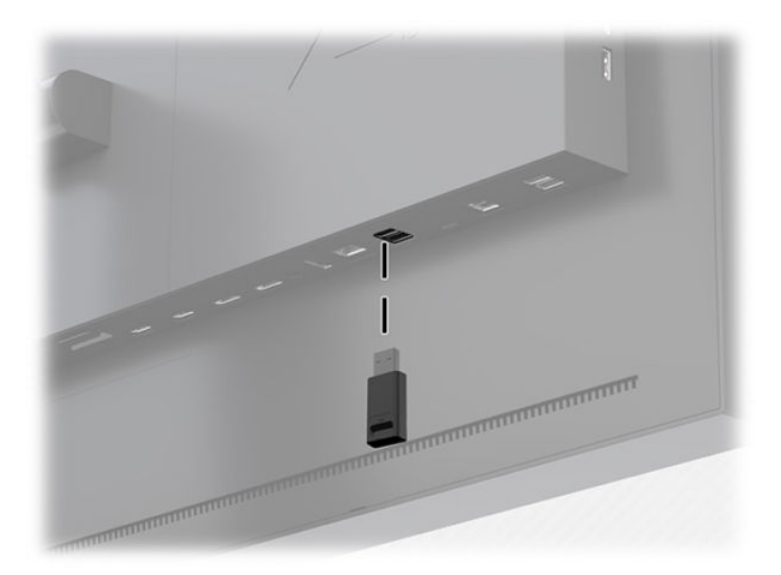

# **תרבחי הרהגד - תימוטר של חבמר םיצבע**

<span id="page-28-0"></span>הצג מספק הגדרות-טרומיות של מרחב צבעים מכוילות במפעל, המתאימות למגוון רחב של תהליכי עבודה שבהם איכות הצבע חיונית כולל אפקטים חזותיים, הנפשה, צפייה בשידור חי או בעיתונות מקוונת, צילום מקצועי, עיצוב מוצר, הדפסה, אמנות גרפית ורבים אחרים. שבעה מרחבי צבעים תקניים בתעשייה מסופקים יחד עם מגוון הצבעים הטבעי של הצג. הטבלה הבאה מספקת מידע על שמונת מרחבי צבעים התקניים.

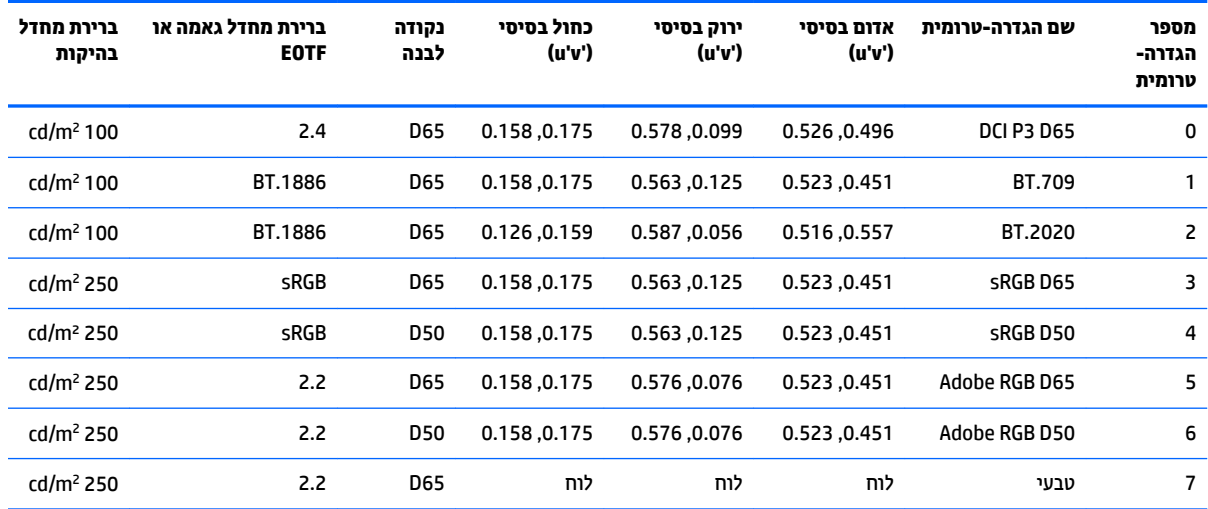

**רבו הערה: בהגדרה-טרומית DCI-P3 שהוגדרה במפעל יש נקודה לבנה D65, בהיקות ?Od-cd/m וגאמה בעוצמה 2.4. הגדרה <b>D** oCI-P3 וז שונה מהתצורה של DCI-P3 המשמש בדרך כלל במקרנים של סרטי קולנוע (נקודה לבנה P3, בהיקות 3cd/m<sup>2</sup>, עוצמת גאמה 2.6). כול זה לאחר התייעצויות עם אולפנים שמתמחים בעיבוד אפקטים חזותיים והנפשה שבהן נקבע שהתצורה 665/100/2.4 מתאימה בצורה טובה יותר לסביבת עבודה אמנותית טיפוסית מאשר תצורת מקרו קולנוע.

כדי לבחור הגדרה-טרומית של מרחב צבעים:

- **1.** לחץ על לחצן תפקודי על המסגרת הקדמית.
- **2.** לחץ על לחצן Open Menu (פתח תפריט) כדי לפתוח את תפריט תצוגה על תצוגה (OSD).
	- **.3** בחר **settings Color** ( תורהגד צבע (ידכ גילהצ את סךמ רצותי חבמר םיצבע .
- **4.** השתמש בלחצני Up/Down (מעלה/מטה) כדי לנווט אל מרחב צבעים הרצוי, ולאחר מכן לחץ על לחצן Select (בחר) כדי לשפעל אותו.

# **ןנווכו תקובהי**

אל אף שכול הגדרה-טרומית מכוילת לרמת בהיקות ספציפית, ניתן לכוונן את הבהיקות גם לאחר הכיול. ניתן לכוונן את הבהיקות עבור כל ההגדרות-הטרומיות של מרחבי הצבע לטווח שבין 48 לבין 250 cd/m² 250.

ق**הערה:** עקב צורת התגובה של נוריות LED למתח, אזי ככול שתכוונן את הבהיקות לערך שמתרחק מהערך המכויל, תרד רמת ( הדיוק של ערר הבהיקות שמדווח בתפריט תצוגה על תצוגה (OSD). ככול שתתרחק מהערר המכויל. תתגלה הסטה במד-הצבע של הנקודה הלבנה. HP ממליצה לכייל את הצג לרמת בהיקות רצויה לעבודה. למידע נוסף על אודות הכיול, היכנס לאתר כיול הצג בעמוד 56.

כדי לכוונן בהיקות:

- 1. לחץ על לחצן תפקודי על המסגרת הקדמית.
- **2.** לחץ על לחצן Open Menu (פתח תפריט) כדי לפתוח את תפריט תצוגה על תצוגה (OSD).
- **3.** בחר **Color settings (**הגדרות צבע) כדי להציג את מסך תיצור מרחב צבעים.
- <span id="page-29-0"></span>**4.** השתמש בלחצני Up/Down (מעלה/מטה) כדי לנווט אל האפשרות Adjust luminance (כוונון בהיקות) ולאחר מכן לחץ על לחצן **Select** (בחר) כדי לשפעל אותו.
	- **5.** השתמש בלחצני **Increase/Decrease (**הגברה/החלשה) כדי לכוונן את הבהיקות לרמה רצויה.

**ההער :** תופשרהא **luminance Adjust** ( ןנווכו תקובהי (גהימצ את ךער תקוהבהי כחיהנו ןימימ תופשראל יטבתפר .

# **הבנת תויופשרא ןנווכו נהתמו**

מספר אפשרויות מיוחדות לכוונון תמונה מתוכננות להתאים לתהליכי עבודה ספציפיים בתעשיית המדיה והבידור. הקטע הבא מתאר את תפקודים אלה מנקודת הראות של היישום שלהם בתהליכי העבודה האלה.

## **ןנווכו תאו אוידיוו**

### **ןנווכו RGB הדרלהו**

במקרים מסוימים, ייתכן שיהיה צורך לכייל מחדש כדי לתאם את הכינון (שחור) או את השבח (לבן) של ערוץ RGB אחד או יותר, עם צג או מקרן אחרים. כוונונים אלה מיועדים להורדה (כלומר, לאחר) עיבוד ניהול צבעים בחומרה של הצג. הכוונון מספק דיוק של 10 סיביות.

כדי לכוונן כינון ושִׁבַח של RGB:

- **1.** לחץ על לחצן תפקודי על המסגרת הקדמית.
- **2.** לחץ על לחצן Open Menu (פתח תפריט) כדי לפתוח את תפריט תצוגה על תצוגה (OSD).
- ). הדרלהו RGB ןנווכו ) **Downstream RGB adjust**) > צבע תורהגד ) **Color settings** בחר **.3**
- **4.** השתמש בהגדרות כוונון כדי לכוונן את הכינון ואת השִׁבָח עד שתקבל את התאמת הצבעים הרצויה עם התקן תצוגה אחר.

#### **מושיש תמובר אוידיוו )64 – 960(**

אפשרות זו מתוכבנת כדי לתמוך בתצוגה מדויקת של אותות "ווידיאו תקף" הכוללים מרווח גחון מתחת לשחור ומרווח גובה מעל ללבן. סוגי אותות אלה מתגלים, בדרך כלל, כאשר עובדים עם אותות ווידיאו שתואמים לתקן ITU-R bt.709 במלואו. התקן מאפשר חריגה מעבר לתחומי השחור והלבן, ולא מתייחס לשחור וללבן כערכים מוחלטים.

אותות אלה מתגלים בדרך כלל במצבים הבאים:

- היפיצ טפלב HDMI או טפל SDI-HD סיכרטמ הדיכל נהינגו של אוידיוו , ןכגו Kona AJA או Design Blackmagic DeckLink
	- הצגת תמונה בחלון חיבור/עריכה/תצוגה מקדימה בתוכנית עריכת ווידיאו לא לינארית הצגת תמונה בחלון חיבור
		- צפייה בפלט מנגן Blu-Ray/DVD צרכני

בכול המצבים האלה אות הווידאו כולל בדרך כלל, מרווח גובה ומרווח גחון של BT.709. כאשר האפשרות אינה מאופשרת, אזי בעת צפייה בצג גווני השחור והצללים נראים בהירים יותר וגווני הלבן נראים כהים יותר והצבעים מוצגים ברמת רוויה נמוכה יותר מזו שהאות מכיל בפועל.

כאשר אפשרות זו מאופשרת, גווני השחור יוצמדו ביחידות ערך של 10 סיביות לרמת 64 וגווני הלבן יוצמדו ביחידות ערך של 10 סיביות לרמת 960 (עבור, 8 סיביות ההצמדה תבוצע ביחידות של 16 ו-235). לאחר מכן, האות ממופה מחדש כך שיציג את הטווח החזותי הנכון.

אם אינך בטוח אם אתה משתמש בחומר מקורי עם מרווח גובה ועם מרווח גחון, בדוק את ההגדרות של היישום או בדוק עם מישהו שיוכל לזהות ולומר לך כיצד החומר המקורי בלכד או תוצג. שים לב כי ייתכן שלאחר האפשור של הגדרות אלו יהיה עליך לכוונן את הבהירות של ממשק יישום העריכה.

שימוש ברמות ווידיאו:

- **1.** לחץ על לחצן תפקודי על המסגרת הקדמית.
- **2.** לחץ על לחצן **Open Menu** (פתח תפריט) כדי לפתוח את תפריט תצוגה על תצוגה (OSD).
	- **3.** בחר **Image adjustment (**כוונון תמונה) כדי להציג את דף אפשרויות כוונון.
- <span id="page-30-0"></span>**.4** השתמש יצנבלח **Down/Up**( מעלה/מטה (ידכ וטלנו לא תופשרהא **(960–64) legal Video** ( אוידיוו תקף (ץולח על לחצו **Select** (בחר) כדי לשפעל אותו. האפשרות תיבחר כאשר היא פעילה.

#### **שהילג )Overscan) תגרסממ**

כברירת מחדל הצג מציג את כול הפיקסלים שבתמונה, כאשר מקרינים סרטוני ווידיאו של עיתונות יומית או מהדורה ערוכה, ייתכן שרצוי לצפות בתמונה במצב גלישה (overscan), בדומה לצפייה במכשיר טלוויזיה דיגיטלית ביתית. האפשרות גלישה תמסגרת מגדילה את התמונה ב-5% כך שיוצג רק החלק של המסגרת שמוגדר באזור "פעולה בטוחה". אזור "פעולה בטוחה" מוגדר באופן מסורתי כאזור פנימי שמתחיל 5% מקצה המסגרת.

כדי להשתמש במצב גלישה (Overscan) ממסגרת:

- 1. לחץ על לחצן תפקודי על המסגרת הקדמית.
- **2.** לחץ על לחצן Open Menu (פתח תפריט) כדי לפתוח את תפריט תצוגה על תצוגה (OSD).
	- **3.** בחר **Image adjustment (**כוונון תמונה) כדי להציג את דף אפשרויות כוונון.
- 4. השתמש בלחצני Up/Down (מעלה/מטה) כדי לנווט אל האפשרות **Overscan frame by 5%** (גלישה ממסגרת 5%) <u>ולחץ על לחצן Select (</u>בחר) כדי לשפעל אותו. האפשרות תיבחר כאשר היא פעילה.

#### **הצג רק וץער כחול**

בני אדם פחות רגישים לשינויים בכחול ומשום כך מרבית האלגוריתמים לדחיסה ולקידוד מקצים את רוחב הפס הצר ביותר לערוץ הכחול. מסיבה זו, שגיאות קידוד או דחיסה נראות בקלות הרבה ביותר בצפייה בערוץ הכחול. הצג מאפשר למשתמש לצפות בערוץ הכחול בלבד, על ידי העלמה ארעית של האדום והירוק וכך לאפשר ביקורת לגילוי שגיאות.

כדי לצפות בערוץ כחול בלבד:

- **1.** לחץ על לחצן תפקודי על המסגרת הקדמית.
- **2.** לחץ על לחצן **Open Menu** (פתח תפריט) כדי לפתוח את תפריט תצוגה על תצוגה (OSD).
	- **3.** בחר **Image adjustment (**כוונון תמונה) כדי להציג את דף אפשרויות כוונון.
- **4.** השתמש בלחצני Up/Down (מעלה/מטה) כדי לנווט אל האפשרות **Blue channel only (**ערוץ כחול בלבד) ולחץ על לחצן **Select** (בחר) כדי לבחור אותו. האפשרות תיבחר כאשר היא פעילה.

#### **מושיש תויופשרבא הולינ חסי םיממד**

הצג כולל מספר אפשרויות מיוחדות לניהול יחס הממדים שמרחיקות לכת מעבר למקובל בצגים רגילים. המקטע הבא מתמקד בצורת התכלול של אפשרויות אלו בתהליכי עבודה ספציפיים.

#### **תויופשרהא " אמל עד"**

אפשרויות אלו קובעות כיצד קלט שהתקבל ממקור מסוים מוצג על המרקע כאשר הרזולוציה שלו שונה מהרזולוציה הטבעית של הצג שהיא 2160 × 4096.

#### **אמל עד חסי םיהממד של רהמקו ) יחסי (**

<span id="page-31-0"></span>אפשרות זו שומרת על יחס הממדים של מקור הקלט, מגדילה את התמונה לגודל המרבי האפשרי במרכז המרקע ומשתמשת בשחור 0% למילוי השטחים הריקים על המרקע. לדוגמה, קלט מקור שהוא צר יותר מיחס ממדים 9 × 17 יוצג בגובה מלא עם פסים שחורים בצד ימין ובצד שמאל של התמונה המקורית ואילו קלט ממקור רחב יותר מ-9 × 17 יוצג במלוא רוחבו עם פסים שחורים מעל ומתחת לתמונה המקורית.

האפשרות מלא עד יחס הממדים של המקור היא ברירת המחדל והיא גם האפשרות המתאימה ביותר במרבית תהליכי העבודה.

האיורים שלהלן מציגים את התוצאה החזותית כאשר תמונה ממקור קלט ברזולוציה 2160 × 3840 מוצגת בצג שבו האפשרות מלא עד יחס הממדים של המקור מאופשרת.

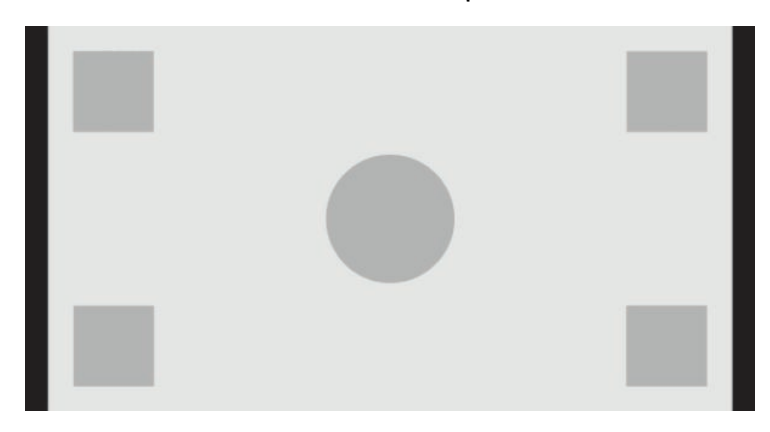

#### **אמל עד מרקע אמל ) אל - יחסי (**

אפשרות זו מעוותת קלט ממקור שאינו 9 × 17 כדי להתאים אותו בכוח לצג עם יחס ממדים 9 x 17. התמונה שתופיע תמלא את המרקע כולו ובמידת הצורך תימתח אופקית (ביחס ממדים צר יותר) או אנכית (ביחס-ממדים רחב יותר).

השתמש באפשרות מלא עד מרקע מלא אם יחס הממדים של המקור חסר משמעות וברצונך למלא את כול המרקע, ללא התחשבות בעיוות שעלול להיגרם.

האיורים שלהלן מציגים את התוצאה החזותית כאשר תמונה ממקור קלט ברזולוציה 2160 × 3840 מוצגת בצג שבו האפשרות מלא עד מרקע מלא (לא-יחסי) מאופשרת. שים לב שבהשוואה לאיור הקודם, העיגול והריבועים נמתחו אופקית כך שהתמונה ממלאת את יחס הממדים 17:9 בשלמותו.

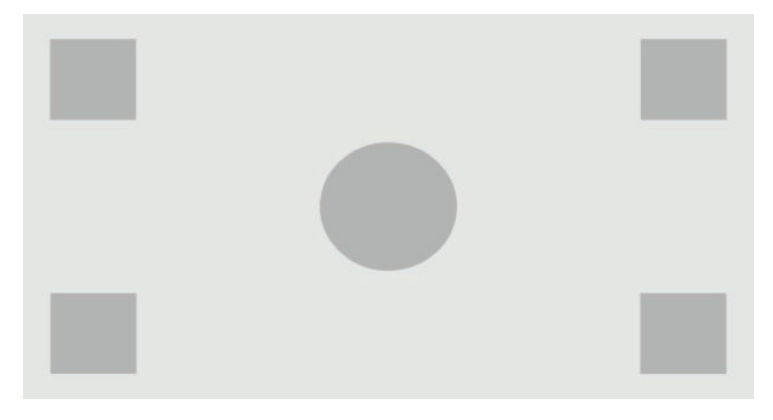

#### **אמל עד חבור המרקע ) יחסי (**

<span id="page-32-0"></span>אפשרות זו מיועדת לתהליכי עבודה ספציפיים שבהם מקור ווידיאו צר מיחס הממדים 17x9 שהוא היחס הטבעי של הצג. בהפקות של סרטי קולנוע מסוימים מתבקש לתצג הנפשה או אפקטים חזותיים ביחס הממדים של ה"אקדמיה" או ביחס גבוה יותר ולבצע "מיצוי מרכז" לצורך הקרנה על מסך רחב. כאשר האפשרות מאופשרת, הגודל של תמונת המקור ישונה כך שרוחבה יתאים לרוחב הצג. לאחר מכן תמונת המקור ממורכזת אנכית והחלק העליון והחלק התחתון של התמונה שלה נחתכים באופן שמה שנותר היא תמונה במסגרת "אקדמיה" לאחר "מיצוי מרכז" ביחס ממדים 9 × 17. יחס הממדים של תמונת המקור נשמר.

**עצה:** תופשרא וז תימושיש גם שראכ מרחו רמקו חסיב םיממד 17:9 צגתו כך שיש לו ישנ םפסי םירשחו מעל נהתמול ומתחתיה בתוך קלט מקור ביחס ממדים 16:9 וברצונך להציג את התמונה המקורית ביחס ממדים 17:9 במסך מלא.

האפשרות מלא עד רוחב המרקע אמורה לשמש כאשר מתבקש מיצוי מרכז אנכי כחלק מעיבוד יומי או תהליך סקירת הקרנה.

האיור שלהלן מציג את התוצאה החזותית כאשר תמונה ממקור קלט ברזולוציה 2160 × 3840 מוצגת בצג שבו האפשרות מלא עד יחס רוחב המרקע (יחסי) מאופשרת. שים לב שבהשוואה לאיור הקודם, השטח מעל ומתחת לריבועים החיצוניים נחתך וגודל התמונה השתנה כך שהיא ממלאת את המסגרת כולה ביחס הממדים 17:9.

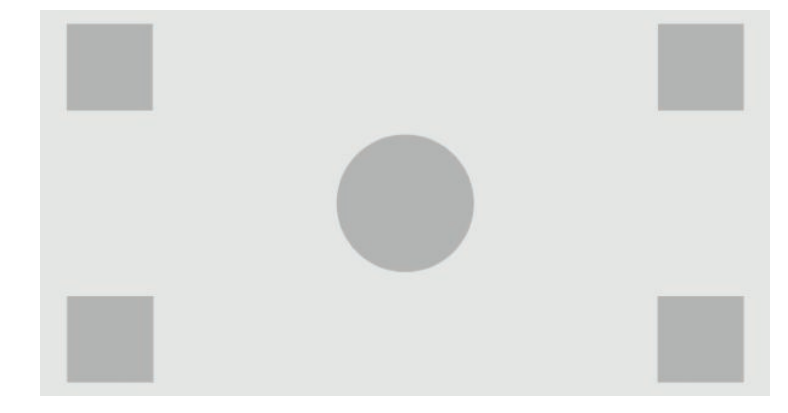

#### **אמל עד בהגו המרקע ) יחסי (**

<span id="page-33-0"></span>אפשרות זו מיועדת לתהליכי עבודה ספציפיים שבהם מקור ווידיאו רחב יותר מיחס הממדים 17x9 שהוא היחס הטבעי של הצג. בהפקות של סרטי קולנוע מסוימים מתבקש לראות מיצוי אופקי ליחס ממדים 9 × 17 של תמונת מקור שיחס הממדים שלה רחב יותר. כאשר האפשרות מאופשרת, הגודל של תמונת המקור ישונה כך שגובהה יתאים לגובה הצג. לאחר מכן תמונת המקור ממורכזת אופקית והחלק השמאלי והחלק הימני של התמונה שלה נחתכים באופן שמה שנותר היא תמונה ביחס ממדים 9 × 17 לאחר "מיצוי מרכז" של מסגרת רחבה יותר. יחס הממדים של תמונת המקור נשמר.

האפשרות מלא עד גובה המרקע אמורה לשמש כאשר מתבקש מיצוי מרכז אופקי כחלק מעיבוד יומי או תהליך סקירת הקרנה.

האיור שלהלן מציג את התוצאה החזותית כאשר תמונה ממקור קלט ברזולוציה 1716 × 4096 מוצגת בצג שבו האפשרות מלא עד יחס גובה המרקע (יחסי) מאופשרת. שים לב שאזורי השפה של המסגרת בצד ימין ובצד שמאל נחתכו וגודל התמונה השתנה כך שהיא ממלאת את המסגרת כולה ביחס הממדים 17:9.

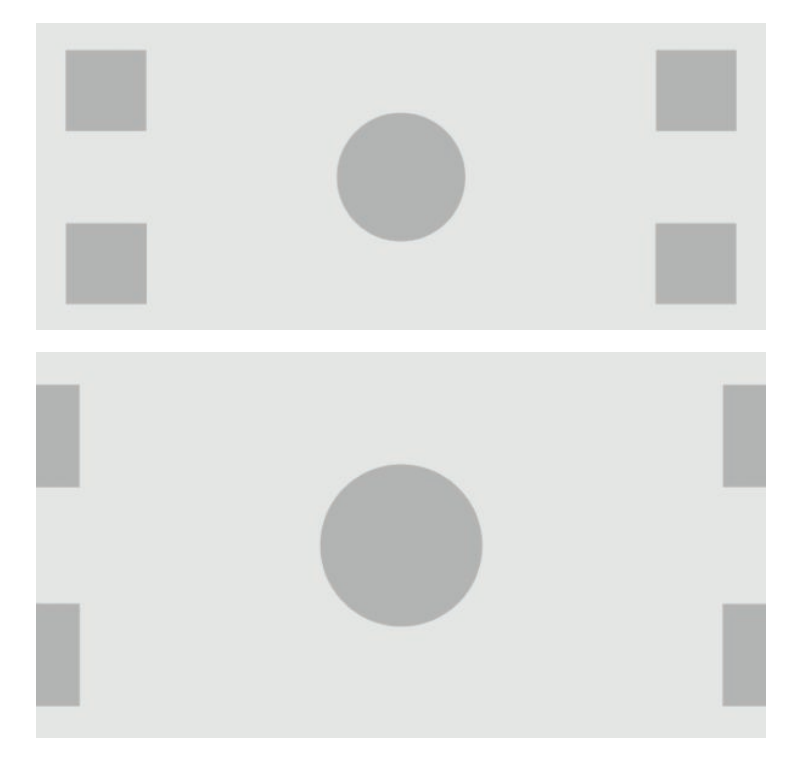

#### **לקספי מול לקספי**

<span id="page-34-0"></span>אפשרות זו מיועדת להצגת תמונה ממקור קלט ווידיאו שהרזולוציה שלו נמוכה מהרזולוציה הטבעית של הצג שהיא × 4096 2160 והמטרה היא להציג את התמונה ללא שינוי בקנה המידה שלה. כאשר האפשרות מאופשרת, תמונת המקור תוצג בגודל הטבעי ויתרת המרקע תמולא בשחור 0%.

האיורים שלהלן מציגים את התוצאה החזותית כאשר תמונה ממקור קלט ברזולוציה 1080 × 2048 מוצגת בצג שבו האפשרות פיקסל מול פיקסל מאופשרת.

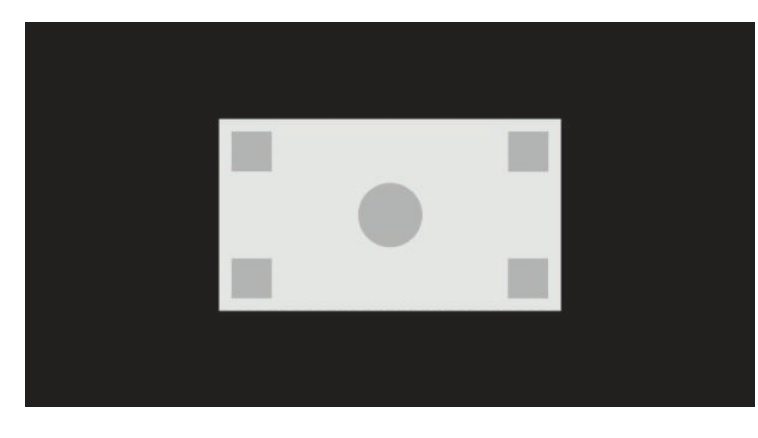

#### **יפוימ אמת של K2 םילקספי**

אפשרות זו מיועדת לשימוש כאשר מתקבל קלט ממקורות של 2K פיקסלים (1080 × 2048 × 1080 × 1080) שאותו מבקשים להציג במסך מלא ללא הוספה של אפקטים נלווים או ריכוך של התצוגה. כאשר האפשרות מאופשרת, קנה המידה של התמונה ישתנה ולצורך זה ייעשה שימוש באפשרות החיוץ השכנה הקרובה ביותר, שבה כול פיקסל בתמונת המקור הופך לארבעה פיקסלים לתצוגה. התמונה התוצאתית תייצג בצורה מדויקת את האות שמתקבל ממקור של 2K פיקסלים.

אפשרות זו שימושית במיוחד כאשר מסננים פלט של מסך מלא 2K כדי לאפשר ניתוח אומדנים חיוניים של התמונה.

שו<mark>ב: אפשרות זו זמינה רק עבו אותות ממקורות ברזולוציה של 1080 × 2048, 1080 × 1920 או 720 × 1280 פיקסלים. **.**</mark> כאשר משתמשים באות ממקור ברזולוציה 720 × 1280, כל פיקסל במקור יומר לתשעה פיקסלים לתצוגה.

#### **מושיש תויופשרבא " אמל עד"**

כדי לשנות את אופן התצוגה של מקור ווידיאו על המרקע:

- 1. לחץ על לחצן תפקודי על המסגרת הקדמית.
- **2.** לחץ על לחצן **Open Menu** (פתח תפריט) כדי לפתוח את תפריט תצוגה על תצוגה (OSD).
	- **3.** בחר **Image adjustment (**כוונון תמונה) כדי להציג את דף אפשרויות כוונון.
		- **4.** בחר **Image scaling (**סילום תמונה) כדי להציג את אפשרויות התצוגה.
- 5. השתמש בלחצני Up/Down (מעלה/מטה) כדי לנווט אל האפשרות הפתוחה ולחץ על לחצן Select (בחר) כדי לבחור אותו.

<sup>(2</sup> **הערה:** ניתו להקצות מחדש את תפריט קנה המידה של התמונה לאחד מלחצני התפקוד שעל המסגרת לגישה נוחה. עיין **.** בסעיף <u>שינוי לחצני התפקוד על המסגרת בעמוד 36</u> לקבלת הוראות להקצאת לחצני תפקוד על המסגרת.

#### **ךסוימ חסי םיממד לקולנוע ייטלגיד**

הצג תומך במיסוך יחס הממדים עבור שני ערכי יחס-ממדים תקינים 1.85:1 ו-2.39:1 בתוך מיכל תמונת DCI. כאשר האפשרות מיסוך קולנוע דיגיטלי מאופשרת, אות המקור ממוסך כך שיציג רק את הפיקסלים שנכללים ביחס הממדים הנבחר. הטבלה שלהלן מפרטת את מספר הפיקסלים הפעילים שיוצג בכול מיכל של תמונה ויחס ממדים.

<span id="page-35-0"></span>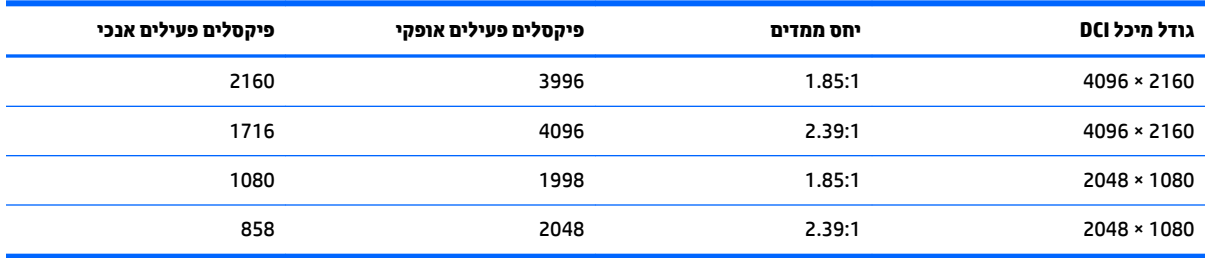

### **מושיש תויופשרבא ךסויהמ חסיב םיממד של קולנוע ייטלגיד**

כל אפשרויות התצוגה בקולנוע דיגיטלי מפורטות בתפריט הראשי **Main Menu** (תפריט ראשי) **- Image adjustment (** כוונון תמונה) > Digital Cinema Masking (מיסוך קולנוע דיגיטלי). אפשרויות אלו אינן זמינות והאפשרויות בתפריט מעומעמות אלא אם אחת הרזולוציות הבאות מוצגת באמצעות קלט הווידיאו הפעיל:

- $4096 \times 2160$   $\bullet$
- 2048 × 1080 ●

כדי לגשת אל אפשרויות המיסוך של קולנוע דיגיטלי:

- **.1** חבר בשמח או התקן אוידיוו לצג צרשמתו טפלל של 2160 × 4096 או של 1080 × .2048
	- **2.** לחץ על לחצן תפקודי כלשהו על המסגרת הקדמית.
- **3.** לחץ על לחצן **Open Menu** (פתח תפריט) כדי לפתוח את תפריט תצוגה על תצוגה (OSD).
	- **4.** בחר **Image adjustment (**כוונון תמונה) כדי להציג את דף אפשרויות כוונון.
- **5.** בחר **Digital cinema masking (מ**יסוך קולנוע דיגיטלי) כדי להציג את האפשרויות של הקולנוע דיגיטלי.

אפשרויות מיסוך קולנוע דיגיטלי שלהלן תהיינה זמינות.

#### **הצג את כלימ DCI תובשלמו**

היוז תופשרא תריבר דלהמח גהישמצ תהבשלמו תגרסמ של 2160 × 4096 או של 1080 × .2048

#### **ךסוימ חסי םיהממד של 1.85:1 DCI**

אפשרות זו ממסכת את 50 הפיקסלים שבצד שמאל ואת 50 הפיקסלים שבצד ימין במסגרת שרוחבה 4096 (25 פיקסלים בשמאל ובימין במסגרת שרוחבה 2048). התמונה התוצאתית מוצגת כאילו פורטה באמצעות אפשרויות סילום תמונה שתוארו במקטע הקודם.

האיור הבא מציג מקור DCI חתוך ליחס 1.85:1.

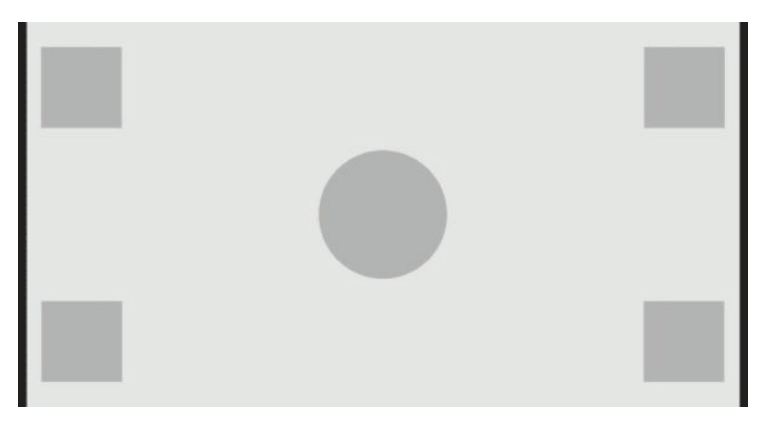
#### **ךסוימ חסי םיהממד של 2.39:1 DCI**

אפשרות זו ממסכת את 222 הפיקסלים שבחלק העליון ואת 222 הפיקסלים שבחלק התחתון במסגרת שרוחבה 4096 (111 פיקסלים בחלק העליון ובחלק התחתון במסגרת שרוחבה 2048). התמונה התוצאתית מוצגת כאילו פורטה באמצעות אפשרויות סילום תמונה שתוארו במקטע הקודם.

האיור הבא מציג מקור DCI חתוך ליחס 2.39:1.

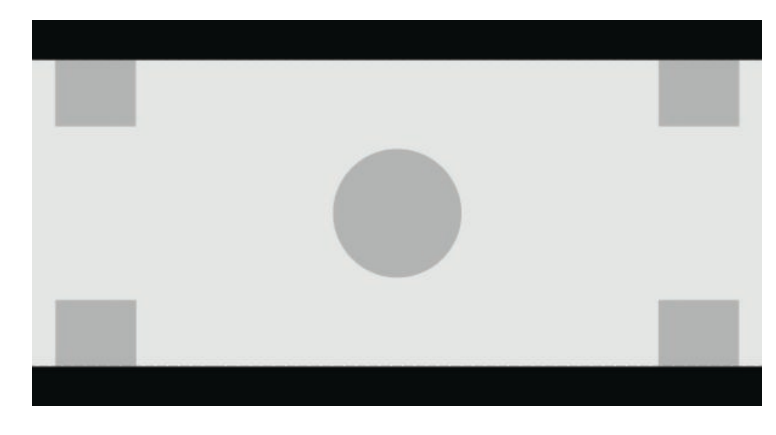

#### **הצג את רהאזו סךהממו**

כאשר אפשרות זו מאופשרת, ייעשה שימוש במסכה חצי שקופה במקום מסיכה אטומה. אפשרות זו שימושית, לדוגמה כדי לבדוק את החלק העליון ביחס ממדים 2.39:1, ולראות איזה מידע עשוי להיות זמין יהיה צורך לכוונן את מרווח הגובה עקב מסגור מחדש.

האיור הבא מציג מקור DCI חתוך ליחס 2.39:1 כאשר האפשרות "הצג את האזור הממוסך" מאופשרת.

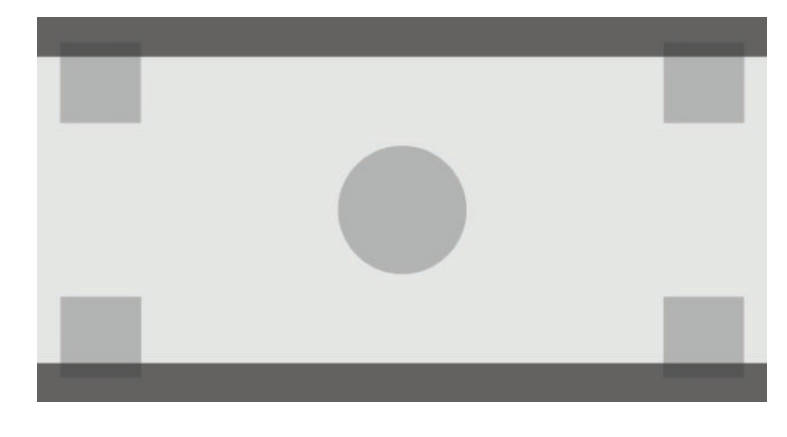

**תרהגד את תמויטא סכההמ**

אפשרות זו זמינה כאשר הפקד **Show masked region** (הצג אזור ממוסן) פעיל ומאפשרת לציין את רמת האטימות שתיושם על האזור החתוך. כוונן לפי הצורך כדי להשיג את האיזון הדרוש בין האזור הפעיל לבין האזור החתוך במסגרת.

# **עבודה עם סמנים**

הצג כולל סדרת מלאה של רבדי סמנים שניתן להשתמש בהם כדי לציין שטחים או אזורים ספציפיים במסגרת. נכללים סמנים סטנדרטיים רבים.

### **םיסמנ של חסי םיהממד בסרט קולנוע**

הסמנים מסופקים עבור יחס ממדים סטנדרטי של אולם קולנוע 1.85:1 ו-2.39:1. הסמנים יציבו קו על קו השפה של יחס הממדים של סרט הקולנוע עבור שני מקורות הקלט 17:9 (2160 × 4046 או 1080 × 2048) וכן 16:9 ו (2160 × 3840, 1920 1080 × או 720 × .1280(

בקלט ממקורות ביחס ממדים 17:9, הקווים מוצבים במיקומים מוגדרי DCI. בקלט ממקורות ביחס ממדים 16:9, הקווים מוצבים במיקום המתמטי של יחסי הממדים של סרט הקולנוע. המשמעות היא שיחס ממדים 1.85:1 ישתמש בקווים אנכיים עבור קלט ממקורות 17:9 ובקווים אופקיים בקלט ממקורות 16:9.

מקורות קלט 17:9

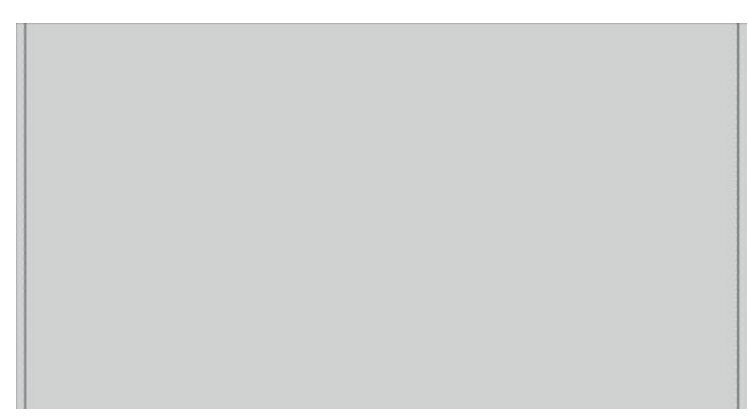

מקורות קלט 16:9

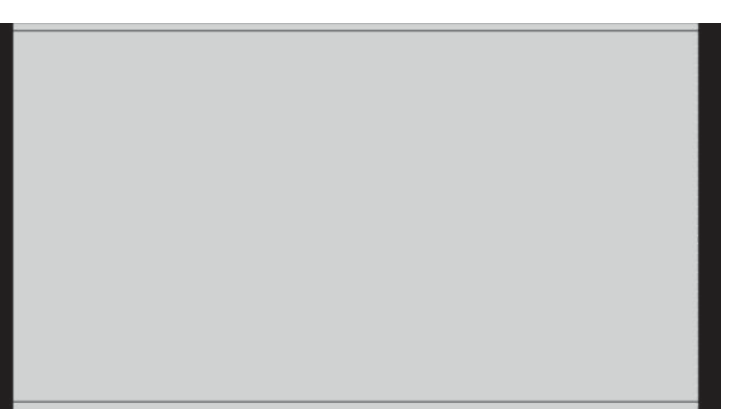

ر **הערה: בכל פעם ניתן להציג רק סמן יחס ממדים של סרט קולנוע אחד בלבד. לפיכך, כאשר סמן ביחס ממדים 1.85:1 T** מאופשר ומאפשרים גם סמן יחס הממדים 2.39, סמן יחס הממדים 1.85 יושבת.

## **םיסמנ של חסי םיממד 16:9**

סמנים מסופקים עבור יחס ממדים 16:9. הסמנים תומכים בשני מקורות הקלט 17:9 (2160 × 4096 או 1080 × 2048) וכן 16:9 )2160 × ,3840 1080 × 1920 או 720 × .1280(

● יצוימ :16:9 גימצ את רואז 16:9 תגרסבמ .17:9 הסמן ןימז רק שראכ םימשתמש רבמקו טקל 17:9 )2160 × 4096 או ).2048 × 1080

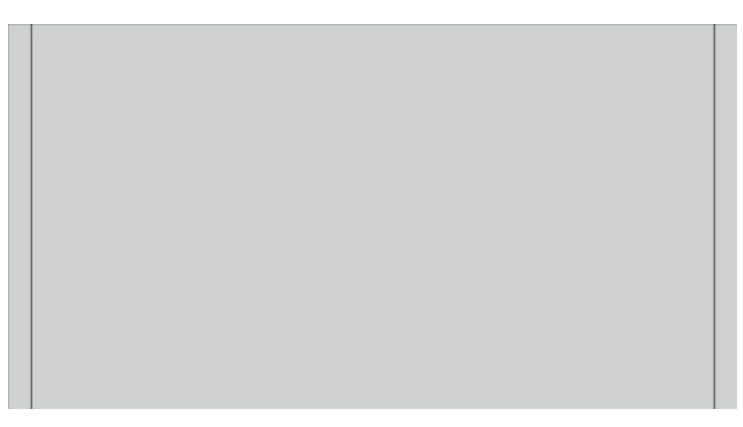

- פעולה חהטוב :16:9 גימצ את רואז פעולה חהטוב ךבתו 16:9 פיל פרטמ 19R EBU, תרומהד .1 רוהאז רגדמו בהכתי בגודל 3.5% המוצבת מקו השפה של התמונה כלפי פנים, או שטח ממורכז בגודל 2008 × 3572 פיקסלים (עבור תקורות קלט 2160 × 4096 או 2160 × 3840).
- תתרכו חהטוב :16:9 גימצ את רואז תתרכו חהטוב ךבתו 16:9 פיל פרטמ 19R EBU, תרומהד .1 רוהאז רגדמו בהכתי בגודל 5% המוצבת מקו השפה של התמונה כלפי פנים, או שטח ממורכז בגודל 1944 × 3456 פיקסלים

האיור הבא מציג את הסמנים פעולה בטוחה ו כותרת בטוחה בתצורת 16:9 כפי שהם מוצגים על המרקע.

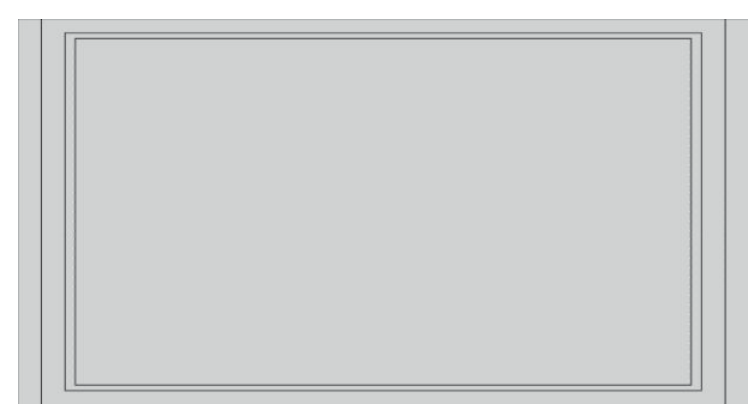

# **סמנים של יחס ממדים 4:3**

סמנים מסופקים עבור יחס ממדים 4:3. הסמנים תומכים בשני מקורות הקלט 17:9 (2160 × 1080 או 1080 × 2048) וכן 16:9 )2160 × ,3840 1080 × 1920 או 720 × .1280(

ס מיצוי 4:3: מציג את אזור 4:3 במסגרת 16:9 או במסגרת 16:9.

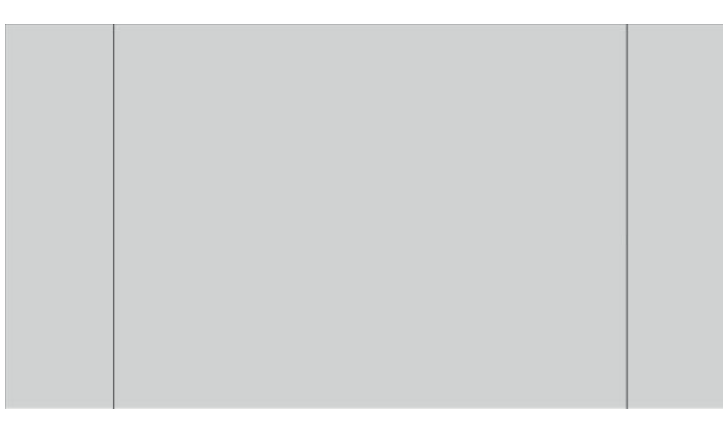

- פעולה בטוחה 3x3: מציג את אזור פעולה בטוחה בתוך 3x3 לפי מפרט 218 SMPTE RP. האזור מוגדר כתיבה בגודל 5% 5% המוצבת מקו השפה של התמונה כלפי פנים, או שטח ממורכז בגודל 1944 × 2592 פיקסלים (עבור מקורות קלט 4096 2160 × או 2160 x .3840)
- נותרת בטוחה 16:9: מציג את אזור פעולה בטוחה בתוך 16:9 לפי מפרט SMPTE RP 218. האזור מוגדר כתיבה בגודל 10% המוצבת מקו השפה של התמונה כלפי פנים, או שטח ממורכז בגודל 1728 × 2304 פיקסלים (עבור מקורות קלט 2160 × 4096 או 2160 x .3840)

האיור הבא מציג את הסמנים פעולה בטוחה ו כותרת בטוחה בתצורת 16:9 כפי שהם מוצגים על המרקע.

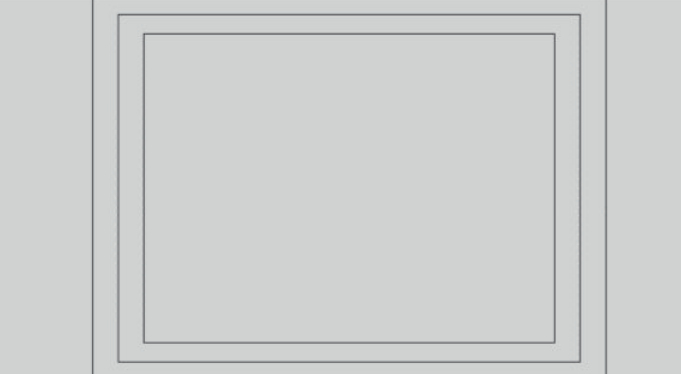

# **יסמנ צלב**

הסמנים מסופקים כדי להציב סמן צלב על המרקע. הסמנים תומכים בשני מקורות הקלט 17:9 (2160 × 4096 או × 2048 1080) וכן 16:9 (2160 × 3840, 1080 × 1920 או 720 × 1280).

- סמן צלב מרכזי: מציב סמן צלב במרכז המרקע. המידות של סמן הצלב הן: רוחב 300 פיקסלים, גובה 300 פיקסלים.
- סמן צלב שלישים: מציב ארבעה סמני צלב שמחלקים את המרקע לשלושה שלישים אופקית ואנכית. סמני הצלב יוצבו  $\blacksquare$ כראוי עבור מקורות קלט 17:9 ו-16:9.

האיור הבא מציג מקור סמן צלב מרכזי וגם סמני צלב שלישים עבור מקור קלט 17:9.

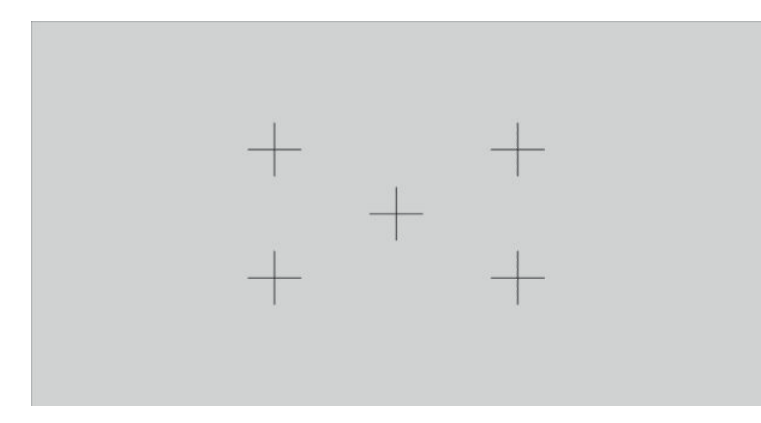

### **צבע סמן**

ניתן להגדיר סמנים באחד מתוך שבעה צבעים:

- לבן
- םואד
- ורוק $\bullet$
- מאירה בכחול
	- אןיצ
	- טהמגנ
	- בצהו

#### **סמנים מותאמים**

הצג תומך ביצירת סמנים מותאמים באמצעות XML כחלק מהסכמה StudioCal XML. למידע מלא על הסכמה StudioCal XML אהר : מושיש [סכמתב](#page-77-0) [XML StudioCal](#page-77-0) [דבעמו](#page-77-0) .68

סמנים מותאמים יכולים לכלול עד 16 קווים כשלכול קו יכולים להיות רוחב וצבע ייחודיים. (נתמך קו ברוחב של עד 10 פיהסלים.)

ארבעה רכיבים מאפיינים סמן מותאם.

#### **בכיר סמן**

הסכמה StudioCal XML מאפשרת להגדיר על עשרה קווים לכול סמן מותאם. כדי לתמוך באפשרות זו משתמשים בסמן כרכיב אב שממנו נוטלים מידע לכול סמן. רכיב האב מכיל שתי תגיות, תגית "entries" שמציינת את מספר הקווים ותגית "product" שמגדירה את הצג שהסמנים מתוכננים עבורו.

הערכי הקבילים בתג "entries" הם מספרים שלמים בטווח שבין 1 ל-16. התג "product" תומך בערך אחד בלבד "x231x".

#### לבניית הרכיב יש לבצע:

```
<marker entries="INTEGER, 1–16" product="Z31x">
```
</marker>

#### **בכיר דעימ על סמן**

הפרטים של כול קו בסמן מאוחסנים בשני רכיבים. לכן משתמשים ברכיב אב "marker\_info" שממנו נוטלים מידע לכול סמן. רכיב זה אינו כולל תגיות כלשהן.

לבניית הרכיב יש לבצע:

<marker\_info>

</marker\_info>

#### **בכיר הצבת סמן**

יכני xy של נקודות ההתחלה והסיום של כול קו בסמן מאוחסנות ברכיב יחיד "marker\_pos". רכיב מכיל את התגיות:

- **startx**: נקודת ההתחלה בציר x של הקו. ערכים שלמים בטווח שבין 1 ל-4096 נתמכים.
	- **b endy**: נקודת הסיום בציר x של הקו. ערכים שלמים בטווח שבין 1 ל-4096 נתמכים.
- **starty:** נקודת ההתחלה בציר y של הקו. ערכים שלמים בטווח שבין 1 ל-2160 נתמכים.
	- **endy**: נקודת הסיום בציר y של הקו. ערכים שלמים בטווח שבין 1 ל-2160 נתמכים.

לבניית הרכיב יש לבצע:

```
<marker_pos startx="INTEGER" endx="INTEGER" starty="INTEGER" 
                                             endy="INTEGER"/>
```
#### **בכיר ןגנוס סמן**

המאפיינים "width" ו"color" של כול לקו מאוחסנים ברכיב יחיד "marker\_style". רכיב מכיל את התגיות:

- **width:** רוחב הקו. ערכים שלמים בטווח שבין 1 ל-10 נתמכים.
	- **color**: צבע הקו. םיכהער םיכהנתמ :
		- white ⊙
			- red ○
		- green ○
		- blue ○
		- cyan ○
		- magenta
			- yellow ○

לבניית הרכיב יש לבצע:

<marker\_style width="INTEGER, 1–10" color="VALUE"/>

#### **גמהוד של סמן אםתמו**

להלן דוגמה של קובץ StudioCal XML המדגים את השימוש בתגיות סמן. בדוגמה משרטטים שני קווים כדי לציין בתצורת 4:3 את האזור הבטוח של הכתוביות. לפי מפרט 95 EBU R.

```
<?xml version="1.0" encoding="ISO-8859-1"?>
                                                               <studiocal>
                                  <marker entries="2" product="Z31x"> 
                                                      <marker_info> 
  <marker_pos startx="624" endx="624" starty="0" endy="2160"/> 
                          <marker_style width="4" color="red"/> 
                                                     </marker_info> 
                                                      <marker_info> 
<marker_pos startx="3472" endx="3472" starty="0" endy="2160"/> 
                          <marker_style width="4" color="red"/> 
                                                     </marker_info> 
                                                              </marker> 
                                                              </studiocal>
```
ֿי <mark>עצה: התקליטור המצורף לצג כולל מספר סמנים מותאמים בנויים מראש שאותם ניתן לייבא לצג או להשתמש בהם כדוגמה (</mark> לבניית סמנים נוספים.

# **מושיש נהבתמו נהבתמו )PIP) נהבתמוו דבצ נהתמו**

<u>ָ</u>ֿ $\mathcal{H}$  **עצה:** כדי להציג מקורות בגובה מלא צד בצד, הגדר רזולוציית התצוגה 2160 × 2048 במערכת ההפעלה.

הצג תומך בשתי האפשרויות תמונה בתמונה (PIP) שבה תמונה אחת מונחת על תמונה אחרת, ותמונה בצד תמונה (1×2 dual split) שבה תמונה אחת מוצבת אופקית סמוך לתמונה אחרת. שימוש בתמונה בצד תמונה מגדיר את כיוון המטריצה, שתי העמודות בשורה אחת.

כדי להשתמש בתמונה בתמונה (PIP) או בתמונה בצד תמונה:

- **1.** חבר לצג מקור קלט משני.
- **2.** לחץ על אחד מלחצני המסגרת הקדמית כדי להפעיל את הלחצנים ולאחר מכן לחץ על הלחצן Open Menu (פתח תפריט) כדי לפתוח את תפריט תצוגה על תצוגה (OSD).
- **.3** יטבתפר גהתצו על גהתצו )OSD ,)בחר **Control PIP/Split** ( תבקר נהתמו נהבתמו < (**PIP/Split Enable** ( פשרא נהתמו בתמונה) ולאחר מכן סמן את **Picture-in-Picture (**תמונה בתמונה) או את **Split ( נהמונה (או 2x1 Dual Split** ( נתמונה).
- **4.** הצג יסרוק את הקלט בכניסות המשניות כדי לגלות אות קלט תקף ולהשתמש בו למימוש של תמונה בתמונה (PIP). כדי לשנות את הקלט של תמונה בתמונה (PIP), בתפריט תצוגה על תצוגה (OSD), בחר **Assign Inputs** (הקצאת קלט) ובחר ).**USB Type-C** או **HDMI 2** ,**HDMI 1** ,**DisplayPort 2** ,**DisplayPort 1**( יהרצו טהקל את
- **5.** יכדי לשנות את הגודל של תמונה בתמונה (PIP), בתפריט תצוגה על תצוגה (OSD) בחר **PIP position and size** (הצבה וגודל תמונה בתוך תמונה) ובחר בין האפשרויות **Maximum** (מרבי), Default (ברירת מחדל), Minimum (מזערי) או **Custom** ( אםתמו .(דלבגו יבמר נהתמו נהבתמו )PIP) צגתו פיל לקספי רבוע - לקספי כולב תורצו טהקל עד × 2048 1080. בדרך זו ניתן להשתמש בתמונה בתמונה (PIP) כמנטר אמון. למידע נוסף על שימוש זה, עבור למקטע הבא.
- **6.** אם ברצונך לשנות את המיקום של PIP (תמונה בתוך תמונה), בתפריט תצוגה על תצוגה (OSD) בחר **PIP Position and size (מיקום וגודל של תמונה בתמונה) ולאחר מכן בחר מבין האפשרויות <b>Top Left** (שמאל למעלה), **Top Right** (ימין למעלה), **Custom** (שמאל למטה), Bottom Right (ימין למטה) או Custom (מותאם).

# **ןנווכו נהתמו נהבתמו )PIP)**

מרבית הכוונונים הזמינים עבור הקלט הראשי זמינים גם עבור תמונה בתמונה (PIP). למידע נוסף על אפשרויות הכוונון, עיין <mark>במקטעים הב</mark>נת אפשרויות כוונון תמונה בעמוד 20 ומיסוך יחס ממדים [לקולנוע](#page-34-0) דיגיטלי בעמוד 25.

בתמונה בתמונה (PIP) ניתן לכוונן כדלקמן. אין כוונונים מאופשרים כבירת מחדל.

### **אוידיוו תקף )64 – 960(**

כאשר מנטרים אות ווידיאו פלט מכרטיס לכידת ווידיאו כגון AJA Kona, או Blackmagic Design Decklink, יש בדרך כלל, לאפשר את האפשרות הזו שכן משתמשים ברמות ווידיאו בצורת טיפוסית בתהליכי עיבוד של הווידיאו לאחר ההפקה.

#### **קתיסר תרי לפעולה חהבטו**

משתמשים באפשרות כדי לבחוו את אופו ההצגה של הווידאו על המרקע של טלוויזיה ביתית. אפשרות זו שימושית במיוחד כדי לוודא שהמרווח עבור הגרפיקה בשליש התחתון נכון ודבר לא יחתך בתצוגה בטלוויזיה ביתית.

#### **ךתוחי לקולנוע ייטלגיד**

כאשר מציגים אות קלט 2160 × 4096 או 1080 × 2048 כתמונה בתמונה (PIP), ניתן להורות לצג להציג את מיכל DCI מלא או לחתור את התמונה בתמונה (PIP) ליחס ממדים 1.85:1 או 2.39:1. כאשר חותכים ליחס ממדים. צורת התמונה בתמונה (PIP) תשתנה ליחס הממדים הנבחר. לא יראו פסים שחורים בשפות של תמונה בתמונה (PIP).

# **ינויש שם קלט אוידיוו**

ניתן לשנות כול אחד מבין הקלטים של הווידיאו. תפריט תצוגה על תצוגה (OSD) מספק תפריט של שמות מומלצים וכן יכולת להתאים שמות באמצעות קובץ StudioCal XML.

כדי לשנות שם של קלט ווידיאו:

- 1. לחץ על לחצן תפקודי כלשהו על המסגרת הקדמית.
- **2.** לחץ על לחצן Open Menu (פתח תפריט) כדי לפתוח את תפריט תצוגה על תצוגה (OSD).
	- **.3** בחר **input Video** ( טקל אוידיוו < (**inputs Rename** ( ינויש שם טקל .(
- **4.** השתמש בלחצני Up/Down (מעלה/מטה) כדי לנווט אל הקלט המיועד לשינוי, ולאחר מכן לחץ על לחצן Select (בחר) כדי לבחור אותו.
- 5**.** השתמש בלחצני Up/Down (מעלה/מטה) כדי לנווט אל הקלט הרצוי, ולאחר מכן לחץ על לחצן Select (בחר) כדי לבחור אותו.

### **תשמו םיאמתמו לקלט אוידיוו**

ניתן להקצות שמות קלט מותאמים באמצעות XML כחלק מהסכמה StudioCal XML. למידע מלא על הסכמה StudioCal XML אהר : מושיש [סכמתב](#page-77-0) [XML StudioCal](#page-77-0) [דבעמו](#page-77-0) .68

לאחר יצירת שם מותאם לקלט, השם יהיה זמין כאפשרות בתפריט "שינוי שם קלט" עד שיוקצה שם מותאם חדש או עד שיבוצע איפוס להגדרות יצרו.

שני רכיבים מאפיינים שמות של קלט ווידיאו.

#### **בכיר קלט אוידיוו**

ניתן להקצות שם מותאם ייחודי לכול קלט ווידיאו לגמישות מרבית. כדי לתמוך באפשרות זו משתמשים בקלט ווידיאו כרכיב אב שממנו נוטלים מידע לכול שם מותאם של קלט ווידיאו. הרכיב מכיל תג אחד, התג "entries" שמציין את מספר שמות הקלט בקובץ ה-XML. הערכי הקבילים בתג "entries" הם מספרים שלמים בטווח שבין 1 ל-5.

לבניית הרכיב יש לבצע:

```
<video_input entries="INTEGER, 1–5">
```

```
</video_input>
```
### **בכיר דעימ על קלט**

רכיב מידע על קלט מכיל שתי תגיות:

- **e וinput**: הקלט שעליו ייושם השם המותאם. הערכים הנתמכים:
	- DisplayPort1 ○
	- DisplayPort2 o
		- HDMI1 **O**
		- HDMI2 **O** 
			- USB ⊙
- name: שם מותאם אישית שייושם על הקלט. שמות באורך של עד 16 תווים נתמכים.

#### לבניית הרכיב יש לבצע:

```
<input_info input="INPUT" name="Custom Name"/>
```
### **גמהוד אמתלהת שם לקלט אוידיוו**

#### להלן דוגמה של קובץ StudioCal XML המדגים את השימוש ברכיבי שם מותאם לקלט ווידיאו.

```
<?xml version="1.0" encoding="ISO-8859-1"?>
                                              <studiocal>
                            <video_input entries="2"> 
<input_info input="DisplayPort1" name="HP Z840"/> 
      <input_info input="HDMI1" name="AJA Kona"/> 
                                       </video_input>
```
# **מושיש במתג תדמקל - אוידיוו -עכבר )KVM)**

ניתן לקשור שתי כניסות USB לקלטי ווידיאו ספציפיים וכך לספק את תפקודי מתג KVM. כברירת מחדל היכולת הזו מושבתת.

תפקודי מתג KVM מאפשרים לשלוט מהצג בשני מחשבים נפרדים. לדוגמה, ניתן להשתמש במחשב אחד כהתקן ייעודי לניהול תזרים עבודה בעוד המחשב השני משתמש לתפקודי דואר אלקטרוני, גישה לאינטרנט וכד'.

### **דצכי לחבר םיבשמח לצג**

חבר את החומרה והכבלים המפורטים להלן מהמחשבים לצג:

1**.** חבר מקלדת למחבר הייעודי למקלדת בצג. המחבר של המקלדת מסובב ב-90 מעלות ביחס למחברים אחרים.

ق**הערה: ל**מידע נוסף על מיקום המחבר של המקלדת, <u>וכיבי צד ורכיבי חלק אחורי בעמוד 4.</u>

**.2** חבר עכבר או כול התקן USB אחר תףישוש ןיב ישנ םיבשהמח דאחל ןימב ימחבר ה-USB םינימהז בצג.

- **.3** חבר רבוחי אוידיוו כולמ דאח םיבשמהמח לצג תבאמצעו יכבל אוידיוו )DisplayPort, HDMI או C-Type USB.)
- **.4** חבר רבוחי םיננתו כולמ דאח םיבשמהמח לצג תבאמצעו כבל B-Type USB דאח כבלל A-Type כבלו C-Type USB דאח לכבל Type-A. (אם התחברת כבר למחשב באמצעות USB Type-C השתמש באותו חיבור USB Type-C לתעבורת נתונים. לא נדרשים חיבורים נוספים.)

**בשוח :** שראכ םיטשול מהצג יבשנ םיבשמח םינשו , יש וקדלב ידכ דאולו תדשהמקל תברמחו למחבר ידיעוהי תדלמקל בצג . המחבר של המקלדת מסובב ב-90 מעלות ביחס למחברים אחרים.

# **דצכי רלקשו קלט USB רבולחי אוידיוו**

השתמש בתפריט תצוגה על תצוגה (OSD) של הצג כדי לתצר את הצג כך שיוכל לגלות את המחשבים:

- 1. לחץ על לחצן תפקודי כלשהו על המסגרת הקדמית.
- **2.** לחץ על לחצן **Open Menu** (פתח תפריט) כדי לפתוח את תפריט תצוגה על תצוגה (OSD).
	- ).USB מחבר רקישו ) **USB port binding**) > אוידיוו טקל ) **Video input** בחר **.3**
- **4.** השתמש בלחצני Up/Down (מעלה/מטה) כדי לנווט אל הערך המיועד להשמה, ולאחר מכן לחץ על לחצן Select (בחר).
	- **.5** ידכ יללהפע את מתג KVM: השתמש יצנבלח **Down/Up**( מעלה/מטה (ידכ וטלנו לא **spHFLƬF to 2 and 1 USB Bind inputs** ( רקשו את 1 USB ו2- םיטלקל םירגדמו ,(ץולח על צןלח **Select**( בחר.(
		- ):Type-C( USB 2 או (Type-B( USB 1 רלקשו ידכ **.6**
	- **א.** השתמש בלחצני Up/Down (מעלה/מטה) כדי לנווט אל חיבור USB-B, לחץ על לחצן Select (בחר) ולאחר מכן בחר קלט ווידיאו מתאים לקשירה עם חיבור USB-B.
	- **ב.** השתמש בלחצני Up/Down (מעלה/מטה) כדי לנווט אל חיבור USB-C, לחץ על לחצן Select (בחר) ןלאחר מכן בחר קלט ווידיאו מתאים לקשירה עם חיבור USB-C.

### **ידכ דלגל ןיב םיבשמח םיברמחו**

<u> כדי לעבור בין מחשבים המחוברים, הקש על שילוב הקשים CTRL + CTRL + חץ למעלה במקלדת המחוברת לצג.</u>

במקלדות עם נוריות, נורית נעילת גלילה תהבהב לאחר שתלחץ על רצף המקשים CTRL + CTRL כדי לציין את שהדילוג מתבצע.

שוב: אם אתה מדלג בין שני מחשבים באמצעות מתג KVM, אנו ממליצים להימנע מחיבור כונני דיסק בחיבור USB או <u>W</u> כונני הבזק למחברי USB של הצג. כול מחברי USB של הצג מוחלפים בין שני המחשבים, ומשמעות הדבר היא שכול העברת נתונים בין המחשב לבין כונן דיסק USB או כונן הבזק המחוברים לצג תופסק. במקרים מסוימים, הדבר עלול לגרור אובדן נתונים. כאשר משתמשים במתג KVM, מומלץ לחבר תמיד כונני דיסק בחיבור USB או כונני הבזק ישירות למחשב.

# **אמההת תישיא של םיצנהלח על תגרסהמ**

הצג מספק שישה הלחצנים על המסגרת, ארבעת העליונים הם לחצני התפקוד שניתנים להתאמה. ניתן לשנות את אופן התגובה של הלחצנים ללחיצה, כמו גם את הצבע ואת תצוגת הנורית הסמוכה לכל לחצן.

### **ינויש יצנלח דהתפקו על תגרסהמ**

ארבעה לחצני התפקוד על המסגרת מאפשרים גישה מהירה לתפריטים או פקודות שנדרשים בשכיחות גבוהה. ניתו אפילו להגדיר לחצן ריק כדי לפשט את הממשק של הצג.

ניתן להקצות את התפריטים והפקודות הבאים:

- **הרהגד - תימוטר של חבמר םיצבע** : להצגת יטתפר הרהגד תימוטר של חבמר םיצבע . משמש ברלמע ןיב תורהגד תוימוטר של מרחבי צבעים. הפקודה ממופה ללחצן תפקוד מספר אחד כברירת מחדל.
	- **כוונון בהיקות**: מאפשר שינוי הבהיקות של הצג. הפקודה ממופה ללחצן תפקוד מספר שלוש כברירת מחדל.
- <mark>בחר קלט ווידיאו</mark>: להצגת תפריט קלטים זמינים של ווידיאו כדי לאפשר מעבר בין הקלטים, כנדרש. הפקודה ממופה ללחצן תפקוד מספר שתיים כברירת מחדל.
- **קלט אוידיוהו ליהפע הבא**: השתמש הדפקוב וז ידכ רבולע תורבמהי ןיב יטקל אוידיוו םיילפע . טקל ילפע רגדמו טכקל של אות ממחשב או ממקור וידאו אחרים.
	- <mark>סילום תמונה</mark>: פותח את תפריט סילום תמונה המאפשר לשנות את צורת ההצגה של מקור קלט על המרקע.
	- **ראזו קולנוע ייטלגיד** : תחפו את יטהתפר פשראמו רלבחו דציכ גילהצ תורמקו טקל 2160 × 4096 או 1080 × 2048 . כאשר האפשרות מאופשרת היא מושבתת (מואפרת) אם הרזולוציה של מקור הקלט אינה 2160 × 4096 או × 2048 .1080
- <mark>סמנים</mark>: פותח את תפריט סמנים. ומאפשר להפעיל או לכבות את הסמנים הזמינים. התפריט ישים רק על סמנים ראשיים ולא על סמני תמונה בתמונה (PIP).
	- **תמור אוידיוו )64 960 (הפעלה / יבוכי** : פשראמ רבולע תורבמהי ןיב גתתצו אוידיוו חוטוב אמל ןילב גהתצו חוטוב מצומצם. כאשר מוגדר טווח מלא הפקודה תוצג בשם "רמות ווידיאו פעיל" ואילו כאשר מוגדר טווח מצומצם הפקודה תוצג בשם "רמות ווידיאו כבוי".
	- **גלישה ממסגרת הפעלה / כיבו**י: מאפשר להפעיל ולהשבית במהירות גלישה ממסגרת ווידיאו. כאשר גלישה ממסגרת פעילה, הפקודה תוצג בשם "גלישה ממסגרת פעילה", כאשר גלישה ממסגרת מושבתת, הפקודה תוצג בשם "גלישה ממסגרת כבויה".
- **מצב כחול- דבלב הפעלה / יבוכי** : פשראמ יללהפע תיבולהש תורבמהי גהתצו במצב כחול דבלב . שראכ מצב כחול- דבלב פעיל, הפקודה תוצג בשם "כחול-בלבד פעיל", כאשר מצב כחול-בלבד מושבת, הפקודה תוצג בשם "כחול-בלבד כבוי".
- **מסר מפוצל הפעלה כיבוי**: מאפשר לעבור במהירות ביו תצוגת ווידיאו במסר מלא לביו תצוגה במסר מפוצל. כאשר מסר מפוצל פעיל, הפקודה תוצג בשם "מסך מפוצל פעיל", כאשר מסך מפוצל מושבת, הפקודה תוצג בשם "מסך מפוצל כבוי".
	- **נהתמו נהבתמו )PIP) הפעלה / יבוכי** : פשראמ יללהפע תיבולהש תורבמהי הצגת נהתמו נהבתמו )PIP .)שראכ מצב תמונה בתמונה (PIP) פעיל, הפקודה תוצג בשם "תמונה בתמונה (PIP) פעיל", כאשר מצב תמונה בתמונה (PIP) מושבת, הפקודה תוצג בשם "תמונה בתמונה (PIP) כבוי".
- **החלף ןיב ישאר / ימשנ** : השתמש הדפקוב וז ידכ רבולע תורבמהי טמקל אוידיוו ישאר טלקל אוידיוו ימשנ הרזחו . השימוש באפשרות אינו מחייב מצב תמונה בתמונה (PIP) מאופשר, אלא רק שמצב תמונה בתמונה (PIP) יהיה מתוצר. לכן ניתן להשתמש באפשרות זו כשיטה נוספת למעבר מהיר בין שני קלטים.
	- **הצג מידע על הצג**: הפקודה תציג מידע שימושי על הצג כולל מצב תצוגה, מרחב צבעים פעיל, מספר סידורי של הצג, מהדורת קושחה ושעות תאורה אחורית. הפקודה ממופה ללחצן תפקוד מספר ארבע כברירת מחדל.
		- הצג פרטי מרחב צבעים: הפקודה תציג מידע שימושי על מרחב צבעים הנוכחי כולל את הקואורדינטות הראשיות, קואורדינטות הנקודה הלבנה וגאמה.
	- **מחולל תבניות בדיקה**: הפקודה תציג רשימה של תבניות בדיקה מובנות, כולל שחור, לבן, אפור ביניים, אדום, ירוק וכחול.
		- **מקן:** פקודה לניקוי לחצן תפקודי על המסגרת. כאשר הפקודה נבחרת, התווית של הלחצן תהיה ריקה.

כדי לשנות את פונקציות לחצני המסגרת:

- **1.** לחץ על אחד מלחצני המסגרת הקדמית כדי להציג את התוויות של הלחצנים ולאחר מכן לחץ על הלחצן Open Menu (פתח תפריט) כדי לפתוח את תפריט תצוגה על תצוגה (OSD).
- **2.** יבתפריט תצוגה על תצוגה (OSD), בחר Menu and Message Control (בקרת תפריט והודעות) > Configure Function < **Buttons** (הגדר לחצני תפקודים) ולאחר מכן בחר אחת מבין האפשרויות הזמינות לכל לחצן שאת הגדרתן ברצונך לשנות.

### **ישנו מצב צןלח ידתפקו על תגרסהמ**

כברירת מחדל, כאשר לוחצים על לחצן תפקודי כלשהו על המסגרת, יופיע תפריט על המרקע משמאל ללחצנים שמציין את הפקודה שהוקצתה לכל לחצן. כאשר התפריט מוצג, ניתן ללחוץ על לחצן רצוי לביצוע הפקודה שהוקצתה לו. לאחר שתלמד להכיר את תצורת התפריט תוכל להשבית את תצוגת התוויות ופשוט ללחוץ על לחצן לביצוע הפקודה הרצויה. פעולה זו תשבית את הצגת תוויות הלחצנים עבור הפקודות המשויכות ללחצני התפקודים. עם פתיחת תפריט תצוגה על תצוגה (OSD) יוצגו התוויות של הלחצנים.

כדי לשנות מצב של לחצן תפקודי על המסגרת:

- **1.** לחץ על אחד מלחצני המסגרת הקדמית כדי להציג את התוויות של הלחצנים ולאחר מכן לחץ על הלחצן Open Menu (פתח תפריט) כדי לפתוח את תפריט תצוגה על תצוגה (OSD). (אם מצב זה כבר פעיל לחץ על לחצן תפקודי על המסגרת כדי לפתח את תפריט תצוגה על תצוגה (OSD).)
- **.2** יטבתפר גהתצו על גהתצו )OSD ,)בחר **Control Message and Menu** ( תבקר יטתפר תדעוהוו < ( **Button Function** mode) (מצב לחצן תפקודי) ובחר אחת מבין האפשרויות שלהלן.
- **א. בחר Open button label first (פתח את תווית הלחצן תחילה) כדי להציג את התוויות של הלחצנים בלחיצה על** לחצן במסגרת.
- **ב.** בחר **Execute command on first press (**בצע את הפקודה בלחיצה ראשונה) כדי לבצע את הפקודה שהוקצתה בלחיצה על הלחצו במסגרת.

### **ןנווכו תוירנו יצנלח תגרסהמ**

נוריות לחצני המסגרת מצוידות במאפיין כיבוי הדרגתי אוטומטי שפעילה כברירת מחדל. הנוריות יכבו באופן הדרגתי לאחר שעובר פרק הזמן שקצוב ל-OSD. ניתן לשנות את התנהגות הנורית כך שלא יכבו באופן הדרגתי וניתן גם לכוון את הבהירות של הנוריות אם משביתים את מאפיין הכיבוי ההדוגתי האוטומטי.

כדי להשבית את מאפיין הכיבוי ההדרגתי האוטומטי של נוריות לחצני הלוח:

- **1.** לחץ על אחד מלחצני המסגרת הקדמית כדי להפעיל את הלחצנים ולאחר מכן לחץ על הלחצן Open Menu (פתח תפריט) כדי לפתוח את תפריט תצוגה על תצוגה (OSD).
	- **2.** בתפריט תצוגה על תצוגה (OSD), בחר את Menu and Message Control (בקרת תפריט והודעות) > Bezel Button **Auto-Fade ( יהשבת (פעיל תמיד)) Disable (Always On) < (השבת (סעיל תמיד)). יכבוי הדרגתי אוטומטי של לחצני המסגרת)**

אם מאפייו הכיבוי ההדרגתי האוטומטי של לחצני המסגרת הושבתה (כמתואר לעיל). ניתו לכוונו את הבהירות של הלחצנים על המסגרת הקדמית כדי שיתאימו לעוצמות שונות של תאורת סביבה.

כדי לשנות את בהירות לחצני המסגרת:

- **1.** לחץ על אחד מלחצני המסגרת הקדמית כדי להפעיל את הלחצנים ולאחר מכן לחץ על הלחצן Open Menu (פתח תפריט) כדי לפתוח את תפריט תצוגה על תצוגה (OSD).
	- **2.** בתפריט תצוגה על תצוגה (OSD), בחר את Menu and Message Control (בקרת תפריט והודעות) > Bezel Button Brightness (בהירות לחצני מסגרת) והשתמש בסולם הכוונון לקביעת בהירות הלחצנים הרצויה.

כמו כן, ניתן לשנות את הצבע של נורית הלחצן על המסגרת הקדמית. ניתן להחליף את הצבע של נורית הלחצן מלבן לאדום, או להגדיר חילוף אוטומטי מלבן לאדום כאשר התאורה הסובבת נחלשת. יש להשתמש באדום כאשר מפעילים את הצג בסביבה שבה תאורת הסביבה חלשה. הצבע הלבן עלול להשפיע בצורה שלילית על רגישות העיניים ואילו אדום לא.

כדי לשנות צבע של לחצן במסגרת:

- **1.** לחץ על אחד מלחצני המסגרת הקדמית כדי להפעיל את הלחצנים ולאחר מכן לחץ על הלחצן Open Menu (פתח תפריט) כדי לפתוח את תפריט תצוגה על תצוגה (OSD).
- **2.** בתפריט תצוגה על תצוגה (OSD), בחר **control ו-** (AGD) (בקרת תפריט והודעות) > Bezel button color (בקרת תפריט ה **Switch to red at 70 cd/m²** או (םואד דיתמ ) **Always red**), לבן דיתמ ) **Always white** בחרו (תגרסמ צןלח צבע) (החלף לאדום בתאורה חלשה).

# **הרהגד - תימוטר של משתמש**

הצג מספק מערך רחב של תכונות המיועדות לתמוך בתהליכי עבודה מוגדרים של הפקה ושל אחר-הפקה, וכדי לאפשר שימוש חוזר הצג מספק אמצעים לאחסון תצורה של הצג ולאחזור מהיר שלה. הגדרות-טרומיות של משתמש מאפשרות לאחסן את תצורת הגדרות התצוגה שלהלן.

- הגדרות צבע
- הגדרה-טרומית של צבע פעיל $\qquad \circ$
- $\,$ בהיקות (אם שונה מהערך המכויל)  $\,$ 
	- $\sim$  RGB להורדה  $\circ$ 
		- פונון תמונה  $\bullet$
		- $\circ$  סילום תמונה
	- ם יסויך קולנוע דיגיטלי  $\circ$ 
		- םיסמנ
		- $\circ$ ווידיאו תקף
		- $\circ$ גלישה ממסגרת
		- $\circ$  ערוץ כחול-בלבד
			- $\circ$ הילור-על
			- $\circ$ פירוק שליבה
			- ס דיהוי מיקצב
- בקרת פיצול מסך/תמונה בתמונה (PIP)
	- מצב פעיל/כבוי
- $\,$ מצב (תמונה בצד תמונה או תמונה בתמונה)  $\,$ 
	- הקצאות קלט  $\circ$
	- © אפשרויות ווידיאו לתמונה בתמונה (PIP)
- חיתור תמונה בתמונה (PIP) בקולנוע דיגיטלי  $_\circ$ 
	- $\mathsf{C}$ וס סמני תמונה בתמונה (PIP)
		- תקרת תפריט והודעות  $\bullet$
		- תיצור לחצנים תפקודיים  $\circ$

הגדרות-טרומיות של משתמש מאפשרות לקבוע הגדרות רבות ולאחזר אותן במהירות ובקלות. לדוגמה, אם אתה משתמש בצג כתצוגת ייחוס לגימור מקוון, עומדות לרשותך מספר אפשרויות תיצור ייעודיות למטרה זו. באלה ניתן למנות את מיפוי אמת 2K פיקסלים, הגדרת סמנים לצורך פעולה בטוחה או כותרת בטוחה ובנוסף, אולי, גם סמן מותאם של שטח לשמירת באגים וכתוביות בטוחות וכן רמות ווידיאו תקף פעילות.

בהגדרה-טרומית של משתמש ביתן לאחסן את כול ההגדרות האלו וכך לאפשר מעבר קל מתצורת תצוגה רגילה לתצורת תצוגה לייחוס. באופן דומה, ביתן לאחסן הגדרה-טרומית נפרדת מתוצרת לשימוש בעבודה ביחס ממדים של קולנוע לצורך דירוג, כולל מסכות יחס ממדים חצי שקופות וסמנים. במקום לתצר מחדש את הצג בכל פעם שיש צורך לעבור בין סוגים שונים של עבודות, תוכל לאחסן כול תצורה כהגדרה-טרומית של משתמש.

े **עצה: כ**דאי לאחסן את תצורת ברירת המחדל המועדפת של הצג כהגדרה-טרומית של משתמש לפני בניית ואחסון של תהליכי <del>(</del> עבודה מיוחדים כהגדרה-טרומית של משתמש.

### **הרציי הריושמ של הרהגד - תימוטר של משתמש**

קל מאוד ליצור ולשמור הגדרה-טרומית של משתמש.

- 1**.** תצר את הצג לאופן התפקוד הנדרש לביצוע תרחיש של תהליך עבודה נתון. היעזר ברשימת ההגדרות שאוחסנו על ידי הגדרה-טרומית של משתמש במקטע הקודם כהנחיה לגבי ההגדרות המאוחסנות.
	- **2.** עם השלמת התצורה של הצג, לחץ על אחד מחמשת הלחצנים בצד ימין של הלוח הקדמי כדי להפעיל את הלחצנים.
		- **3.** לחץ על לחצן **Open Menu** (פתח תפריט) כדי לפתוח את תפריט תצוגה על תצוגה (OSD).
	- **4.** השתמש בלחצני **Up/Down (**מעלה/מטה) כדי לנווט אל Load/save user preset (טעו/שמור הגדרה-טרומית של משתמש) ולחץ על הלחצן **Select** (בחר) כדי לפתוח תפריט משני.
	- **5.** נווט אל המקטע **Save preset (**שמור הגדרות-טרומיות) בתפריט ולאחר מכן אל ההגדרות-הטרומיות של המשתמש שאותן ברצונך לאחסן כתצורת הצג.
		- **.6** ץלח על **Select**( בחר (ידכ רלשמו את תרתצו הצג הרכהגד תימוטר של משתמש.

תוצג הודעה שתציין שההגדרות-הטרומיות של המשתמש נשמרו.

### **הפעלת הרהגד - תימוטר של משתמש**

- 1**.** לחץ על אחד מחמשת הלחצנים במסגרת הקדמית של הצג כדי להפעיל את הלחצנים.
- **2.** לחץ על לחצן Open Menu (פתח תפריט) כדי לפתוח את תפריט תצוגה על תצוגה (OSD).
- **3.** השתמש בלחצני Up/Down (מעלה/מטה) כדי לנווט אל Load/save user preset (טען/שמור הגדרה-טרומית של משתמש) ולחץ על הלחצן **Select** (בחר) כדי לפתוח תפריט משני.
- **4.** נווט אל המקטע **Load preset (**טען הגדרות-טרומיות) בתפריט ולאחר מכן אל ההגדרות-הטרומיות של המשתמש שאותן ברצונך לטעון.
	- 5**.** לחץ על **Select** (בחר) כדי לטעון את ההגדרה-הטרומית של המשתמש.

הצג יוחשך לכמה שניות בעוד הגדרה-טרומית של משתמש נטענת. לאחר מכן תופיע הודעה שמציינת שהגדרה-טרומית של משתמש נטענה.

<u>்</u> עצה: ניתן למפות את הפקודה "טען הגדרה-טרומית של משתמש" לאחד מלחצני התפקודים כדי להקל על המעבר בין " הגדרות-טרומיות. הפקודה מציגה תפריט לבחירת הגדרה-טרומית של משתמש.

### **תהעבר הרהגד - תימוטר של משתמש ןיב םיצג**

עם השלמת התיצור של מספר הגדרה-טרומית של משתמש, ניתן להשתמש בכלי StudioCal XML כדי להעביר הגדרה-טרומית של משתמש מצג אחד לאחר. ניתן גם להשתמש בשיטה זו לגניזת עותק ארכיוני של תצורת הגדרה-טרומית של משתמש. למידע מלא על הסכמה StudioCal XML ואה: שימוש בסכמת StudioCal XML בעמוד 68.

#### **בכיר הרהגד - תימוטר של משתמש**

רכיב אחד מיועד לשמירה וטעינה של הגדרה-טרומית של משתמש. רכיב זה מכיל תג אחד, "operation" שתומך בשני הערכים: "save" ו-"load". לבניית הרכיב יש לבצע:

<user\_presets operation="save|load"/>

### **בץקו הרהגד - תימוטר של משתמש**

כאשר שומרים הגדרה-טרומית של משתמש, קובץ בשם "Z31x\_UserPreset.xml" נכתב בכונן הבזק USB המחובר לצג. קובץ XML זה כולל את כול המידע בהגדרה-טרומית של משתמש, אך אינו קריא לבן-אנוש. מומלץ מאוד, לא לשנות את הערכים בקובץ זה. כאשר הצג מגלה קובץ StudioCal XML שבו הרכיב </user\_presets operation="load"> הוא יחפש את הקובץ "Z31x\_UserPreset.xml" בשורש כונן הבזק USB שצורף. הקובץ שנמצא ייטען לצג. אם הקובץ אינו כולל הגדרה-טרומית של משתמש, תוצג הודעת שגיאה.

#### **גמהוד הרלהגד - תימוטר של משתמש**

להלן דוגמאות של קובצי StudioCal XML המדגימים שמירה וטעינה של הגדרות-טרומיות של משתמש.

```
<?xml version="1.0" encoding="ISO-8859-1"?>
                                 <studiocal>
        <user_presets operation="save"/> 
                                </studiocal>
<?xml version="1.0" encoding="ISO-8859-1"?>
                                <studiocal>
        <user_presets operation="load"/> 
                                </studiocal>
```
# **הרהגד - תימוטר תוימטאוטו ססתמבו -קלט**

הגדרה-טרומית של משתמש מספקת רמה גבוהה ביותר של גמישות ובקרה, מידע מסוים על תצורת הצג מאוחסן אוטומטית עם כל קלט. אם, לדוגמה, אתה מקבל תמיד קלט מהמחשב במחבר DisplayPort 1 ופלט מכרטיס Blackmagic Design Decklink או מכרטיס AJA Kona במחבר 2 HDMI, הצג יאחסן אוטומטית את המידע על התצורה עבור כל קלט.

ההגדרות הבאות מאוחסנות אוטומטית עם כל קלט.

- תגדרות צבע $\bullet$
- הגדרה-טרומית של צבע פעיל $\qquad \circ$
- $\,$ בהיקות (אם שונה מהערך המכויל)  $\,$ 
	- $\sim$  RGB כוונון RGB להורדה
		- פונונוו תמונה  $\bullet$
		- $\circ$  סילום תמונה
	- ם היסוך קולנוע דיגיטלי  $\circ$ 
		- ס מנים $\circ$
		- $\circ$ ווידיאו תקף
		- $\circ$ גלישה ממסגרת
		- $\circ$  ערוץ כחול-בלבד
			- הילון-על $\circ$
			- $\circ$ פירוק שליבה
			- ס דיהוי מיקצב  $\circ$

ההגדרה-טרומית שמבוססות על הקלט ומאוחסנות אוטומטית מאפשרת לדלג הלוך וחזור בין שני סוגי קלט ולתמוך בכול סוג עם תצורה שהותאמה במיוחד. אפשרות זו שימושית במיוחד כאשר מדלגים בין מחשב לבין קלט ווידיאו והיא תוכננה בעיקר כדי לשמש בשני תהליכי העבודה האלה.

# **ניווט בתפריטי תצוגה על תצוגה**

השתמש בתפריט OSD להתאמת התמונה במסך בהתבסס על העדפות הצפייה שלך. כדי לגשת לתפריט OSD, בצע את הפעולות הבאות:

- 1. לחץ על אחד מחמשת הלחצנים במסגרת הקדמית של הצג כדי להפעיל את הלחצנים.
- **2.** לחץ על לחצן Open Menu (פתח תפריט) כדי לפתוח את תפריט תצוגה על תצוגה (OSD).
- 3. השתמש בלחצני המסגרת לניווט, בחירה וכוונון של האפשרויות בתפריט. התוויות של הלחצנים משתנות בהתאמה לתפריט או לתפריט המשנה הפעילים.

**ההער :** ייטפר יטתפר גהתצו על גהתצו )OSD) שצבעם רפוא נםיא םיכנתמ טבקל אוידיוהו תורההגדו ושנבחר .

בטבלאות במקטעים שלהלן מפורטים הבחירות האפשריות בתפריט תצוגה על תצוגה (OSD) ותיאורי תפקודיהן. בחירות שמודגשות בגופן עבה הן ערכי ברירת המחדל.

### **יטתפר תורהגד צבע**

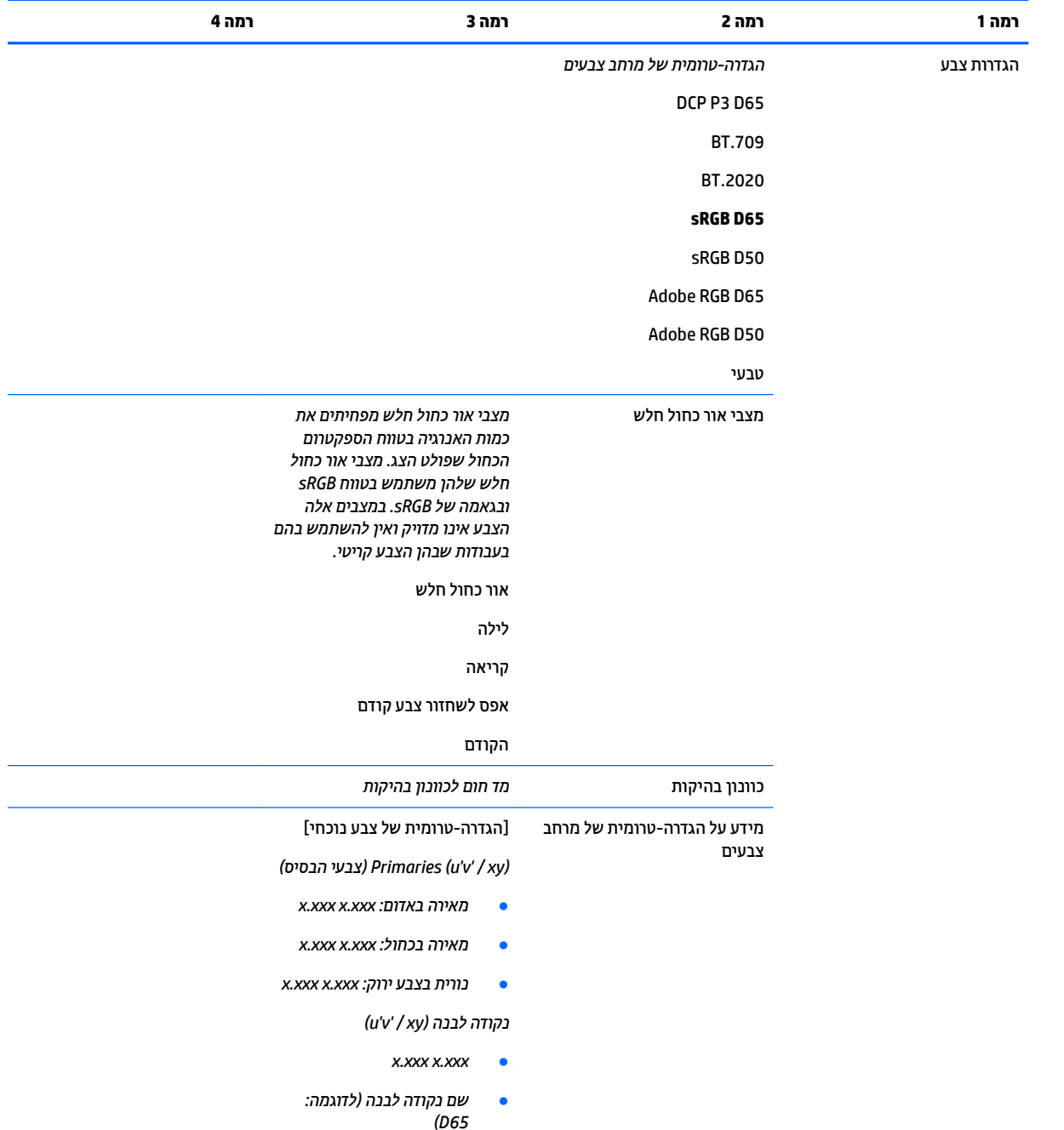

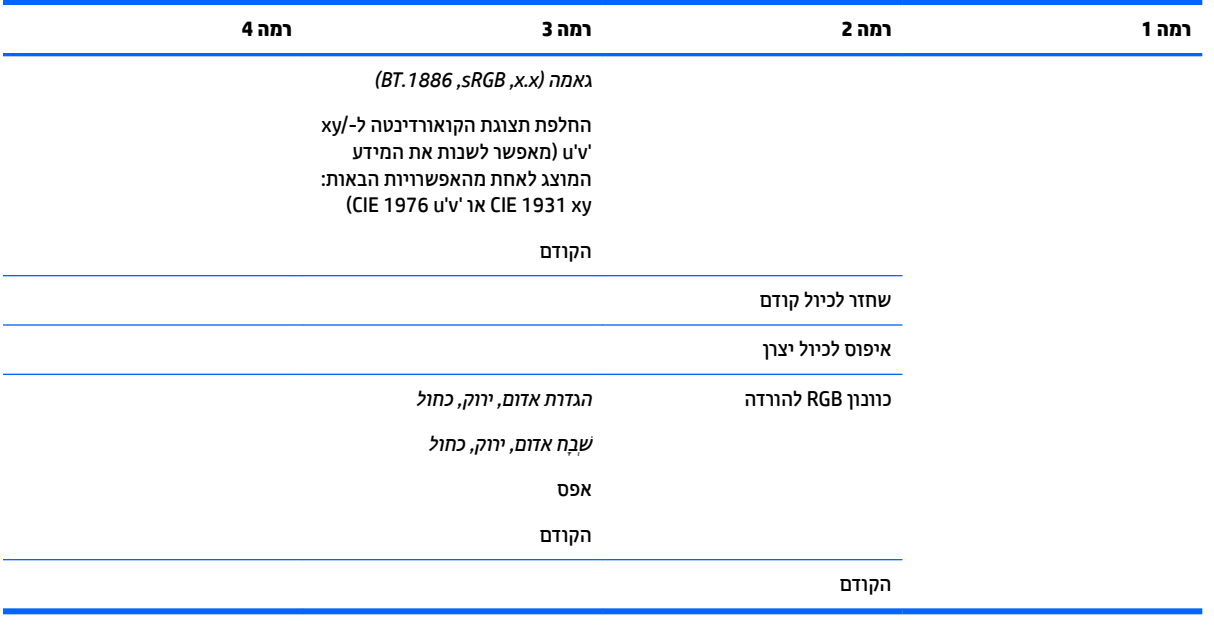

# **יטתפר קלט אוידיוו**

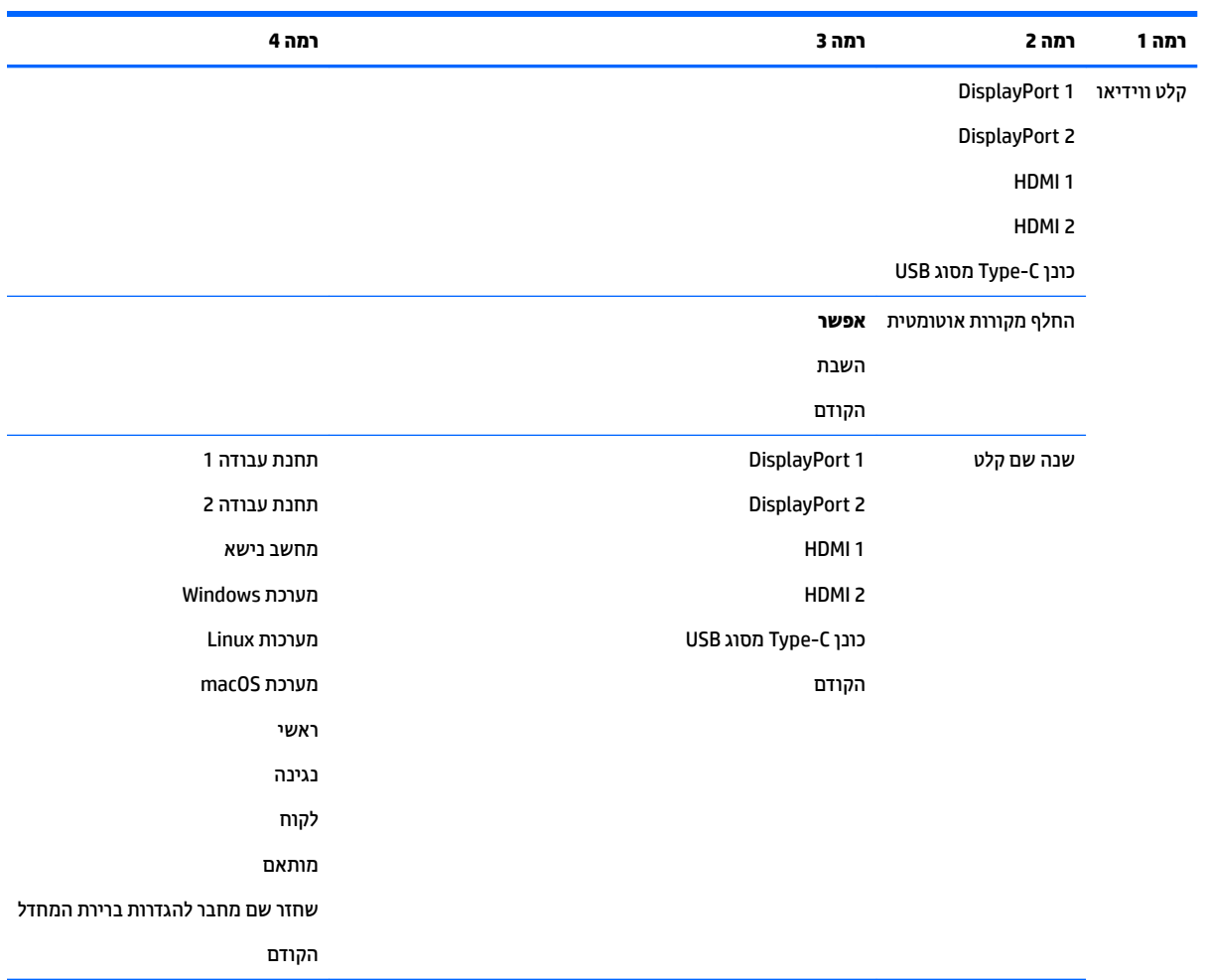

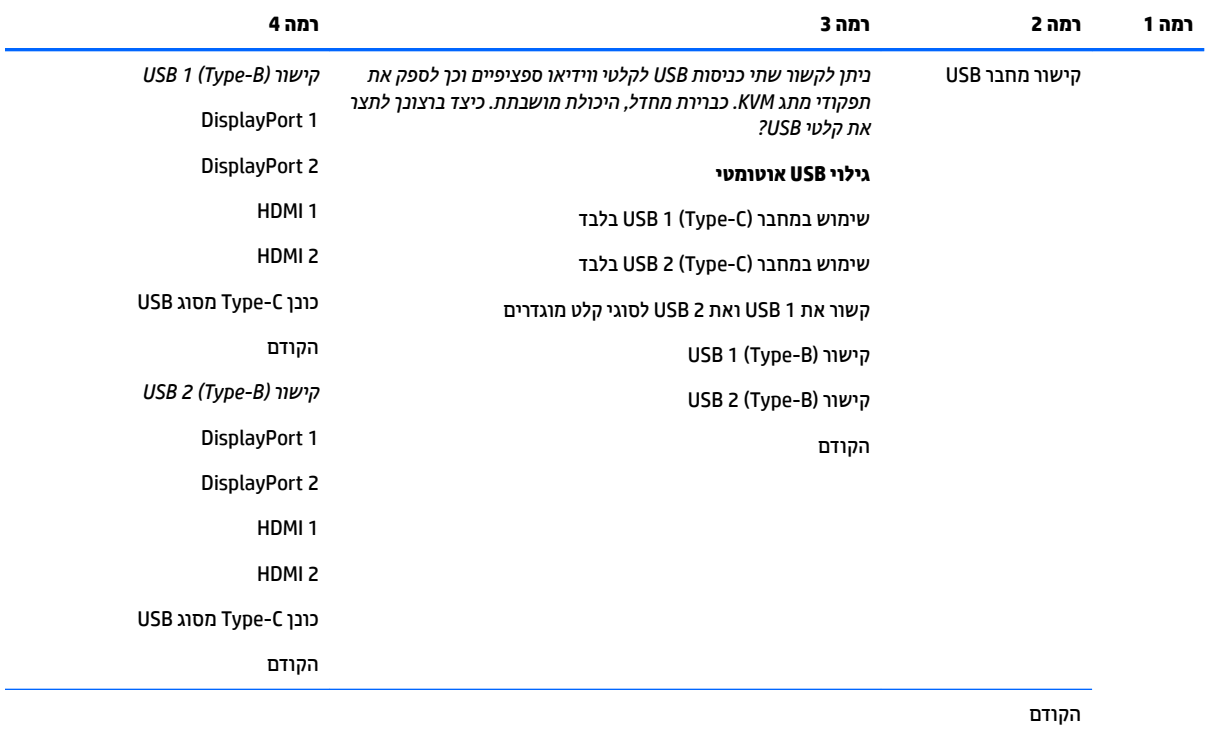

# **תפריט כוונון תמונה**

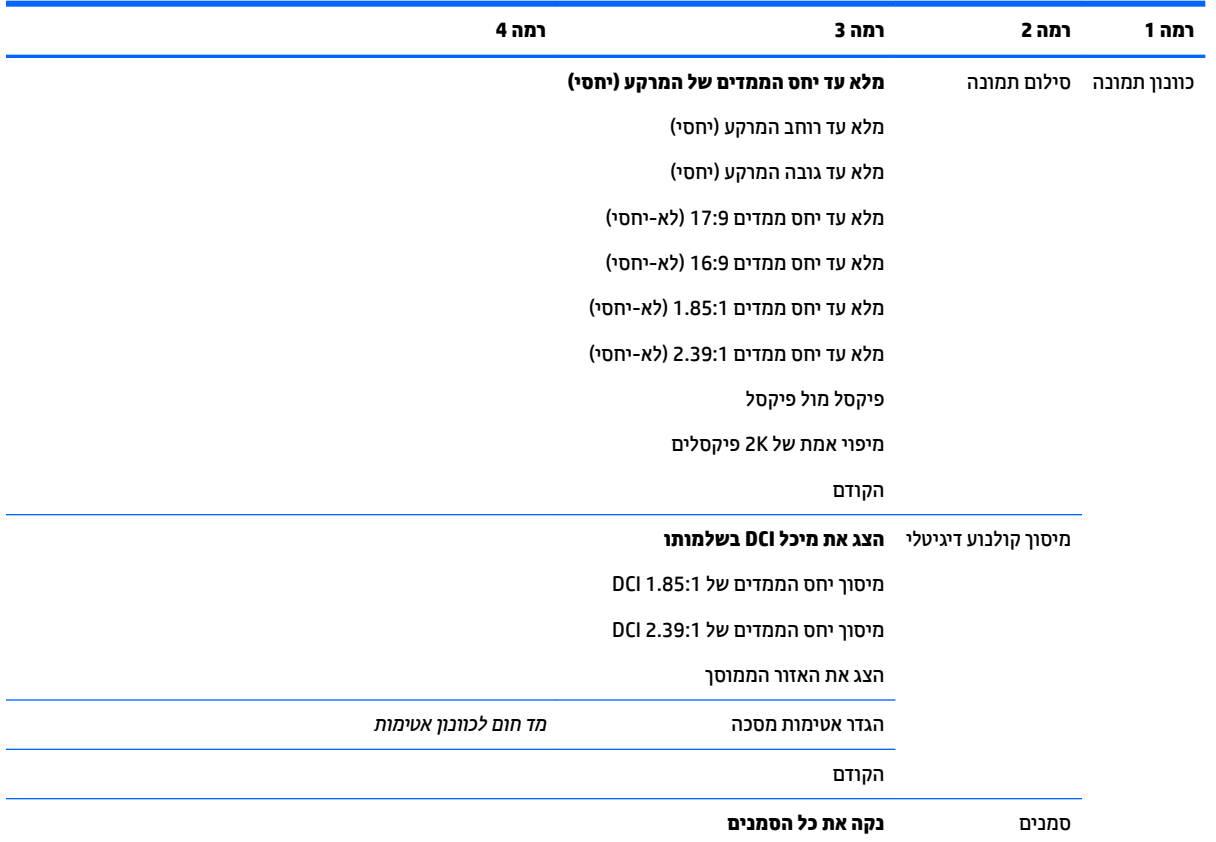

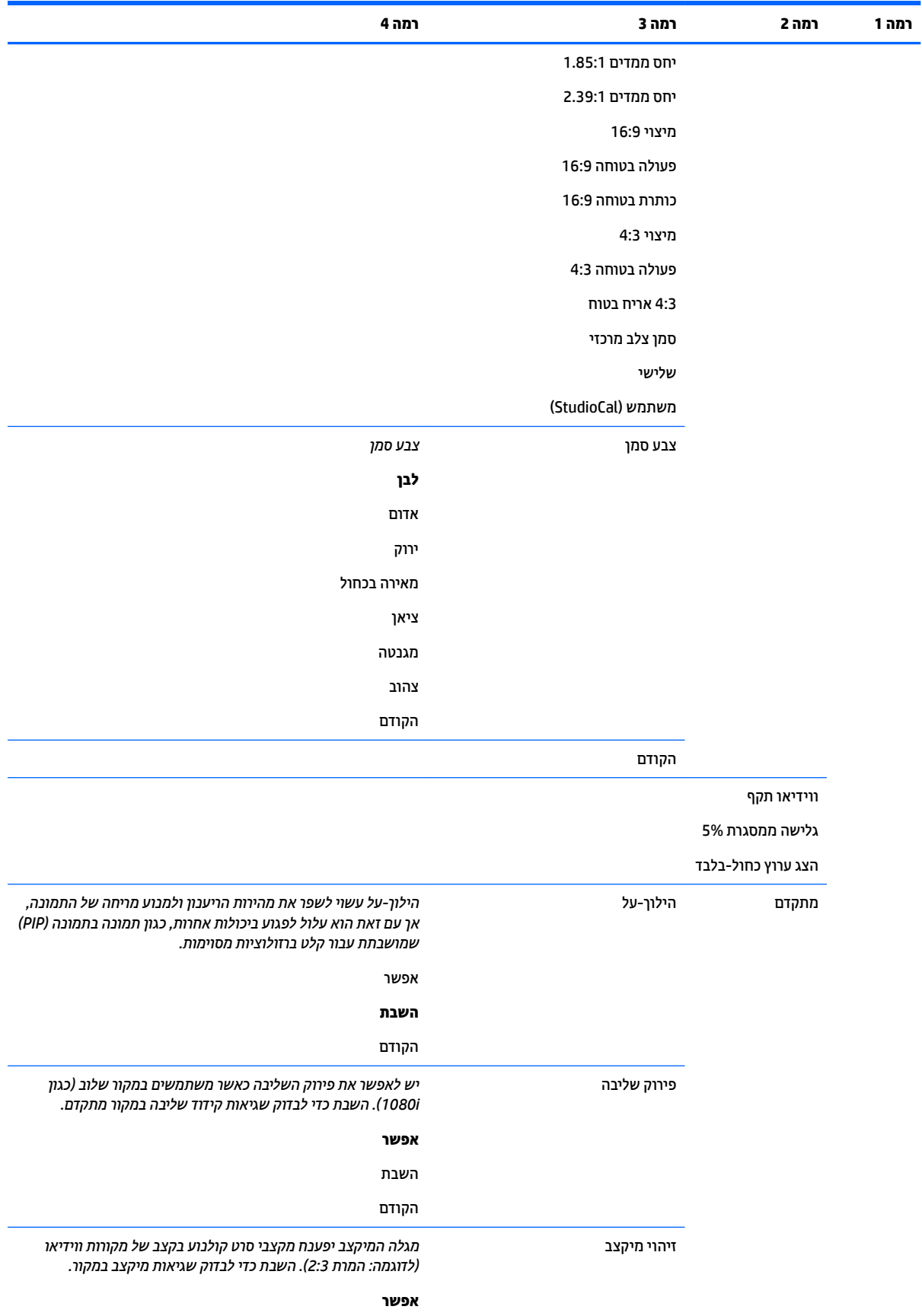

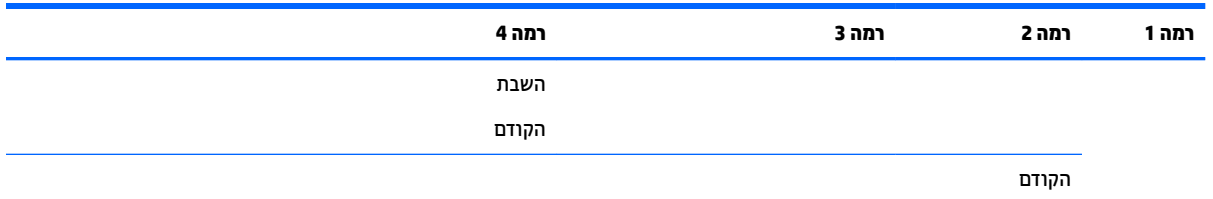

# **תפריט פיצול מסך/תמונה בתמונה (PIP)**

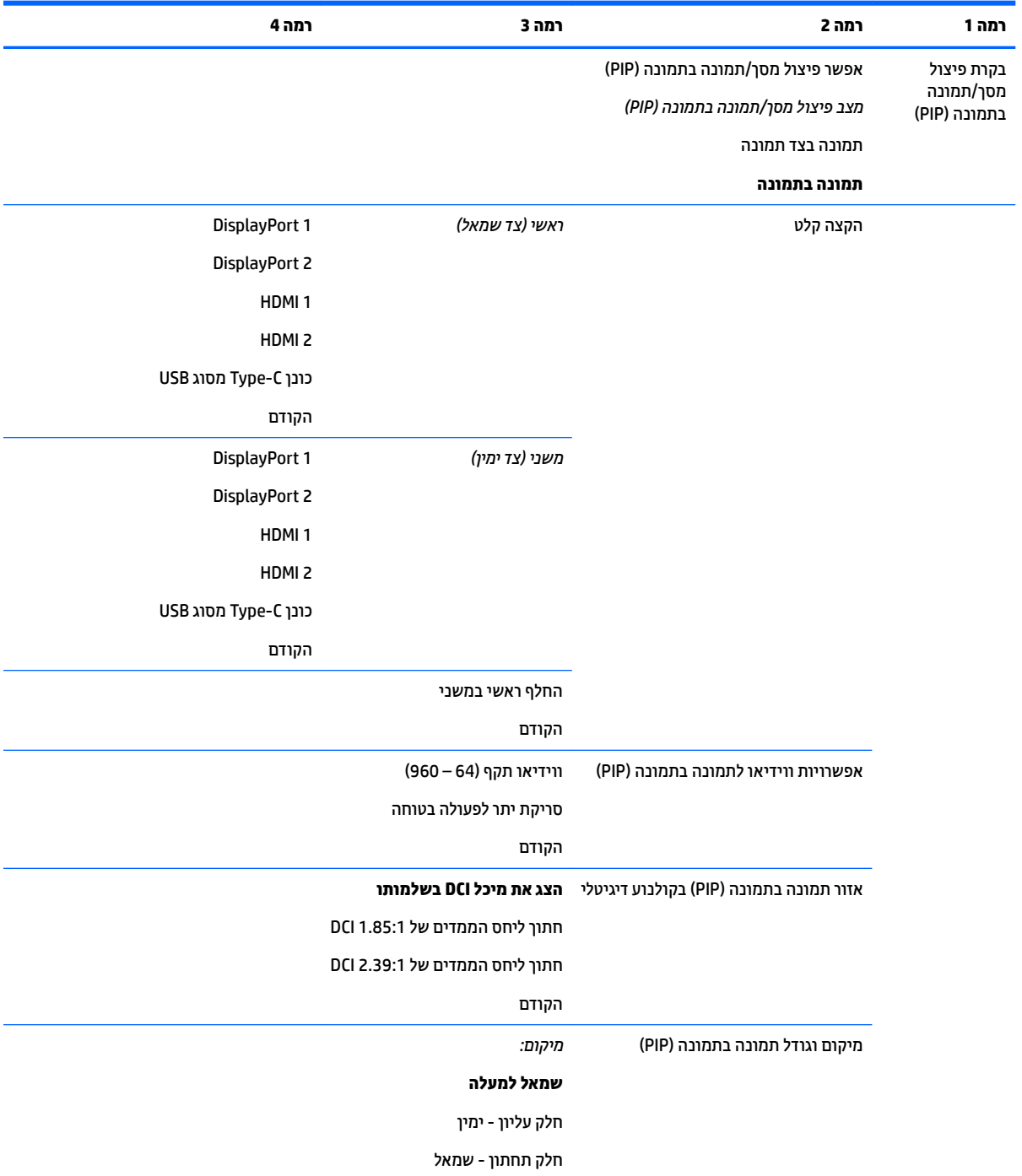

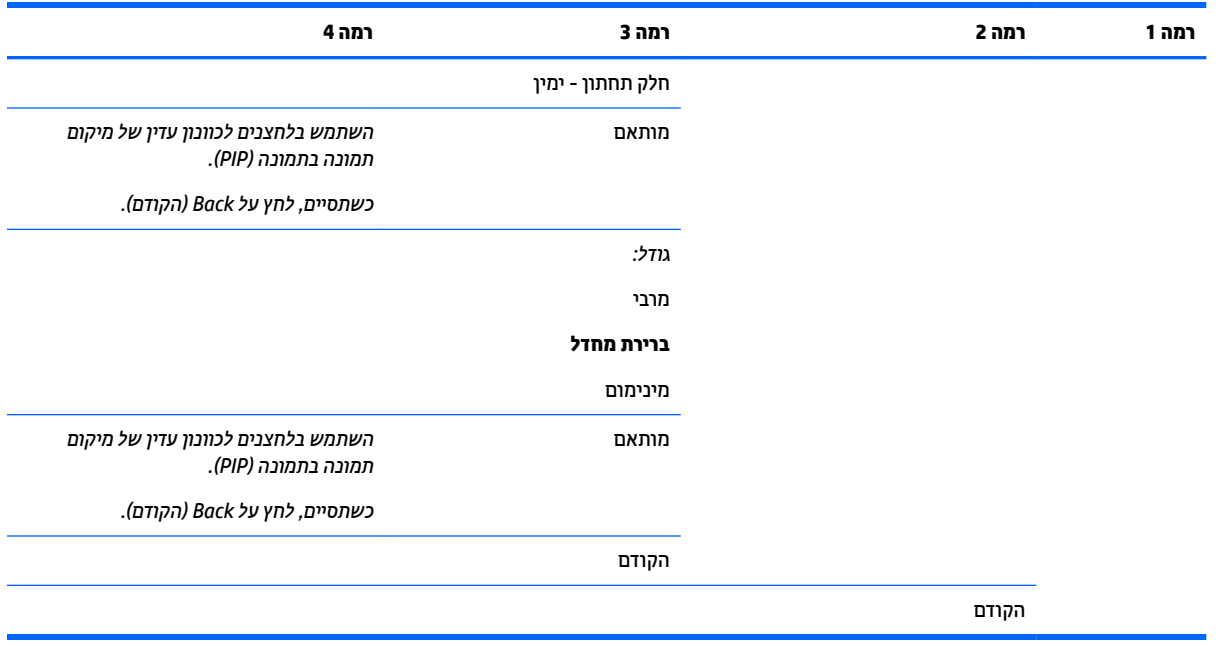

# **נהיטע הריושמ של הרהגד - תימוטר של משתמש**

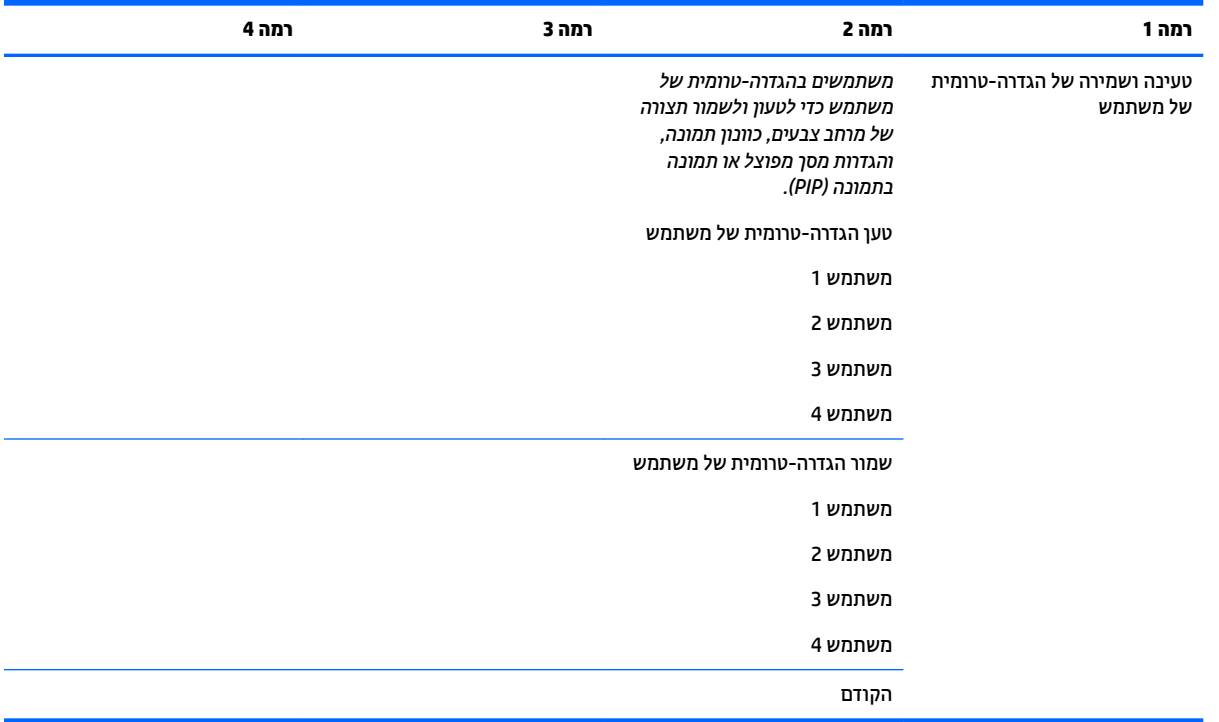

## **כיול**

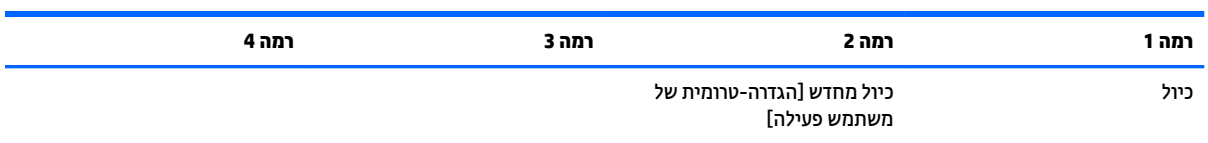

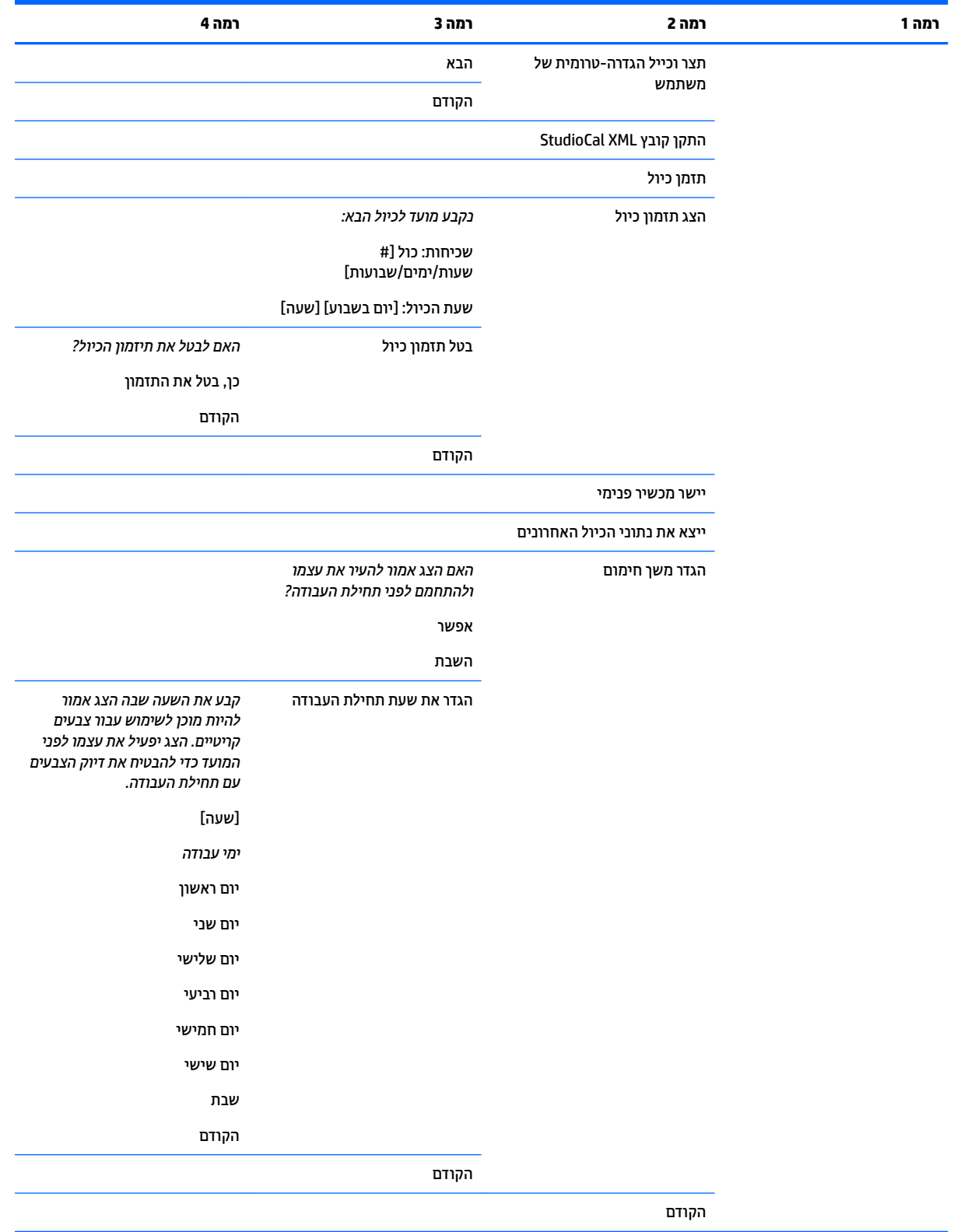

### **יטתפר שפה**

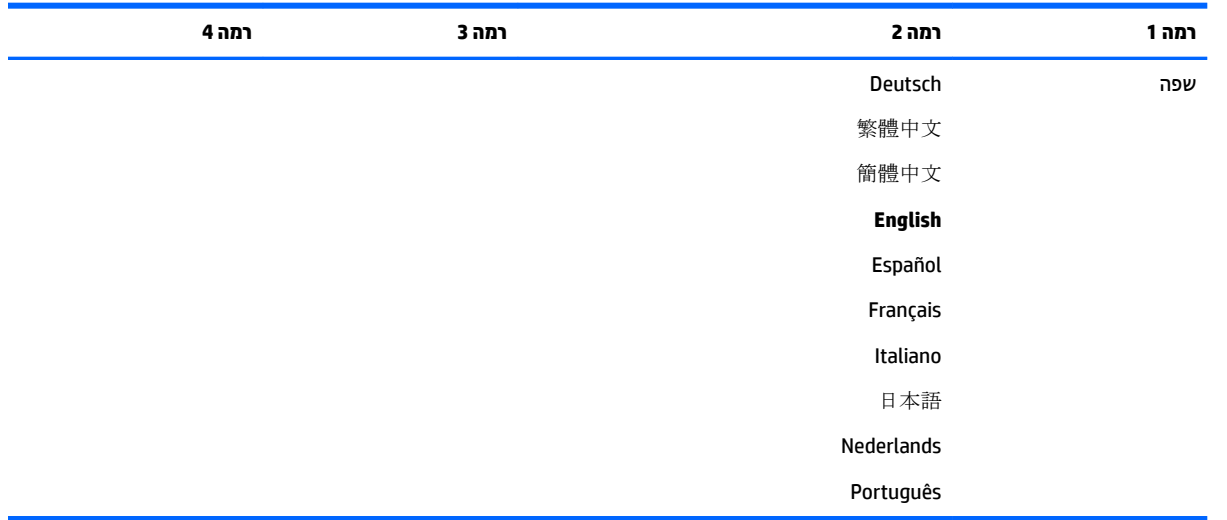

# **תפריט ניהול**

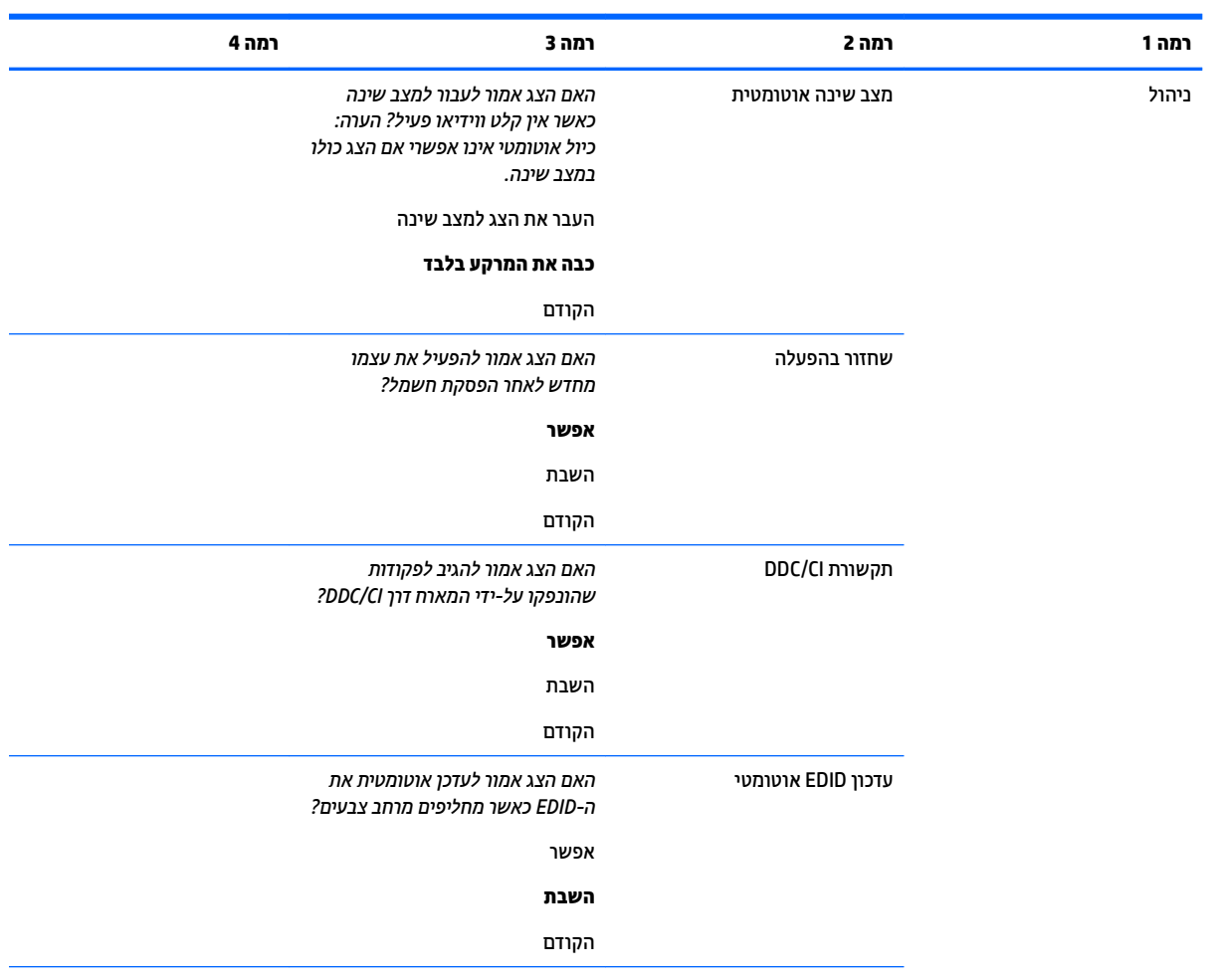

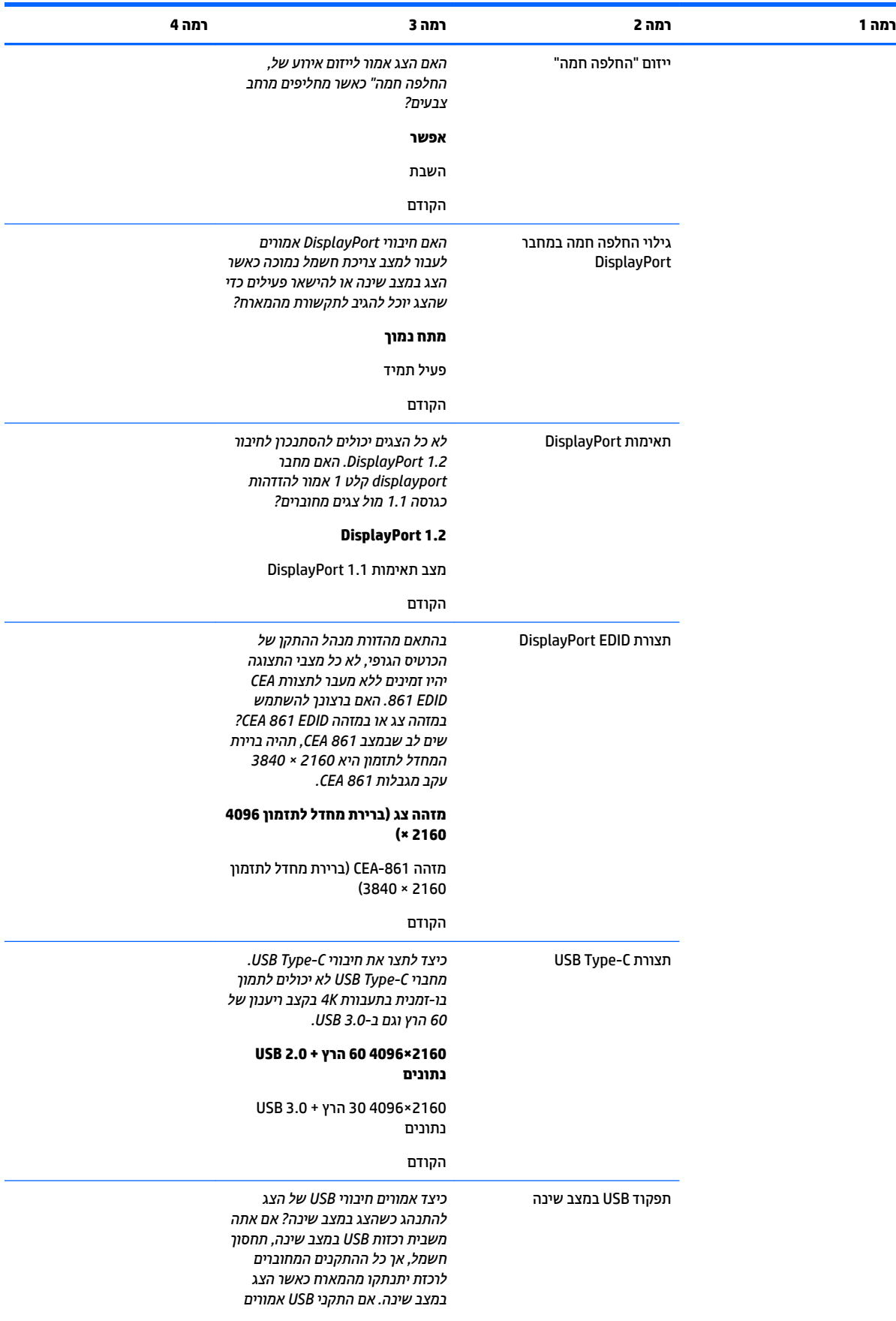

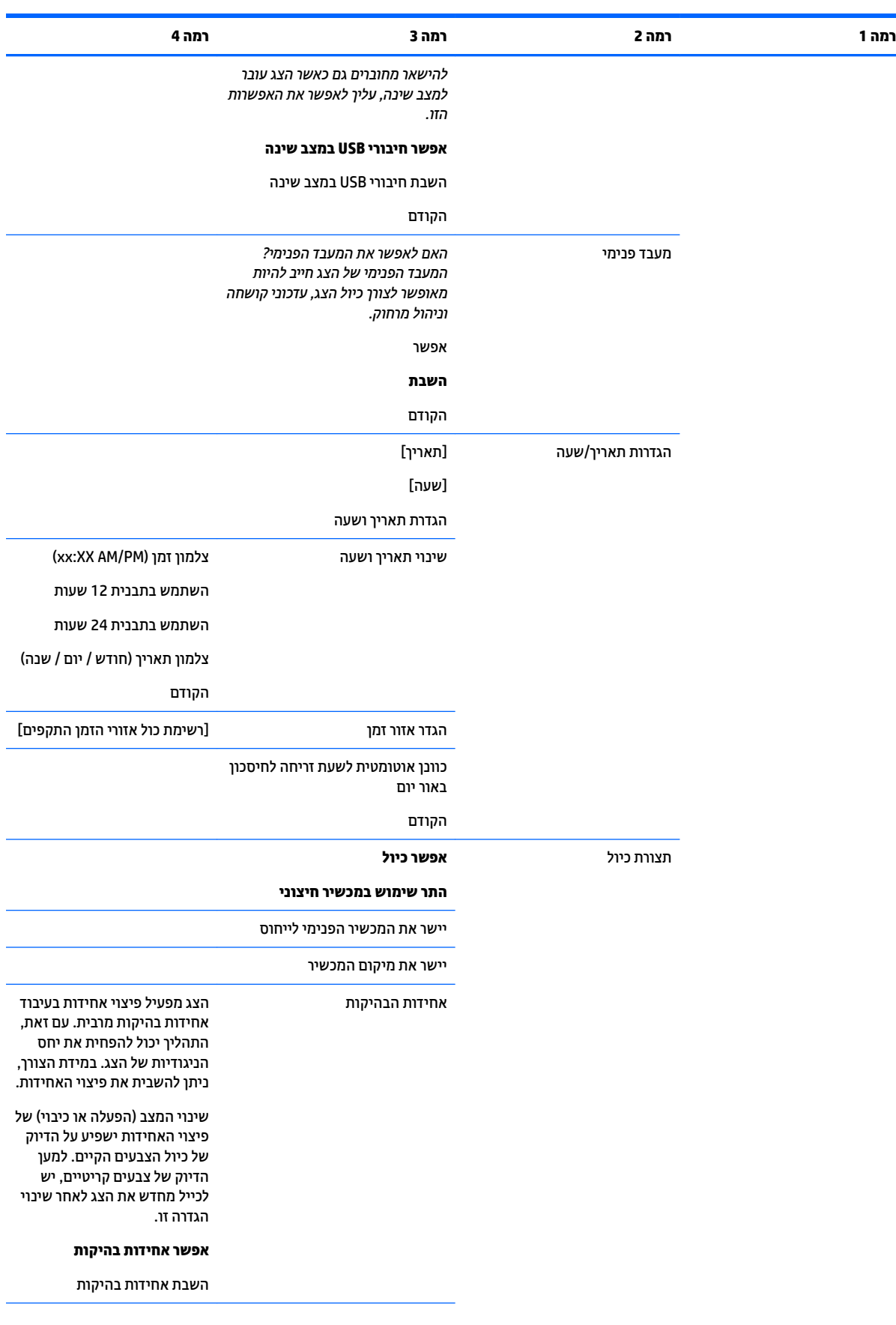

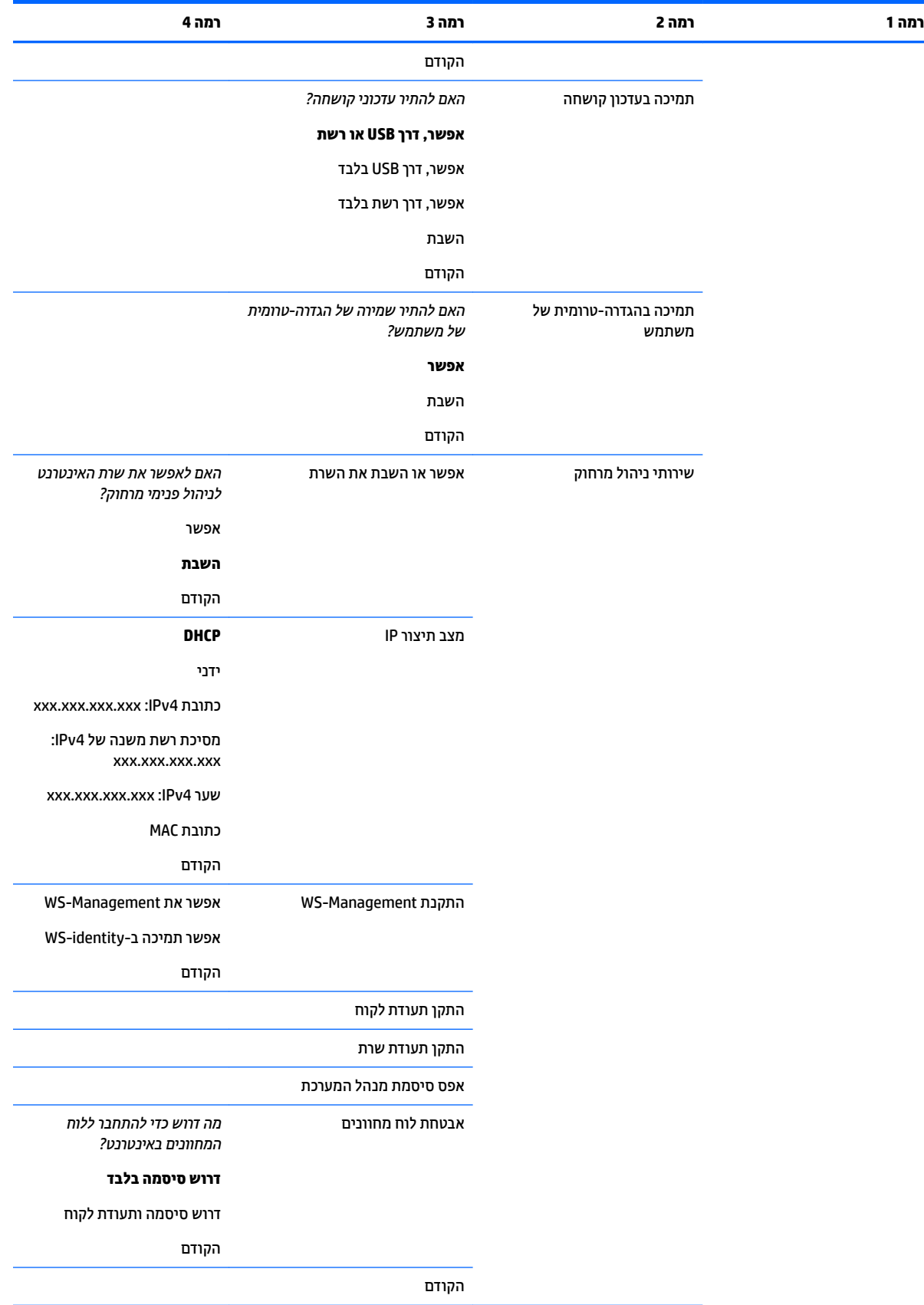

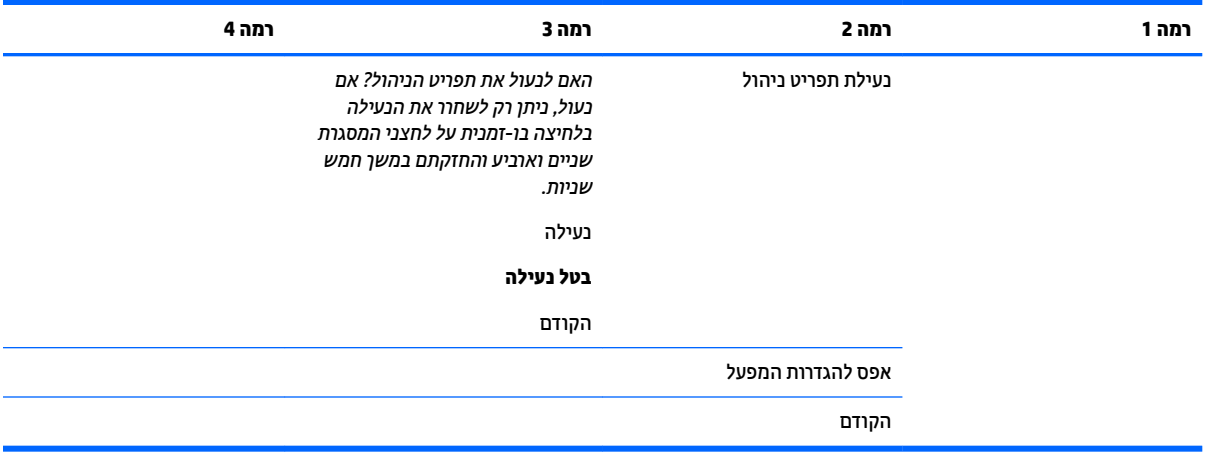

# <mark>בקרת תפריט והודעות</mark>

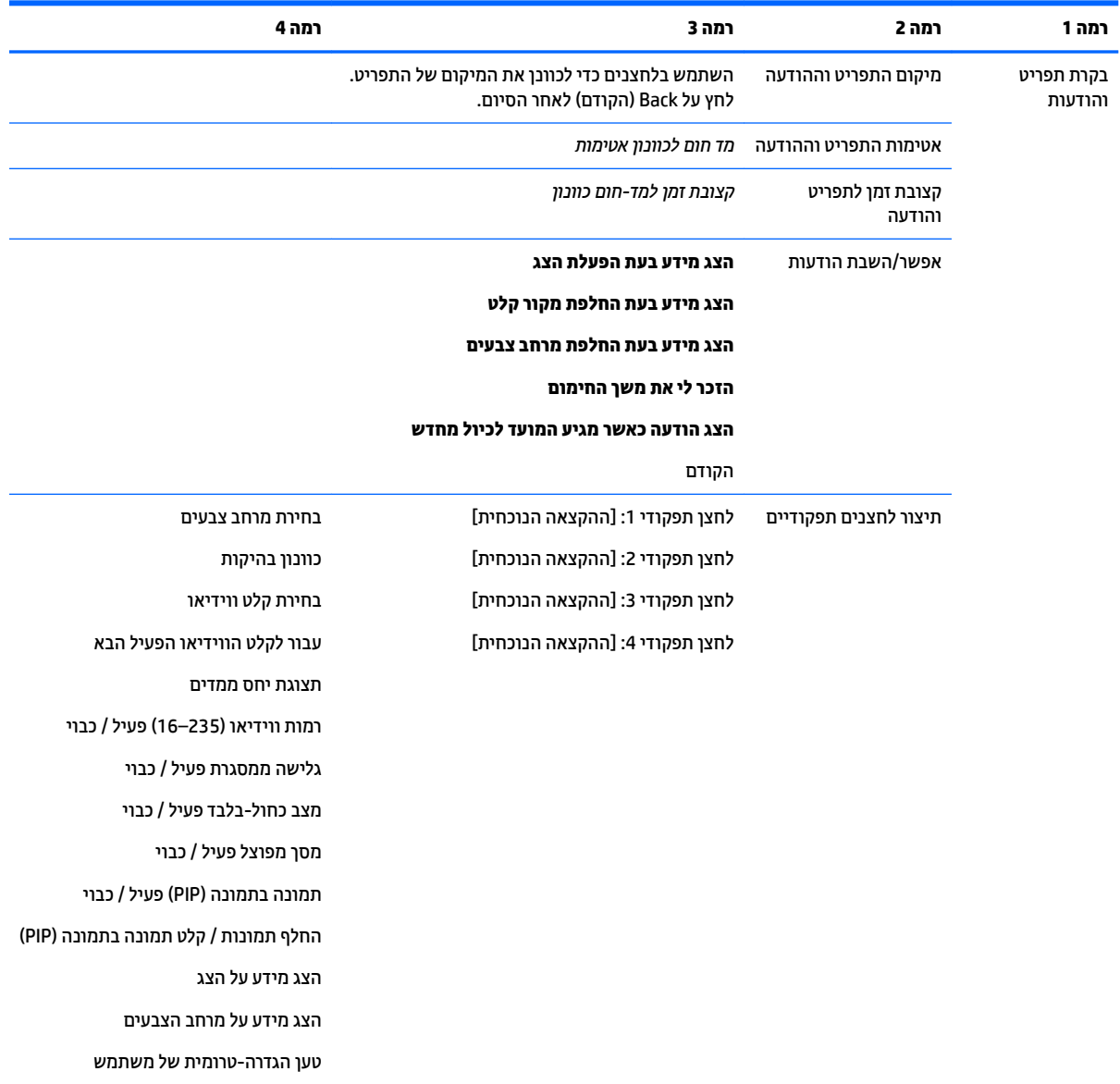

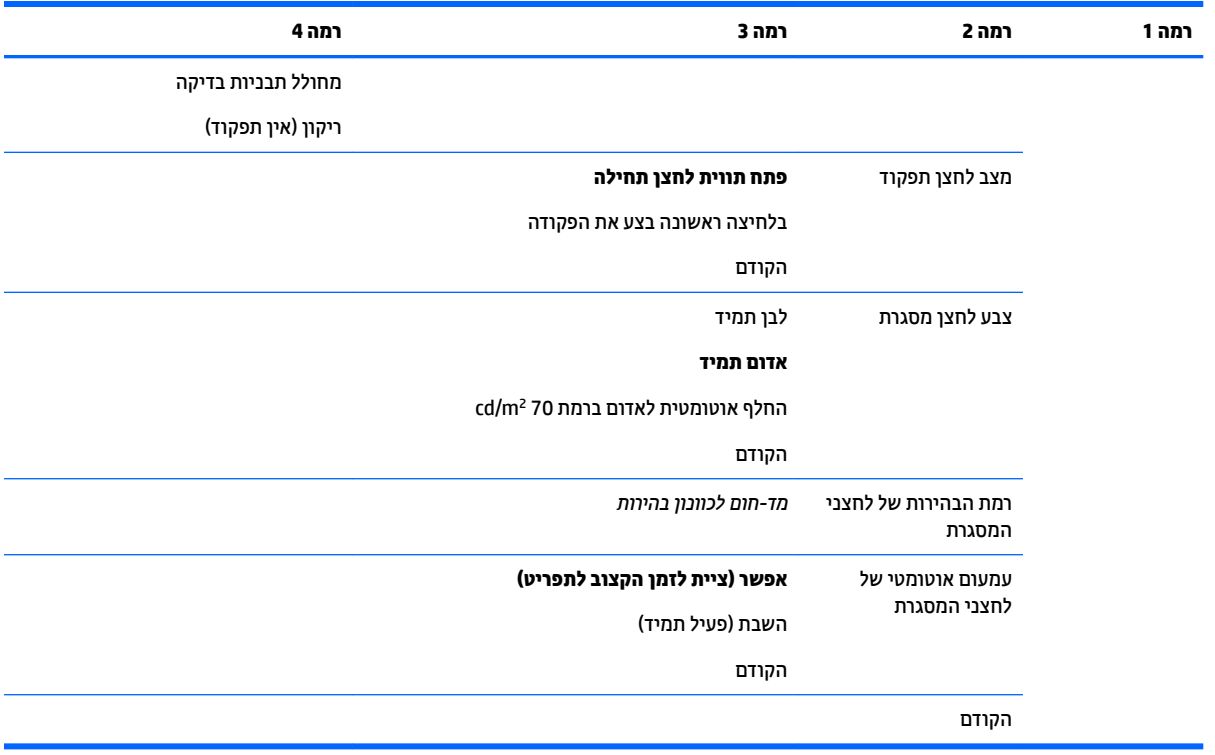

### **מידע**

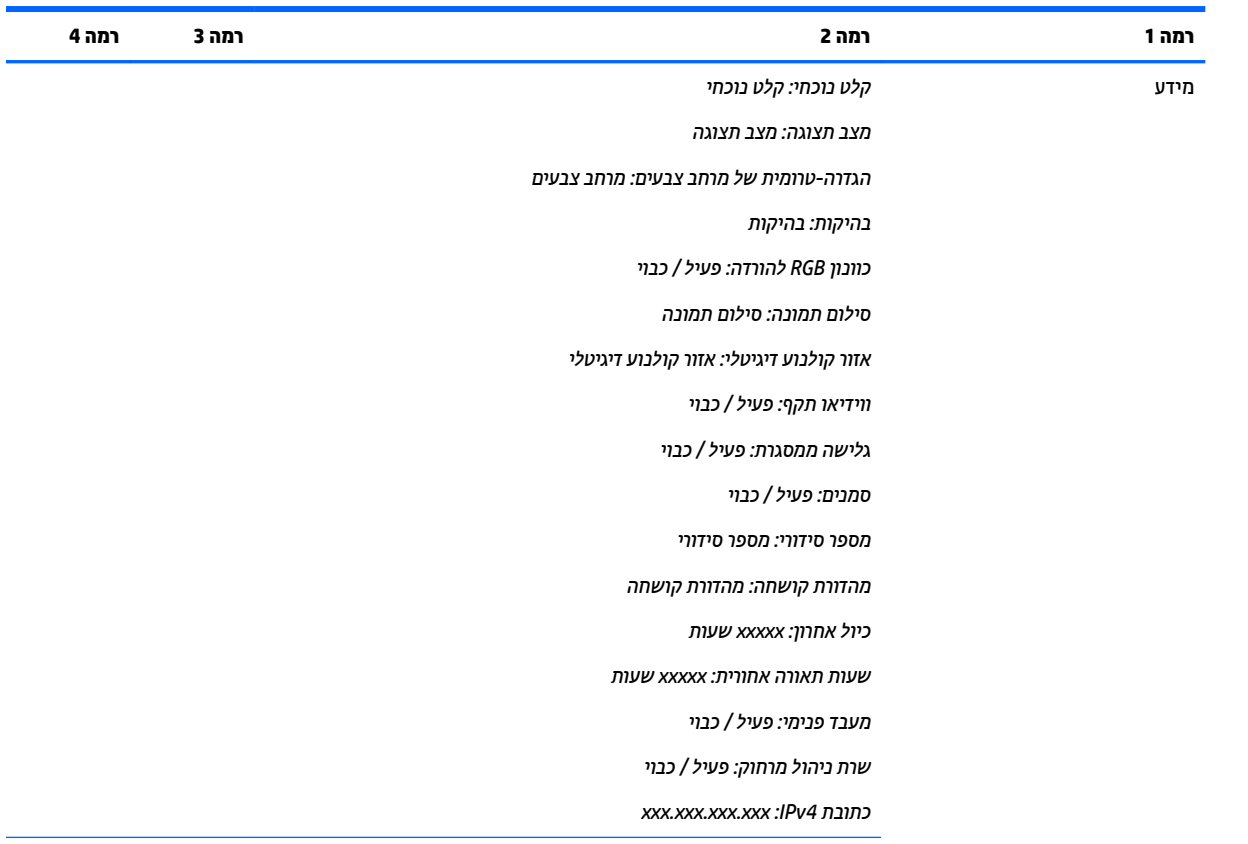

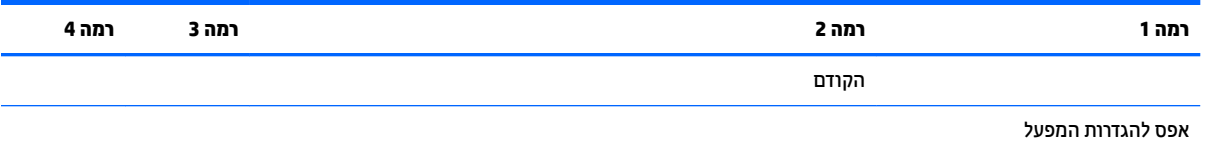

# **ןכועד EDID ימטאוטו**

כברירת מחדל, הצג מעדכן אוטומטית את ה-EDID של התצוגה כאשר מחליפים מרחב צבעים.

אם עדכון EDID אוטומטי מאופשר, ה-EDID יעודכן עבור כל סוגי הקלט בכל פעם שמוחלפת ההגדרה-הטרומית של מרחב הצבעים הפעיל. אם עדכון EDID אוטומטי אינו מאופשר, כל קלט יומר לערכי ברירת המחדל של המפעל במרחב הצבעים הטבעי של הצג.

ניתן לאפשר או לבטל את האפשור של עדכון EDID אוטומטי בתפריט תצוגה על תצוגה (OSD):

- 1. לחץ על אחד הלחצנים במסגרת הקדמית של הצג כדי להפעיל את הלחצנים.
- **2.** לחץ על לחצן Open Menu (פתח תפריט) כדי לפתוח את תפריט תצוגה על תצוגה (OSD).
- **.3** יטבתפר גהתצו על גהתצו )OSD ,)בחר **Management** ( הולינ < (**Update EDID Auto** ( ןכועד EDID ימטאוטו (אחרול כןמ בחר **Enable** ( רפשוא (או **Disable** ( טלב רפשוא .(

# **3 ולכי הצג**

הצג רגיש לצבעים קריטיים, משום כך, ניתן לכייל אותו כך שיעמוד בדרישות וחדש את הכיול כדי להבטיח את הדיוק של הצבעים. הצג מכייל את עצמו באמצעות כול האלגוריתמים הפנימיים שרצים בצג ולכן אין צורך בהרצת תוכנה ממחשב מארח. הצג כולל גם מד-צבע XYZ מובנה המאפשר כיול עצמאי. לכול אלה שמעדיפים מכשיר חיצוני, הצג תומך במגוון רחב של מכשירי מדידה של צד שלישי. יכולות הכיול של הצג מאפשרות להפעיל מספר רב של אסטרטגיות כיול שונות, לרבות כיול לפי דרישה וכיול אוטומטי מתוזמן.

# **ולכי במפעל**

הצבעים של הצג מכוילים במפעל המייצר באמצעות שבע הגדרות-טרומיות שהוכנו על ידי היצרן כדי לספק תצורות ברירת מחדל למגוון רחב של תהליכי עבודה וצורות שימוש. כול ההגדרות-הטרומיות ניתנות לכיול והגדרה מחדש כדי לעמוד בדרישות ספציפיות. הטבלה הבאה מפרטת את ההגדרות-הטרומיות ואת המידע אודות תצורתן.

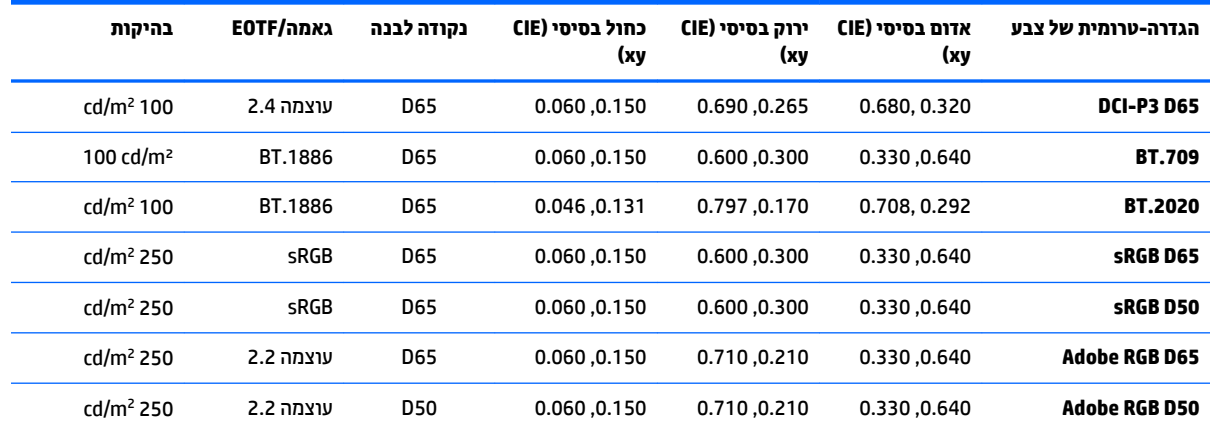

<mark>הערה:</mark> הצג מסופק עם הגדוה-טוומית של היצון כבויות מחדל DCI-P3 D65 במקום DCI-P3 שהיא הגדוה-טוומית לאולם קולנוע. משמעות הדבו היא שהמאפיינים של הצג נקודה, בהיקות וגאמה שונים במידה רבה בהשוואה לברירות המחדל של אולם קולנוע. הקביעה של ההגדוה-הטרומית התקבלה לאחר התייעצויות עם אולפנים שמתמחים בעיבודי VFX והנפשה שבהן נקבע שתצורה זו מתאימה בצורה טובה יותר לסביבת עבודה אמנותית טיפוסית. עם זאת. ניתו ליצור את ההגדרה-הטרומית DCI-P3 לאולם קולנוע באמצעות פקודות הכיול. בנוסף. בדוגמאות שנכללות בתקליטור StudioCal XML שסופק עם נכלל גם תסריט של כיול DCI-P3 לאולם קולנוע שמכייל מחדש את DCI-P3 לסאפייני הגדרה-טרומית DCI-P3 לאולם קולנוע.

# **הכנת ולכי**

כיול על ידי משתמש מאפשר לו לקבוע הגדרה-טרומית של צבע על-ידי ציון מטרות כיול (צבעי בסיס, נקודה לבנה, EOTF/ גאמה ובהיקות שיא) ולאחר מכן כיול ההגדרות-הטרומיות אל המטרות. ניתן בצע כיול על ידי משתמש בדרכים שונות, לרבות בחירת אפשרויות מתפריטי תצוגה על תצוגה או כתיבה של תסריטי כיול. אנו נדון בשיטות אלו בפירוט מאוחר יותר במדריך זה. לעת עתה, הבה נגדיר תחילה מספר יסודות.

### **רפשוא דהמעב ימיפנ**

הצג נשלח כשהמעבד הפנימי מושבת. זאת, כדי להפחית את צריכת החשמל של הצג ולעמוד בדרישות החיסכון בצריכת אנרגיה במדינות מסוימות, אלא שלא ניתן לבצע כיול ללא הפעלה של המעבד הפנימי.

**لاצה: י**כדי לקבוע אם המעבד מושבת, פתח את התפריט הראשי של תפריט תצוגה על תצוגה (OSD). אם תפריט כיול אינו ( זמיו. המעבד מושבת.

כדי לאפשר את המעבד הפנימי:

- 1. לחץ על אחד מלחצני המסגרת הקדמית כדי להציג את התוויות של הלחצנים ולאחר מכן לחץ על הלחצן Open Menu (פתח תפריט) כדי לפתוח את תפריט תצוגה על תצוגה (OSD).
	- **2. בחר Management** (ניהול), ולאחר מכן בחר **Internal processor** (מעבד פנימי).
		- **3. בחר Enable calibration (אפשר כיול) כדי להפעיל את המעבד.**
		- **4.** לחץ על לחצן **Exit** (יציאה) כדי לסגור את תפריט תצוגה על תצוגה.

המתן כדקה כדי לאפשר למעבד להשלים את האתחול לפני שתנסה לכייל.

### **אפשור כיול ומכשירים חיצוניים**

כברירת מחדל, הכיול מאופשר וניתן להשתמש במכשירים פנימיים וחיצוניים כאחד. ניתן לשנות את זה מתפריט ניהול. אם אפשרת את המעבד הפנימי ולא ניתן לבצע את הכיול, נראה שהכיול אינו מאופשר בצג זה.

כדי לאפשר או להשבית כיול:

- 1. לחץ על אחד מלחצני המסגרת הקדמית כדי להציג את התוויות של הלחצנים ולאחר מכן לחץ על הלחצן Open Menu (פתח תפריט) כדי לפתוח את תפריט תצוגה על תצוגה (OSD).
	- **2. בחר Management** (ניהול), ולאחר מכן בחר **Calibration Configuration** (תצורת כיול).
		- **3.** בחר **Enable** (אפשר) כדי להפעיל או לכבות את הכיול.
		- **4.** לחץ על לחצן **Exit** (יציאה) כדי לסגור את תפריט תצוגה על תצוגה.

בנוסף, ניתן לקבוע אם מותר לבצע את הכיול במכשירים חיצוניים. למידע נוסף על שימוש במכשירים חיצוניים, ראה <u>שימוש</u> במכשירי מדידה חיצוניים בעמוד 64.

כדי לאפשר או להשבית את השימוש במכשירים חיצוניים:

- 1. לחץ על אחד מלחצני המסגרת הקדמית כדי להציג את התוויות של הלחצנים ולאחר מכן לחץ על הלחצן Open Menu (פתח תפריט) כדי לפתוח את תפריט תצוגה על תצוגה (OSD).
	- **2.** בחר Management (ניהול), ולאחר מכן בחר Calibration Configuration ( תצורת כיול).
- **3.** בחר **Allow use of external instruments (**התר שימוש במכשירים חיצוניים) כדי להפעיל או להשבית את התמיכה במכשירים חיצוניים.
	- **4.** לחץ על לחצן **Exit** (יציאה) כדי לסגור את תפריט תצוגה על תצוגה.

### **בתיבס ולכי**

סביבת הכיול המומלצת משתנה בהתאם למכשיר שבו משתמשים לביצוע הכיול. כאשר משתמשים במד-צבע מובנה או במכשיר בחיבור ישיר, כגון Klein K10-A או HP ,i1Pro או HP ,i1Pro או AFite i1Display ממליצה לכייל בתאורה עמומה ללא הקרנה ישירה של אור על המרקע. כאשר מבצעים את הכיול באמצעות מכשיר לא מחובר, כגון spectroradiometer Photo Research ממליצה מאוד לכייל בחדר חושך מלא או בסביבה חשובה סגורה, כגון תיבת כיול.

כדי לכייל צגים רבים, HP ממליצה לך למצוא מקום עם בקרת תאורה שממנו יבוצי הכיול. אזור כזה אמור לאפשר להציב מספר צגים לחימום לפני הכיול. כאשר משתמשים במכשיר שמוצב על חצובה קבועה, כמקובל במכשירים של HP ,Photo Research ממליצה ליישר צג אחד כל שיוצב כראוי ביחס למכשיר ולאחר מכן לסמן את מקום הצג על השולחן או הדלפק או להשתמש בתושבת הרכבה. כך ניתן להציב כול צג במקום הנכון למדידה.

### **שכיחות כיול**

מרקע IPS מתקדם של הצג הוא רכיב יציב למדי, אלא שנוריות ה-LED בכול סוגי התאורה האחורית נוטות להתעמעם בהדוגה במשך הזמן. ככלל, ניתן לצפות שמרקע נוריות LED מודרני יתעמעם בשיעור של 1% של שיא הבהיקות בכול 1000 שעות שימוש. מסיבה זו מותקנות בצג נוריות LED כחולות וגם נוריות אדומות ותוצאת העמעום ההפרשי של נוריות אלו עלולה להיות הסטה קלה של הצבע. אף אל פי כן, בשימושים רבים לא מזהים סטיית צבע גם לאחר 2000 שעות או יותר בין שני כיולים.

מאחר שהצג מצויד במכשיר כיול מתוכלל, ניתן לבצע את הכיול בתדירות גבוהה יותר מאשר בדרך אחרת. תדירות הכיול במתקן שלך תיקבע במידה רבה גם על ידי נוחות הביצוע כמו כול גורם אחר. ניתן להגדיר את הצג לביצוע אוטומטי של כיול מחדש על פי לוח זמנים מוגדר-משתמש, דבר שמקל על ביצוע כיול מחדש כשגרה.

### **םמוחי הצג בהפעלה הקר**

נוריות ה-LED שמספקות את התאורה האחורית למרקע זקוקות לתקופת ייצוב לפני שהצג מכויל. HP ממליצה לאפשר לצגים להתחמם עד התייצבות התאורה האחורית. קוצב זמן פנימי בצג יפיק הודעת אזהרה אם ייעשה ניסיון לכייל את הצג בתוך 30 דקות מהפעלתו. משך הזמן הנדרש לחימום הצג נקבע במדידות של הצג במרווחי זמן קצובים החל מהפעלה קרה ועד התייצבות. נקודה לבנה, צבעי בסיס ראשיים וצבעים משניים נמדדו כול דקה באמצעות בסיס, ו- secondaries היו אחוז בכל דקה באמצעות ספקטרורדיומטר PR-740 מתוצרת Photo Research. תבניות ColorChecker נמדדו כול חמש דקות שכן לא ניתן להשלים באמצעות PR-740 את כול המדידות בתוך דקה אחת.

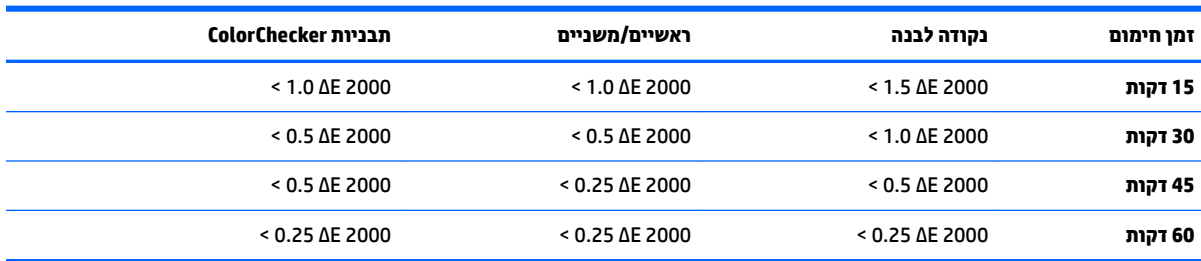

בטבלה שלהלן מוצג הדיוק של הצג, מבוטא בערכי ΔE 2000 במועדי חימום שונים לאחר הפעלה קרה.

הצג יכול לחמם את עצמו אוטומטית לפני תחילת יום עבודה כדי להבטיח שהוא מוכן לעבודה עם צבעים קריטיים ברגע שהאמן יתפוס את מקומו ליד שולחן העבודה. אפשרות זו מחממת את הצג במשך 30 דקות, כדי לוודא שרמת הדיוק של הצג תהיה תחת 1.0 2000 ΔE .

כדי להגדיר את הצג לחימום אוטומטי:

- **1.** לחץ על אחד מלחצני המסגרת הקדמית כדי להציג את התוויות של הלחצנים ולאחר מכו לחץ על הלחצו Open Menu (פתח תפריט) כדי לפתוח את תפריט תצוגה על תצוגה (OSD).
	- **.2** פתח את יטתפר **Calibration** ( וליכ .(
	- **.3** בחר **time up warm Set** ( רהגד משך םמוחי .(

**בשוח :** ךיעל רילהגד את ןהשעו ימיהפנ ןהשעו ידכ רילהגד את ןמוזת וליהכ . ידכ רילהגד את ןהשעו , סכנהי יטתפרל ).ושעה ךיארת תרהגד ) **Time and date settings**) > הולינ ) **Management**

- **.4** בחר **Enable** ( פשרא .(
- **5. בחר Set time work begins (הגדר את שעת תחילת העבודה).** 
	- **.6** רהגד את השעה אתו ימי בועהש בהםש הצג םיקדי להתחמם.
- **7.** לחץ על לחצן **Exit** (יציאה) כדי לסגור את תפריט תצוגה על תצוגה.

### **מצב םמוחי**

כדי לתמוך בתהליך כיול המוני שבו מספר צגים יעברו כיול או כיול מחדש בשיח יחיד, הצג כולל מצב חימום עצמאי. מצב זה מאפשר לחמם מספר צגים ללא חיבורם למחשב מארח. הצג מתחמם לרמת הבהיקות המפורטת בהגדרה-טרומית הפעילה של הצבעים.

כדי לאפשר מצב חימום עצמאי:

- 1**.** חבר את כול הצגים למקור מתח ובדוק כדי לוודא שמתג החשמל הראשי בגב הצג במצב On. בהתאם לתצורת הצג, הצג עשוי להתחיל לתפקד מייד עם הפעלת מתג החשמל הראשי.
- **2.** הפעל את הצג, במידת הצורך, ואז כבה אותו באמצעות לחצן ההפעלה בפינה הימנית הנמוכה של המסגרת. ההפעלה הראשונה מאתחלת את החומרה הפנימית ואילו הכיבוי שוב מעביר את החומרה למצב שינה.
- **3.** באמצעות הלחצנים בפינה הימנית הנמוכה של המסגרת, לחץ והחזק את הלחצן העליון ואז לחץ ושחרר את הלחצן התחתון שעל המסגרת. לאחר שהנוריות על המסגרת נדלקו, שחרר את הלחצן העליון של המסגרת.

הצג ככנס למצב חימום ומתחיל בתצוגה מחזורית של מסך מלא בצבעים לבן, אדום, ירוק, כחול, ציאן, מגנטה וצהוב. אם התקן מקור פעיל כלשהו, מחובר לאחת הכניסות הצג, מצב החימום יושבת ויוחלף על ידי הפלט של אותו מקור. אם המקור ינותק, מצב החימום יחודש ללא נוכחות המקור.

<sup>(</sup>第 <mark>הערה: כדי להשבית את מצב החימום, הפעל את הצג להפעלה באמצעות לחצן ההפעלה שעל המסגרת.</mark>

### **בצויי הראות תיראחו אחרל ינויש תקובהי**

התאורה האחורית של הצג פועלת בשיטת "סגנוו-אנלוגי" DC. שמשמעותה היא שהמתח המוזרם לנוריות ה-LED משתנה בהתאם לשינוי הבהיקות בחזית המרקע. כתוצאה מכך, דווש פרק זמן להתייצבות של התאורה האחורית עם המעבר מהגדרת הבהיקות אחת לאחרת. דבר זה יכול להשפיע על דיוק הכיול, אם, לדוגמה, הצג התחמם לפי רמת בהיקות 250 cd/m² ונדרש וליכ מתל לרמת בהיקות 100 cd/m<sup>2</sup>, הכיול של הנקודה הלבנה יסטה בשיעור של עד 2000 ΔE 2000.

התאורה האחורית זקוק לזמן כדי להתייצב ברמת הבהיקות החדשה. מדידות שבוצעו באמצעות הספקטרורדיומטר PR-740 הראו שרמת הדיוק של הנקודה הלבנה נמצאת בטווח של O.OO2 CIE xy לאחר 10 דקות ברמת בהיקות חדשה ובטווח של o.001 CIE xy לאחר 15 דקות. לקבלת התוצאות הטובות ביותר, HP ממליצה לאפשר לתאורה האחורית להתייצב ברמת הבהיקות הרצויה לפני הכיול. אחת הדרכים להשיג זאת היא לכייל לרמת הבהיקות הרצויה, להמתין 10 עד 15 דקות, ולאחר מכן לכייל שוב לאותה רמת בהיקות. הכיול השני יהיה במידה רבה מדויק יותר מאשר הראשון. מאותה סיבה, לאחר החלפה של הגדרה-טרומית שכוללת הבדל דרמטי ברמת הבהיקות, מומלץ להמתין לפחות 10 דקות לפני שעושים הערכות של צבעים הריטיים.

# **תיטוש ולכי על ידי משתמש**

כיול על ידי משתמש הוא תהליך שבו מציינים את מטרות הכיול (צבעי בסיס, נקודה לבנה, EOTF/גאמה, ובהיקות), ולאחר מכן מנחים את הצג לכייל למטרות אלו. שלוש שיטות עקריות לביצוע כיול על ידי משתמש.

שימוש בתהליך כיול המוצג על המרקע ומונחה באמצעות תפריט  $\bullet$ 

אפשרות זו מספקת אפשרויות כיול בסיסיות ומתאימה לכיול של משתמש יחיד כאשר המטרות הרצויות הן מרחב הצבעים הבסיסיים וערכי גאמה/EOTF. קיימת גם אפשרות כיול מחדש של הכיול הקיים.

● וליכ נחהמו -XML תבאמצעו XML StudioCal

אפשרות זו מספקת את גמישות הכיול הגדולה ביותר שכן היא מאפשרת לבצע הרבה יותר מכיול רגיל. תפקודי : םיכולל StudioCal XML

- מתן שם להגדרה-טרומית מותאמת של צבע
- ןויצ אםתמו של םיצבע םיסיסיב ושל הדקונ לבנה )xy CIE או 'v'u CIE)
	- מעבר אימות מותאם לאחר הכיול
	- דריסת הכיול של היצרן בזיכרון לאחסון
	- הזיגנ של מתרשו וליכ LUT נןכוב זקהב USB

סכמת StudioCal XML מספקת תפקודים נוספים מעבר לכיול. למידע נוסף, ראה שימוש בסכמת StudioCal XML בעמוד 68.

כיול מחדש אוטומטי מתוזמן

בנוסף על שתי השיטות שבהן המשתמש מנחה את הכיול, ניתן לתצר את הצג כך שיבצע אוטומטית כיול מחדש על פי לוח זמנים מוגדר-משתמש.

# **ולכי על ידי משתמש נחהמו םייטתפר**

כיול על ידי משתמש מונחה תפריטים זו שיטה המאפשרת למשתמש לבצע כיול מחדש לפי הגדרה-טרומית קיימת או כדי לציין תצורה חדשה להגדרה-טרומית קיימת. שתי האפשרויות נגישות מתפריט הכיול.

### **ולכי דשמח של הרהגד - תימוטר להיפע**

אפשרות זו מורה לצג לכייל מחדש את ההגדרה-הטרומית הפעילה של הצבעים. הכיול מחדש מבוצע לפי ערכי המטרה בהגדרה-הטרומית.

### **תצר ליכיו הרהגד - תימוטר של משתמש**

משתמשים באפשרות זו כדי להגדיר הגדרה-טרומית חדשה של כיול שתתבסס על הטווח הרגיל ועל הנקודות הלבנות. התפריטים מציעים סדרת אפשרויות עבור כל מטרת כיול.

#### **הרהגד - תימוטר של צבע**

ניתן לבחור שמונה הגדרה-טרומית שאת כולם ניתן לתצר מחדש. לדוגמה, ניתן לשנות את ההגדרה-הטרומית של Adobe D65 RGB להגדרה-הטרומית של DCI Cinema. הגדרה-טרומית תקבל אוטומטית שם אחר שישקף את התצורה שנבחרה. התפריט מפרט את רשימת השמות הנוכחיים.

#### **חוטו םיצבע**

תפריט זה מספק את הטווחים הרגילים:

- ש DCI-P3: טווח מקובל בתעשייה להקרנת קולנוע דיגיטלי
- .709BT/sRGB: חוטו ירטסטנד רבוע טנטרניהא רבווע היזיוטלו תבחנובמו ההבוג
- .2020BT: חוטו המטר רבוע היזיוטלו HD Ultra. אל כל כןהתו של תכויא HD Ultra טשלנ על ידי .2020BT
	- **Adobe RGB** יפופולרי אצל צלמים מקצועיים
	- BT.601: טווח סטנדרטי עבור טלוויזיה במובחנות וגילה
	- שרווח טבעי של הצמג: הטווח הרחב ביותר האפשרי, משתמש בצבעי הבסיס הטבעיים של הצג **(**

#### **הדקונ לבנה**

תפריט זה מספק את הנקודות הלבנות הסטנדרטיות:

- 65D: נקודה לבנה סטנדוטית עבור מרבית הפקות הווידאו, כמו גם עבור מרבית הגרפיקה הממוחשבת ועבודות העיצוב. שימושים גם להפקת סרטי קולנוע.
	- D50: נקודה לבנה סטנדרטית עבור הדפסות ניסיון והפקות הדפסה. חמה יותר מהנקודה הלבנה D65.
	- 555): נקודה לבנה מסורתית להקרנה סרט קולנוע. זוהי הנקודה הלבנה באור הנפלט מבית המנורה של מקרן סרט קולנוע.
		- DCI-P3: נקודה לבנה סטנדרטית עבור מקרן קולנוע דיגיטלי.

### **אמהג /EOTF**

התפריט מספק את האפשרויות:

- 2.2: פונקציית עוצמה גאמה 2.2 נחשבת כגאמה סטנדרטית לשימוש בסביבה מוארת באור-יום
- 2.4: פונקציית עוצמה גאמה 2.4 נחשבת כגאמה סטנדרטית לשימוש בסביבה מוארת באור-עמום. בעבודות ווידיאו פונקציית גאמה זו דוכאה על ידי EOTF BT.1886 (פונקציית העברה אלקטרו-אופטית)
- ס ב:3.6 פונקציית עוצמה גאמה 2.6 בחשבת כגאמה סטנדרטית לשימוש בסביבה תאורה של אולם קולנוע ללא תאורת  $\cdot$ בהיבס כלל
	- BT.1886: פונקציית העברה אלקטרו-אופטית (EOTF) הוגדרה על-ידי איגוד הטלקומוניקציה הבינלאומי (ITU) כפונקציית EOTF תקנית להפקות מקצועיות ולגימור של ווידיאו במובחנות גבוהה
- sRGB: פונקציית EOTF המבוססת על פונקציית עוצמה גאמה 2.2 אבל מתוכננת לספק ייצוג טוב יותר של השחור הנמוך על ידי המרה מפונקציית עקומה לפונקציה לינארית בערכים הנמוכים של סולם האפור
	- EPD: פונקציית EOTF שהוגדרה על ידי האגודה לתצוגת מידע במסמך תקינת מדידות תצוגה, הכוללת פונקציית סולם אפור שתוכננה לתמונות מלוויינים ומיועדת להפוך עצמים עמומים בניגודיות נמוכה שיש בהם עניין לעצמים קריאים בקלות רבה יותר כאשר הם מוצבים קרוב לאזורים בהירים יותר בתמונה

#### **תקובהי**

תפריט זה מספק ערכי בהיקות מסוימים, כמו גם את האפשרות כדי לבחור כול ערך בהיקות בטווח שבין 48 לבין 250 נרות למטר רבוע (?cd/m):

- 250 cd/m<sup>2</sup> בהיקות מרבית שניתנת לכיול בצג
- יבהיקות סטנדרטית, במקור הוגדרה על-ידי SMPTE עבור עבודות ווידיאו מקוונות ועבור גימור (100 כמולידים ה
- ס cd/m<sup>2</sup> ו-30 cd/m<sup>2</sup>: שתי אפשרויות שמספקות ערכים מוגבלים סביב 200 cd/m<sup>2</sup> המבוססות על תאורת סביבה UFX טיפוסית באולפני
	- 48 cd/m<sup>2</sup> בהיקות סטנדרטית בחזית המרקע לתצוגה של סרטי קולנוע, שקולה ל-17fl (יחידות בהיקות)

הכיול יתחיל לאחר סיום ההגדרה ואישור הערכים שנבחרו. כיול באמצעות המכשיר הפנימי יימשך כ-31⁄2 דקות. כיול באמצעות מכשירים חיצוניים עלול להימשך זמן רב יותר. אין לכבות את הצג במהלך תהליך הכיול. הגדרה-טרומית תקבל שם המבוסס על מטרות הכיול שנבחרו.

<mark>海 הערה: אם מכשיר חיצוני מחובר. תישאל אם יש להשתמש במכשיר הפנימי או במכשיר החיצוני למדידות של הכיול. אם</mark> תבחר במכשיר החיצוני, סימן מטרת כוון יוצג על המרקע כדי לסייע בהצבת המכשיר החיצוני במרכז המרקע.

# **ArtioCal XML כיול באמצעות**

שיטה הכיול StudioCal XML מאפשרת לציין בצורה מדויקת מאוד מטרות כיול לצורך הגדרה-טרומית ולכייל עד שלוש הגדרה-טרומית בשיח כיול אחד. StudioCal XML זו סכמת XML מורחבת שפותחה על-ידי HP לכיול ותיקון של צג. הסכמה הוצגה לראשונה עם הצג HP DreamColor Z27x Studio והורחבה כדי לתמוך ביכולות הנוספות של צג זה. אל אף שקובצי StudioCal XML תוכננו כך שיהיו תואמים לצגים השונים בסדרת HP DreamColor Studio, פקודות נוספות שזמינות בצג זה אינן מוכרות בצגים מסדרת Z27x. עם זאת, הליבה של סכמת הכיול מתוכננת כך שתהיה תואמת, ובמקרים רבים ניתן לשתף את אותו קובץ XML בין צגים שונים מסדרת DreamColor Studio.

במקום לבחור במטרות כיול מבין האפשרויות בתפריטים, בסכמת StudioCal XML מגדירים את המטרות האלו באמצעות אובייקטים ותגים של XML. קוד XML שנוצר נשמר כקובץ בשם StudioCal.xml ומאוחסו בשורש של כונו הבזק USB. נתכים כונני הבזק שמאותחלים בתסדיר FAT32 ,FAT ו- NTFS. ואה שימוש בסכמת StudioCal XML בעמוד 68 כדי ללמוד כיצד להשתמש בסכמת XML כדי לכתוב תסריטי כיול ותסריטים אחרים.

כדי לכייל באמצעות קובץ StudioCal.xml:

- **.1** רצו בץקו בשם xml.StudioCal העתקו תואו תייספרל רשהשו ) נהויהעל (נןכוב זקהב USB.
	- **.2** חבר נןכו זקהב USB דאחל ןימב ישנ ימחבר DreamColor תבתחתי הצג.

**.3** צגתו דעההו תלאהשו אם נךברצו להשתמש בץבקו xml.StudioCal נןכובש זקההב וליכל הצג .

אם בכונן ההבזק מאוחסן גם קובץ קושחה, הצג ישאל אותך אם אתה מעוניין להשתמש בקובץ XML לכיול או להתקין את עדכון הקושחה. בחר קובץ XML.

**4.** אם מכשיר חיצוני מחובר, הצג ישאל אותך אם להשתמש במכשיר הפנימי או במכשיר החיצוני למדידות של הכיול.

אם תבחר במכשיר החיצוני. סימו מטרת כווו יוצג על המרקע כדי לסייע בהצבת המכשיר.

כיול באמצעות המכשיר הפנימי מתחיל ויימשך כ-31⁄2 דקות. כיול באמצעות מכשירים חיצוניים עלול להימשך זמן רב יותר. אין לכבות את הצג במהלך תהליך הכיול.

# **ניול אוטומטי**

מאחר שהצג מיועד לעבודה עם צבעים קריטיים, חשוב שהצג יישאר מכויל, לכן הצג מאפשר לתזמן כיול אוטומטי. ניתן לתזמן כיול במרווחי זמן רגילים על בסיס שעות שימוש, שבועות פיזיים או חודשים פיזיים. ניתן גם לקבוע מתי יבוצע הכיול האוטומטי וכך לוודא שיתרחש בשעות הפנאי ולא יפגע בתהליכי הפקה.

## **ןזמות ולכי ימטאוטו**

השתמש בתפריט כיול לביצוע התזמון. אם השעון הפנימי של הצג לא הוגדר (**ניהול > הגדרות שעה ותארין**), יהיה עליך להגדיר, לפי הנחיית הצג את השעון כדי שהכיול יבוצע במועד הנכון.

כדי לתזמן כיול אוטומטי:

- 1**.** לחץ על לחצן כלשהו על המסגרת הקדמית כדי להציג את התוויות של לחצני התפקוד.
	- **2.** לחץ על הלחצן Open Menu (פתח תפריט) כדי לפתוח את התפריט הראשי.
		- **.3** בחר **Calibration** ( וליכ .(
		- **.4** בחר **schedule calibration Set** ( תרהגד חלו םימנז וליכל .(

עליך להגדיר את השעון הפנימי השעון כדי להגדיר את תזמון הכיול.

- **.5** בחר את חוומר מןהז ןיב םיוליכ , אחרול כןמ בחר **Next**( הבא.(
	- **.6** בחר משך םיאמת , אחרול כןמ בחר **Next**( הבא.(
- **.7** בחר םוי בועבש צועילב וליהכ , אחרול כןמ בחר **Next**( הבא.(
- ் **עצה: ע**ל אף שניתן לבחור כול יום וכול השעה, HP ממליצה לבחור שעה שבה אין איש שמשתמש בצג וכך למנוע " הפרעה לתהליכי ההפקה.
	- **.8** רהגד את השעה םויב בהש צעבוי וליהכ , אחרול כןמ בחר **Next**( הבא.(
	- **.9** בחר **Exit and onƬrm** ( **&**שרא אצו .(ןהשעו ילפעי תימטאוטו את וליהכ .

### **הצגת חלו םיהזמנ וללכי**

עם השלמת הרההגד של חלו םימנהז וליכל , תןינ וקדלב תואו וטויבנ לא **Calibration** ( וליכ (**< Schedule Calibration View** (הצג לוח זמנים לכיול). (אם אין לוח זמנים מוגדר, תתבקש להגדיר לוח זמנים.) אפשרות זו מאפשרת גם לבטל את לוח הזמנים לכיול.

### **מושיש בץבקו XML StudioCal וללכי ימטאוטו**

כברירת מחדל, תהליך הכיול מכייל מחדש את ההגדרה הטרומית הפעילה של המשתמש. אם נחוץ לכייל לפי הגדרה-טרומית מסוימת או לפי מספר הגדרות-טרומיות, ניתן להגדיר את הכיול באמצעות סכמת StudioCal XML ולהתקין את הקובץ בצג. הובץ זה ישמש אחר כר לכיול אוטומטי.
להתקנת קובץ StudioCal XML:

- **.1** רצו בץקו בשם xml.StudioCal העתקו תואו תייספרל רשהשו ) נהויהעל (נןכוב זקהב USB.
	- **.2** חבר נןכו זקהב USB למחבר DreamColor תבתחתי הצג.
		- 8. דחה את כול הודעות הכיול והקושחה שמוצגות.
			- **4. פתח את Main Menu (תפריט ראשי).** 
				- **.5** בחר **Calibration** ( וליכ .(
	- ).StudioCal XML בץקו התקן )**Install StudioCal XML** בחר **.6**

הצג מחפש קובץ StudioCal.xml בכונן הבזק USB המחובר.

לאחר ההתקנה, ייעשה שימוש בקובץ בכול הכיולים האוטומטיים העוקבים.

## **שהיג דעילמ ףקולתי ולכי ימטאוטו**

ניתן לבקש ולקבל את נתוני המדידות שבוצעו בכיול האוטומטי האחרון ובהם נתוני תבניות RGB וערכי XYZ שנמדדו על ידי המכשיר. אם הותקן קובץ StudioCal XML שמכיל רכיבי תיקוף, המידע המסופק כולל גם ערכי XYZ שנמדדו לאחר הכיול על תבניות התיקוף.

כדי להוריד את נתוני הכיול האחרון:

- **.1** חבר נןכו זקהב USB למחבר DreamColor תבתחתי הצג. אם נןכו זקההב כולל יבצקו קושחה או יבצקו XML StudioCal , תוצג על המרקע הודעה שבה תישאל אם להשתמש בהם. בטל את כול התפריטים המוצגים.
	- **.2** פתח את יטתפר **Calibration** ( וליכ .(
	- **.3** בחר **data calibration last Export** ( אציי יננתו וליכ ןואחר .(

נתוני הכיול נכתבים בכונן הבזק USB שמחובר.

# **רשויי מד-צבע ימיפנ מול רימכש סחויי ינצוחי**

מד-צבע XYZ מובנה מיושר ומכויל במפעל מול מכשיר Konica Minolta CA-310. היישור הזה עשוי לתאים לצרכיך, אלא אם תפרוס מספר צגים ותרצה ליישר את מדי-הצבע הפנימיים שלהם עם מכשיר הייחוס של הבית. לביצוע משימה זו, השתמש בתפריט כיול. למידע נוסף על מכשירים חיצוניים נתמכים, ראה שימוש במכשירי מדידה חיצוניים בעמוד 64.

כדי ליישר מד-צבע מול מכשיר ייחוס חיצוני:

- **1.** אפשר לצג להתחמם במשך 30 דקות לפחות.
- **2.** והדוק כדי לוודא שתאורת הסביבה ברמה הנכונה: עמום עבור מכשיר מחובר וחשוך עבור מכשיר לא מחובר.
- **.3** חבר את ריכשהמ ינצוהחי ישמשש רישויל . חהד את כול ייטתפר וליהכ םיצגהמו . אם אתה משתמש ריכשבמ ינצוחי X Rite, כוונן את עמדת המכשיר ואת הכבל שלו כך שלא יפריעו לתפעול הזרוע של המכשיר הפנימי.
	- **.4** פתח את יטתפר **Calibration** ( וליכ .(
	- **5. בחר Align internal instrument to reference (יישר את המכשיר הפנימי לייחוס).** 
		- **.6** בחר **instruments Align** ( ישרי םיריכשמ .(צגמו סמן המטר רישויל .
	- **7.** הצב את המכשיר החיצוני, כך שיהיה מיושר עם המטרה, ולחץ על לחצן **Start Alignment** (התחל ביישור).

היישור מתחיל. אם מתרחשת שגיאה, הצג מציין אם השגיאה אירעה במכשיר החיצוני או במכשיר הפנימי. אם השגיאה התרחשה בכשיר החיצוני, בדוק את הגדרת התצורה של המכשיר וכן וודא שתאורת הסביבה עמומה ואיה בהירה מדי עבור סוג מכשיר. אם השגיאה התרחשה במכשיר הפנימי, ייתכן שיהיה עליך ליישר את המיקום של המכשיר הפנימי באמצעות אפשרות קיימת בתפריט. תהליך זה נמשך כדקה אחת והוא מבטיח שעמדות התנעה/עצירה של המנוע מיושרות בצורה נכונה כך שהמכשיר מוצב כראוי לפני הצג.

# **םמוחי ימטאוטו של הצג לתבתחי םוי הדעבו**

<span id="page-73-0"></span>צג Z31x יודע לחמם את עצמו אוטומטית לפני תחילת יום העבודה טכך לוודא שהוא מוכן לעיבוד מדויק של צבעים קריטיים ברגע שהאמן תופס את מושבו ליד שולחן העבודה. הצג מתחמם במשך 30 דקות וכל מבטיח שהדיוק שלו יהיה מתחת ΔE 1.0 . 2000

לעיונך, בטבלה שלהלן מוצג הדיוק של הצג, מבוטא ברמת ΔE 2000 במשכי חימום שונים. משכי הזמן הנדרשים לחימום הצג נקבעו במדידות של הצג במרווחי זמן קצובים החל מהפעלה קרה. נקודה לבנה, צבעי בסיס ראשיים וצבעים משניים נמדדו כול דקה באמצעות בסיס, ו- secondaries היו אחוז בכל דקה באמצעות ספקטרורדיומטר PR-740 מתוצרת Photo Research. תבניות ColorChecker נמדדו כול חמש דקות שכן לא ניתן להשלים באמצעות PR-740 את כול המדידות של ColorChecker בתוך דקה אחת.

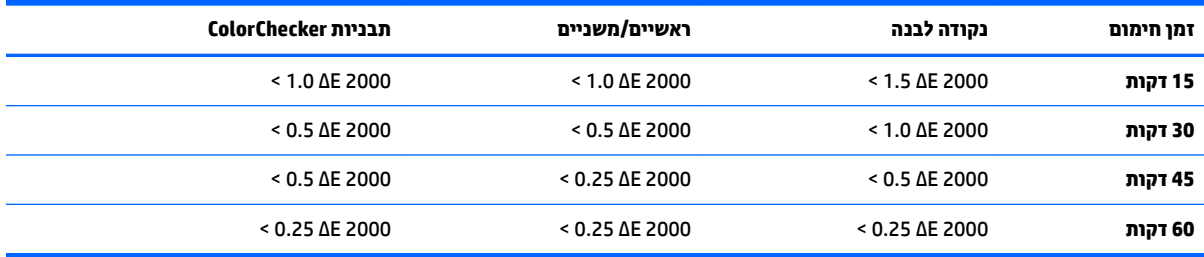

כדי להגדיר את הצג לחימום אוטומטי:

- **.1** פתח את יטתפר **Calibration** ( וליכ .(
- **2.** בחר באפשרות **Set warm up time** (הגדר מועד לחימום) ולחת על **Select** (בחר).

אם השעון הפנימי לא מוגדר, הצג ינחה אותך להגדיר אותו. הזן את התאריך והשעה הנכונים, בחר ניהול זמן לפי 12 או 24 שעות והגדר את אזור הזמו.

- **.3** יטבתפר , בחר **Enable** ץולח על **Select**( בחר.(
- **4.** בחר **Select** (בחר). **Set time work begins (הגדר שעת תחילת עבודה) ולחץ על <b>Select** (בחר).
	- **5.** הגדר את שעת תחילת יום העבודה.
	- **6.** הגדר את ימי השבוע שנחשבים כימי עבודה.

הצג יחמם את עצמו רק בימים המסומנים.

# **מושיש יריבמכש הדימד םיינצוחי**

הצג כולל מד-צבע XYZ בדיוק גבוה וגם תומך במספר רב של מכשירי מדידה החל במדי צבע זולים וד מדי צבע וספקטרורדיומטרם באיכות הגבוהה ביותר. ניתן להשתמש במכשירים אלה כתחליף למכשיר הכיול המובנה. בנוסף, ניתן להשתמש במכשירים חיצוניים ליישור של המכשיר הפנימי.

ובים מביו המכשירים הנתמכים נבחרו בהתייעצות עם אולפנים שותפים של HP והם מייצגים את המכשירים הסטנדרטיים המופעלים באולפנים כאלה. חלק מביו המכשירים האלה דורשים תצורות או כיולים ספציפיים כדי לתפקד כראוי עם הצג.

כול המכשירים משתמשים בחיבור USB כדי להתחבר לאחד מבין מחברי HP DreamColor USB של הצג. אין צורך בתוכנה מבוססת-מארח לתפעול המכשירים, אך ייתכן שתידרש לצורך תיצור וכיול של המכשיר.

**עוג: נכול המכשירים האלה, חשוב מאוד שמכשיר המדידה יוצב אנכית לשטח הפנים של המרקע.**  $\mathbb{Z}$ 

# **K10-A-ו Klein Instruments K10 צבע- ימד**

התקנים קלי משקל, מדויקים מאוד במהירות גבוהה שתומכים בחיבור ישיר לצג או בשימוש בחדר מוחשך כיחידה מרוחקת.

#### **רצותי**

המכשירים Klein K10 ו-K10-A מגיעים מהמפעל מכוילים עם מטריצה תצוגה שמאוחסנת כקובץ cal 15. אם יש ברשותך יחידה, HP ממליצה לשלוח את המכשיר ל-Klein לכיול מחדש. עם זאת, אם נוח לך לבנות מטריצת כיול, ולגשת לספקטרורדיומטר, תוכל להשתמש בתוכנית Klein ChromaSurf כדי לחולל מטריצה כיול משלך. HP ממליצה לאחסן את המטריצה המותאמת כקובץ 15 cal שייטען כברירת מחדל כאשר K10-A יתחבר לצג. עם זאת, באמצעות StudioCal.XML, ניתן לציין קובץ cal כלשהו לשימוש בכיול וכך ניתן לאחסן מטריצה מותאמת במקום כלשהו.

#### **הנחיות לשימוש**

שים לב לעצות ולהנחיות שלהלן בעת השימוש במכשיר Klein K10-A עם הצג:

- יידרשו לצג עד 10 שניות לאחר חיבור המכשיר כדי להציג את תפריט הכיול הראשון. זוהי תופעה רגילה במכשיר זה מאחר שהוא מוזן במתח מחיבור USB וחייב באתחול לפני שיוכל להגיב.
- מומלץ להשתמש בחיבור ישיר באמצעות Hood ו-K-10 SF Lens Hood. בדרך זו ניתן לכייל את הצג בתאורת חדר טיפוסית (אף כי עדיף לעשות זאת בתאורה עמומה כדי לקבל את מדידות השחור הטובות ביותר).

במדידה מרחוק, HP ממליצה מאוד לבצע את הכיול בסביבה חשוכה לחלוטין.

● תדיבת הצורך, השתמש ב-ChromaSurf כדי לכייל מחדש את רמת שחור לפני הכיול. K10-A אמור להחזיק ברמת הכיול של השחור לפרק זמן ממושך, אך אם יש צורך בביצוע כיול מחדש, זהו תהליך מהיר מאוד.

אם לאחר הכיול של הצג, הצג מציג את החלק הנמוך של סולם האפור כאפור בהיר ללא מובחנות של צל, או מובחנות קטנה, ךיעל יליכל דשמח את מתר רהשחו ריכשבמ A 10K יליכול דשמח את הצג.

#### **םימטרוידרוספקטר תצרמתו Researchs Photo**

הצג תומך במרבית הספקטרורדיומטרים מתוצרת Photo Research, לרבות:

- PR-655 SpectraScan
- PR-670 SpectraScan
- PR-680 / PR-680L SpectraDuo <sup>e</sup>
	- PR-730 SpectraScan
	- PR-740 SpectraScan

מכשירי Photo Research זקוקים לממשק USB. בדגמים מסוימים הממשק אופציונלי, אך דרוש לחיבור לצג. אם המכשיר תומר במספר ממשקים. חובה לאפשר ולהפעיל שיטת חיבור באמצעות USB.

#### **רצותי**

כול המכשירים האלה כוללים מגוום רחב של אפשרויות תצורה, שאת כולן ניתן לקבוע באמצעות ממשק במסך המגע שנמצא על גב המכשיר. הטבלה שלהלן מפרטת התצורה המומלצת לכול צג.

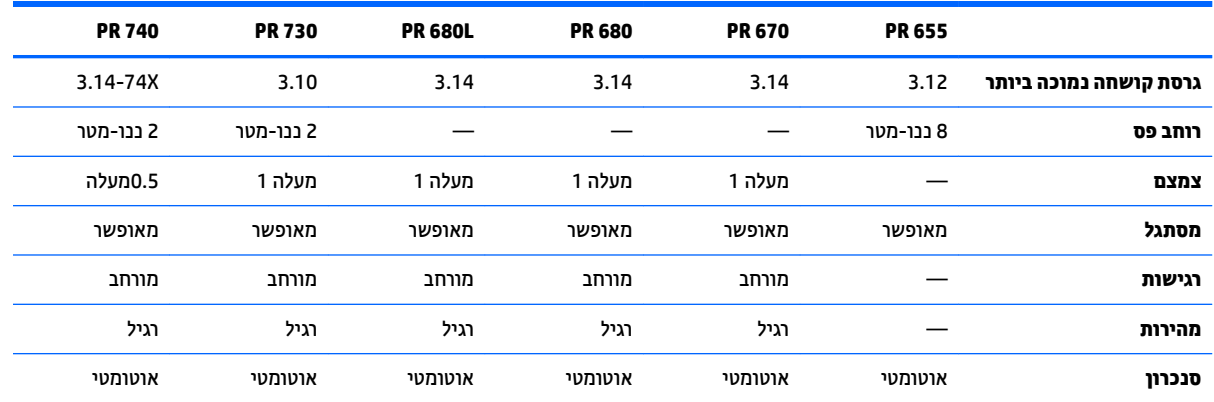

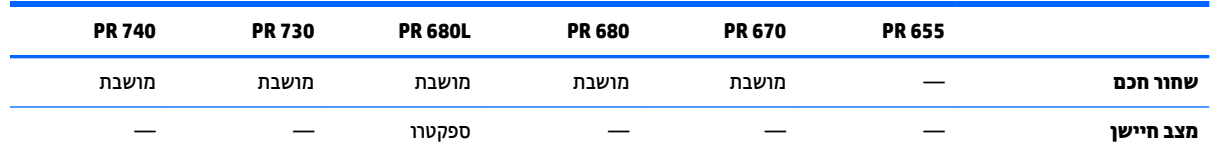

#### **הנחיות לשימוש**

שים לב לעצות ולהנחיות שלהלן בעת השימוש בספקטרורדיומטרים של Photo Research עם הצג:

- יידרשו לצג עד 5 שניות לאחר חיבור המכשיר כדי להציג את תפריט הכיול הראשון. זוהי תופעה וגילה במכשיר זה.
- סו"מ) או יותר, חשוב מאוד שממש בדרך כלל למדידות ללא חיבור במרחק של רגל אחת (30 ס"מ) או יותר, חשוב מאוד שכול  $\,$ המדידות יבוצעו בסביבה חשוכה לחלוטין.
- תדידות בחיבור ניתן לבצע באמצעות אחד החיישנים הגמישים, אלא שיש לבדוק בזהירות שהחיישן מורכב כראוי אנכית לשטח הפנים של המרקע.
	- לקבלת תוצאות מיטביות, הקפד לפעול בהתאם ללוח הזמנים המומלץ לכיול מחדש של המכשיר.

## **Konica Minolta CA-310 צבע-מד**

Konica Minolta CA-310 הוא מד-צבע במהירות גבוהה. מתוכנן לביצוע מדידה עצמאית בלתי תלויה וכן למדידה מונחית חיצונית. המכשיר מורכב משני חלקים: הגוף העיקרי, המכיל חומרת ליבה לוגית ו-וחיישן מדידה קל-משקל. יש לחבר את ריכשמ לצג תבאמצעו כבל A USB כבלל B USB.

#### **רצותי**

חובה להביא את מכשיר למצב measurement xyLv. קריטי ביותר, מאחר שהמכשיר הזה הוא מד-צבע, חייבים לבצע כיול על ידי משתמש (נקודה לבנה ומטריצה) יש לבצע לפני מדידה כלשהי של הצג. ניתן לאחסן את הכיול על ידי משתמש בכול ערוץ זיכרון, אך יש לבחור את הערוץ לפני שמחברים את המכשיר לצג.

#### **הנחיות לשימוש**

שים לב לעצות ולהנחיות שלהלו בעת השימוש במכשיר Konica Minolta CA-310 עם הצג:

- יידרשו לצג עד 10 שניות לאחר חיבור המכשיר כדי להציג את תפריט הכיול הראשון. זוהי תופעה רגילה במכשיר זה.
- יש לבצע כיול שחור לרמה אפס לאחר כול הפעלה של המכשיר. כאשר מכיילים מספר צגים, Konica Minolta ממליצה .cd/m² 48 לבצע כיול אפס בכול שעה, במיוחד אם מכיילים למטרת בהיקות נמוכה, כגון 48 cd/m².
	- שר שהמכשיר מכויל כראוי ושערוץ הזיכרון של הכיול פעיל.  $\blacksquare$
- מומלץ להשתמש בחיבור ישיר ולהשתמש בכיסוי סטנדרטי. בדרך זו ניתן לכייל את הצג בתאורת חדר טיפוסית (אף כי עדיף לעשות זאת בתאורה עמומה כדי לקבל את מדידות השחור הטובות ביותר).

כאשר משתמשים במדידה ללא-חיבור, המרחק של המכשיר לא יעלה על 30 מ"מ משטח הפנים של המרקע. במדידה ללא-חיבור, מומלץ מאוד לבצע את הכיול בסביבה חשוכה לחלוטין.

#### **X Rite תצרמתו i1Pro 2 םימטרוידרוספקטר**

דגמים I1 Photo Pro 2, i1Basic Pro 2- ו-1 i1Publish Pro 2 מתוצרת X-Rite אלה ספקטרורדיומטרים בעלות נמוכה. אם מדובר נישת חדש לשימוש עם הצג, HP ממליצה לרכוש את דגם i1Basic 2 Pro ו, שכן בדגמים 2 i1Photo Pro 2 ו-i1Publish Pro 2 היימים תוכנה וציוד נוספים שאינם נדרשים לכיול הצג.

בדומה למד-הצבע i1Display מתוצרת X Rite , המכשיר מסופק עם תוכנה נלווית הכתובה בתקליטור. HP ממליצה להתקין את התוכנה מאחר שהיא נדרשת כדי לכייל את המכשיר עצמו לפני השימוש בו עם הצג.

#### **רצותי**

יש לכייל את 2 I1Pro1 לפני השימוש באמצעות התוכנה של X Rite. למידע נוסף, עיין במדריך למשתמש של המוצר.

#### **הנחיות לשימוש**

שים לב לעצות ולהנחיות שלהלן בעת השימוש במכשיר 2 X-Rite i1 Pro עם הצג:

- יידרשו לצג עד 15 שניות לאחר חיבור המכשיר כדי להציג את תפריט הכיול הראשון. זוהי תופעה רגילה במכשיר זה.
- יש להרכיב את המכשיר במחזיק הצג שנכלל כאשר נעשה בו שימוש עם הצג. כוונן את המשקולת הנגדית כך שהמכשיר  $\cdot$ יבוא במגע עם המרקע.

## **X-Rite i1Display Pro צבע-מד**

X-Rite i1DisplayPro הוא מכשיר מדידה בעלות נמוכה שזמין למכירה קמעונאית. אל אף שהמכשיר מסופק עם תוכנת פרופיל הכתובה בתקליטור, אין צורך להתקין אותה כדי לכייל את הצג, מאחר שמכשיר המדידה i1Display מחובר ישירות לצג.

שוב: HP ממליצה מאוד שלא להשתמש בתוכנה המסופקת של X Rite, מאחר שהיא בונה פרופיל מבוסס-מארח של הצג <mark>(</mark> ולא כיול מלא שלו.

#### **רצותי**

וין צורך לתצר את המכשיר Pro i1Display. הצג יטען אוטומטית את מטריצת הכיול הדרושה (קובץ EDR) למכשיר עם חיבורו.

#### **הנחיות לשימוש**

שים לב לעצות ולהנחיות שלהלן בעת השימוש במכשיר X-Rite i1Display Pro עם הצג:

- סריידרשו לצג עד 5 שניות לאחר חיבור המכשיר כדי להציג את תפריט הכיול הראשון. זוהי תופעה רגילה במכשיר זה .
- יש להשתמש במכשיר בחיבור ישיר ולכוונן את המשקולת הנגדית כך שתשמור את המכשיר במקומו במהלך הכיול.
	- HP צהיממל לבצע את וליהכ בהיבסב עם הראות מהעמו .
- סיפני ביצוע המדידה, יש לסובב את מסנן תאורת הסביבה הרחק מעדשת המכשיר. אם העדשה תישאר במקומה, תתקבל  $\,$ מדידה שגויה.
- למכשיר I1Display Pro יש סבולת שגיאה לצורך כיול במפעל של כל מכשיר. ניתן להבחין בהבדלי כיול כאשר משתמשים בחיישו שונה לכול צג. HP ממליצה מאוד להשתמש בערכת Pro i1Displav אחת לכיול כול הצגים במתקו או בקבוצת וירדה

#### **Colorimetry Research תצרמתו CR-250 מטרוידרוספקטר**

ספקטרורדיומטר CR-250 מתוצרת Colorimetry Research הוא המכשיר הזול ביותר שניתן להשתמש בו כמכשיר מחובר עם כיסוי גומי אופציונלי או כהתקן מדידה מרחוק שמשתמש במערכת צפייה אופציונלית.

#### **רצותי**

איו צורר לתצר את המכשיר CR-250.

#### **הנחיות לשימוש**

שים לב לעצות ולהנחיות שלהלן בעת השימוש במכשיר CR-250 מתוצרת Colorimetry Research עם הצג:

- רשודיי לצג עד 15 תוישנ אחרל רבוחי ריכשהמ ידכ גילהצ את יטתפר וליהכ ןשואהר . היוז פעהתו ילהגר ריכשבמ הז .
	- שראכ משתמשים במכשיר בחיבור. HP ממליצה לבצע את הכיול בתאורת סביבה עמומה.  $\blacksquare$ 
		- כאשר משתמשים במכשיר ללא חיבור, HP ממליצה לבצע את הכיול בסביבה חשוכה.

# **4 מושיש בסכמת XML StudioCal**

IT StudioCal XML וז סכמת XML שעוצבה על HP ושמספקת שליטה מדויקת בתהליך הכיול של הצג. הסכמה מכילה רכיבים ותגיות שמאפשרים לציין מטרות כיול עבור עד שלוש הגדרות-טרומיות, לספק שמות מותאמים להגדרות-הטרומיות ולהגדיר תבניות תיקוף למדידה. כמו כן נעשה בה שימוש להעלאה ולהורדה של קובצי LUT של כיול, להתקנה של שמות קלט מותאמים, סמנים ו הגדרות-טרומיות של משתמש, וכן להעלאת ולהורדה של התצורה המלאה של הצג.

**עצה:** סףאו יבצקו XML StudioCal פקסומ ריטובתקל ףרשמצו לצג. תןינ גם דירלהו תםאו אתרמ com.hp.www. תןינ להשתמש בקבצים ישירות בצג או ככלי למידה.

# **שם בץקו רידתסו סקיד**

כאשר מכניסים כונן USB לחיבור DreamColor USB בצג, הצג מחפש קובץ בשם StudioCal.xml שבו ייעשה שימוש לכיול.

שוב: הצג לא יחפש קובץ XML אחר ולכם השם חייב להיות מדויק. שם הקובץ אינו רגיש לרישיות. <u>"</u>

כונני USB שמכילים קובץ StudioCal.xml יכולים להיות בתסדיר FAT32 ,FAT16. מTFS או

# **זההכר**

משפט הכרזה תקני של XML חייב להיות בשורה הראשונה של הקובץ. כל הקידודים התקניים נתמכים, לרבות UTF-8, UTF-16, ו-ISO-8859 וכד'. שורת ההכרזה תראה כך:

<?xml version="1.0" encoding="ISO-8859-1"?>

# **תוהער**

הערות XML נתמכות ומשמשות לציין שתהליכים מבוצעים באמצעות קובץ XML. לדוגמה, בקובץ StudioCal XML שמכייל את ההגדרה-הטרומית של מרחב הצבעים BT.709 מופיעה ההערה:

<!--BT.709 calibration-->

ניתן לשלב הערות בכל מקום בקובץ XML.

# **בכיר רששו**

כל פקודות StudioCal חייבות להיות כלואות בתוך רכיב שורש שפותח בתווית <studiocal>. הפקודה האחרונה בקובץ XML הייבת להיות תווית הסגירה של רכיב השורש. לכן, הרמה הגבוהה ביותר של קובץ StudioCal XML בנויה כך:

<?xml version="1.0" encoding="ISO-8859-1"?>

<studiocal>

</studiocal>

# **בכיר ולכי**

סכמת StudioCal XML מאפשרת לפרט עד שלוש הגדרות-טרומיות נפרדות. כדי לתמוך באפשרות זו, נתוני התצורה של כול הגדרה-טרומית כלואים בתור רכיב כיול. רכיב הכיול כולל את התג "entries" שמצייו את מספר ההגדרות-הטרומיות שיכוילו באמצעות קובץ XML זה. התג תומך בערכים השלמים אחת, שתיים, שלוש.

#### מבנה רכיב המידע לכיול:

```
<calibration entries="INTEGER, 1–3">
                      </calibration>
```
# **בכיר דעימ וללכי**

רכיב מידע לכיול מקנן בתוך רכיב הכיול ומשמש לציון תגי ליבה לכיול עבור כול הגדרה-טרומית שמיועדת לכיול.

מבנה רכיב המידע לכיול:

<calibration\_info>

</calibration\_info>

# **יתג בהיל וללכי**

בכול רכיב מידע לכיול קיימים שלושה תגי ליבה לכיול. תגים אלה חייבים להופיע בכול קובץ StudioCal XML המשמש לכיול. עם זאת, אם קובץ StudioCal XML לא משמש לכיול —לדוגמה, אם הקובץ משמש להעלאה של סדרת LUT —פקודות אלה לא .הכרחיות

#### **הרהגד - תימוטר**

התג preset משמש לציון מספר להגדרה-טרומית של מרחב צבעים, שם להגדרה-טרומית וסוג זיכרון האחסון שבו יאוחסנו נתוני הכיול. מבנה התג והמאפיינים:

<preset num="INTEGER" name="ALPHA" store="user|factory"/>

**num:** ןיימצ את םקוימ הרההגד - תימוהטר ןוכריזב . בצג םירגדמו נהשמו םימקוימ ןוכריזב םיועדיהמ תורלהגד - תוימוטר , שממוספרים 7-0. הגדרות-טרומיות אלו מוצגות בתפריטים שמוצגים על המרקע על פי סדר מספרים יורד. בטבלה שלהלן מפורטים שמות ברירת מחדל של הגדרות-טרומיות של מרחב צבעים ומספריהן.

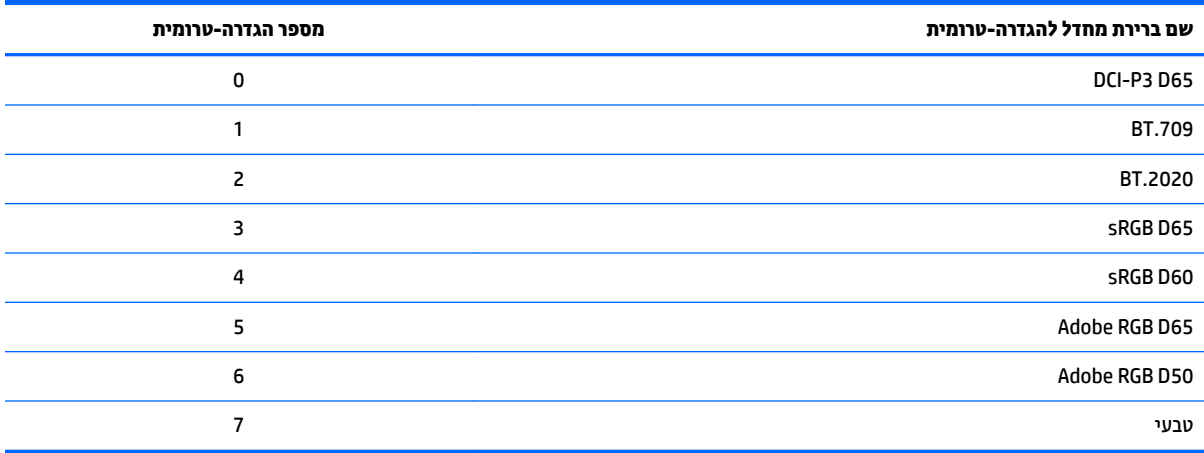

רק הגדרות-טרומיות 0 עד 7 נתמכות. כל מספר אחר יוצר הודעת שגיאת תחביר. HP ממליצה מאוד לשמור את ההגדרה-הטרומית Native (מספר 7). בצורתה הטבעית.

**name:** ןיימצ את השם שמוקצה הרלהגד - תימוהטר . השם פיעוי םייטבתפר על המרקע. תשמו םיכולי תולהי ךרבאו של עד 14 תווים וניתן להרכיב אותם מתווים אלפא-נומריים (9–20–A–Za), נקודה (.) ורווח. תווי ASCII אחרים יומרו לנקודות.

**store:** מציין את הזיכרון לאחסון שבו ייעשה שימוש והערכים הקבילים הם "user" או "factory".

- הזיכרון לאחסון של היצרן (factory) הוא זיכרון אחסון מוגן שבו שמור הכיול שהוגדר במפעל. כאשר כותבים הגדרת כיול בזיכרון האחסון של היצרן, זיכרון האחסון של המשתמש (user) ככתב גם הוא מחדש כדי להתאים אותו לזיכרון האחסוו של היצרו. כתיבה מחדש של זיכרוו אחסוו אפשרית רק באמצעות StudioCal XML. אפשרות זו מסופקת כדי לאפשר לאחסן כיול ולאחזר אותו בקלות באמצעות הפקודות "אפס לכיול של המפעל" או "אפס להגדרות המפעל".
- הזיכרון לאחסון של המשתמש (user) הוא זיכרון אחסון שבו שמורים כול הכיולים שמופעלים מתפריטים. זיכרון האחסון אינו מוגן וניתן לכתוב בו מחדש כאשר מבוצע כיול כלשהו, או כאשר הפקודות "אפס לכיול של המפעל" או "אפס להגדרות המפעל" הונפקו.

**שוב: קווכריט דריסת התוכן של הזיכרון לאחסון של המפעל פירושה שלא ניתן יותר לשחזר את הכיול המקורי של הצג. לא ניתן "** לשחזר את הכיול המקורי גם כאשר מתגלה בעיה במכשיר מדידה. HP ממליצה שתאשר שהמכשיר פועל כראוי לפני השימוש בזיכרוו לאחסוו של המפעל.

# **Target\_primaries**

תג כיול צבעי הבסיס מאפשרת לציין את צבע המטרה הבסיסיים (אדום, ירוק, כחול) ואת הנקודה הלבנה, וכן את הבהיקות ביחידות cd/m<sup>2</sup> באמצעות CIE u'v' או CIE. נתמכים שני מאפיינים נוספים, כפי שמצוין להלן. אלא אם נאמר אחרת, כל המאפיינים נדרשים. מבנה התג והמאפיינים:

```
<target_primaries rx="FLOAT" ry="FLOAT" gx="FLOAT" gy="FLOAT" bx="FLOAT" 
            by="FLOAT" wx="FLOAT" wy="FLOAT" wY="INTEGER" use_uv="xy|uv" 
                                                   external="TRUE|FALSE"/>
```
**rx:** ךער x CIE או 'u רבוע םואד סיסיב . מךתו ךבער הדקובנ פהצ חוטוב ןיבש 0.0 עד .1.0 םיכער םיבישמצ את הצבע סיסיהב מחוץ לתחום של CIE מחוללים הודעת שגיאת כיול.

**ry:** ךער y CIE או 'v רבוע םואד סיסיב . מךתו ךבער הדקובנ פהצ חוטוב ןיבש 0.0 עד .1.0 םיכער םיבישמצ את הצבע סיסיהב מחוץ לתחום של CIE מחוללים הודעת שגיאת כיול.

**gx:** ךער x CIE או 'u רבוע וקרי סיסיב . מךתו ךבער הדקובנ פהצ חוטוב ןיבש 0.0 עד .1.0 םיכער םיבישמצ את הצבע סיסיהב מחוץ לתחום של CIE מחוללים הודעת שגיאת כיול.

**gy:** ךער y CIE או 'v רבוע וקרי סיסיב . מךתו ךבער הדקובנ פהצ חוטוב ןיבש 0.0 עד .1.0 םיכער םיבישמצ את הצבע סיסיהב מחוץ לתחום של CIE מחוללים הודעת שגיאת כיול.

**bx: ע**רך x CIE או 'u עבור כחול בסיסי. תומך בערך בנקודה צפה בטווח שבין 0.0 עד 1.0. ערכים שמציבים את הצבע הבסיסי מחוץ לתחום של CIE מחוללים הודעת שגיאת כיול.

**by:** ךער y CIE או 'v רבוע כחול סיסיב . מךתו ךבער הדקובנ פהצ חוטוב ןיבש 0.0 עד .1.0 םיכער םיבישמצ את הצבע סיסיהב מחוץ לתחום של CIE מחוללים הודעת שגיאת כיול.

**wx:** ךער x CIE או 'u רבוע הדקונ לבנה תסיסיב . מךתו ךבער הדקובנ פהצ חוטוב ןיבש 0.0 עד .1.0 םיכער םיבישמצ את הצבע הבסיסי מחוץ לתחום של CIE מחוללים הודעת שגיאת כיול.

**wv:** ךער y CIE או 'v רבוע הדקונ לבנה תסיסיב . מךתו ךבער הדקובנ פהצ חוטוב ןיבש 0.0 עד .1.0 םיכער םיבישמצ את הצבע הבסיסי מחוץ לתחום של CIE מחוללים הודעת שגיאת כיול.

**wY:** מטרת בהיקות, מצוינת בנרות למטר מרובע (?cd/m). הערכים 48 – cd/m בתמכים.

**use\_uv: (אופציונלי) מציין אם ערכי CIE xy או 'v'u CIE מסופקים עבור צבעי הבסיס והנקודה הלבנה. הערכים הקבילים של** ים "xy" או "uv". אם המאפיין האופציונלי הזה מושמט מהתג, ייעשה שימוש בערכי xy כברירת מחדל.

e**xternal: המאפיין משמש יחד עם התג "external** primaries" כדי לאפשר שימוש במכשירי מדידה לא-נתמכים. הערכים הקבילים של המאפיין שמשמש כדגל הם "TRUE" ו-"FALSE". הערך של המאפיין אמור להיות "FALSE" אלא אם התג external\_primaries מופיע בקובץ StudioCal XML. השימוש בתג ידון בפירוט מאוחר יותר במדריך זה.

#### **אמהג**

התג מאפשר לצייו ערכי גאמה או EOTF לשימוש בהגדרה-הטרומית של מרחב הצבעים. התג מכיל מאפייו אחד:

```
<gamma value="FLOAT|sRGB|BT1886|EPD"/>
```
הערכים הקבילים של המאפיין "value" הם:

**1.0–:3.0** יכער תייקצנפו צמהעו - אמהג . םיכהער םיסיפויהט הם ,2.2 2.4 ו.2.6-

**sRGB:** מחולל EOTF sRGB פיל תקן sRGB. מההעקו של ה-EOTF הזה שקול בורבקי ךלער אמהג 2.2 עם קטע ינאריל רובאז התחתון.

**1886BT:** מחולל EOTF רבוע R-ITU .1886BT. EOTF הז כנןמתו צגייל הרבצו בהטו תרוי את בההתגו היהרצו להפקת אוידיוו ובאופן טיפוסי נעשה בו שימוש עם צבעי הבסיס BT.2020 ו-BT.709.

**EPD:** מחולל הסתברות שווה לגילוי EOTF, כפי שצוין במסמך תקינת מדידות תצוגה של האגודה לתצוגת מידע. פונקציית סולם האפור הזו תוכננה לצפייה בתמונות מלוויינים ומיועדת להפוך עצמים עמומים בניגודיות נמוכה שיש בהם עניין לעצמים קריאים בקלות רבה יותר כאשר הם מוצבים קרוב לאזורים בהירים יותר בתמונה.

#### **תאוגמוד יתג בהיל וללכי**

הדוגמאות שלהלן של קובץ StudioCal XML ממחישות את השימוש בתגי ליבה לכיול. הדוגמה הראשונה מורה לצג לכייל לפי הגדרה-טרומית אחת צבעי בסיס BT.709, נקודה לבנה D65 וגאמה BT.1886. הכיול מאוחסן בזיכרון לאחסון של המשתמש.

```
<?xml version="1.0" encoding="ISO-8859-1"?>
```

```
<!--BT.709/BT.1886 calibration-->
```

```
<studiocal>
```

```
<calibration entries="1">
```
<calibration\_info>

```
<preset num="3" name="BT.709" store="user"/>
```

```
<gamma value="bt1886"/>
```

```
\tautarget primaries rx="0.640" ry="0.330" gx="0.300" gy="0.600"
```

```
bx="0.150" by="0.060" wx="0.3127" wy="0.329" wY="80"
```

```
external="FALSE"/>
```

```
</calibration_info>
```
</calibration>

</studiocal>

הדוגמה הראשונה מורה לצג לכייל לפי שתי הגדרות-טרומיות אחת עם צבעי בסיס BT.709. נקודה לבנה D65 וגאמה .BT 1886. והשנייה מורה לצג לכייל צבעי בסיס DCI-P3, נקודה לבנה P3 וגאמה 2.6. שני הכיולים מאוחסן בזיכרון לאחסון של המפעל.

```
<?xml version="1.0" encoding="ISO-8859-1"?>
                                       <!--BT.709/BT.1886 calibration-->
                                                              <studiocal>
                                           <calibration entries="2"> 
                                                <calibration_info> 
              <preset num="3" name="BT.709" store="factory"/> 
                                       <gamma value="bt1886"/> 
 <target_primaries rx="0.640" ry="0.330" gx="0.300" gy="0.600" 
         bx="0.150" by="0.060" wx="0.3127" wy="0.329" wY="80"
```

```
external="FALSE"/> 
                                               </calibration_info> 
                                                <calibration_info> 
              <preset num="5" name="DCI P3" store="factory"/> 
                                           \gamma <gamma value="2.6"/>
<target_primaries rx="0.680" ry="0.320" gx="0.265" gy="0.690" 
          bx="0.150" by="0.060" wx="0.314" wy="0.351" wY="48" 
                             use uv="false" external="false"/>
                                               </calibration_info> 
                                                        </calibration> 
                                                              </studiocal>
```
# **לולחי לפיופר ICC**

בתהליכי עבודה מסוימים, נדרש פרופיל ICC של ההגדרה-הטרומית לכיול. ביתן לחולל את הפרופיל באמצעות התג save\_icc. התג מורה לצג לחשב פרופיל ICC עבור ההגדרה-הטרומית ולכתוב אותו בכונן הבזק USB שבבו רשום גם הקובץ StudioCal XML. החישוב של פרופיל ICC מחייב ביצוע מדידות נוספות לאחר הכיול ומשום כך כיולים שבהם משתמשים בספקטרורדיומטר, עלולים להימשך זמן רב יותר באופן משמעותי.

התג מכיל מאפיין אחד:

<save\_icc value="TRUE|FALSE"/>

אם הערך של המאפיין "value" הוא TRUE, יבוצעו מדידות מורחבות של סולם האפור התחתון. אם הערך הוא FALSE, המערכת מתעלמת מהתג.

חובה לכתוב את התג בתורך רכיב מידע לכיול <calibration\_info>, יחד תגי הליבה לכיול. התג הזה מחייב גם לכלול בקובץ ה-XML את התג <validation> עם הערן TRUE. למידע נוסף על התג <validation>, ראה תיקוף בעמוד 73.

השמות לפרופילי ICC מחוללים ניתנים לפי הכלל PRESETNUM-PRESETNAME.ICC. לכן, הגדרה-טרומית לכיול שכוללת את התג </"heset num="3" name="BT.709" store="factory" . התג </"breset num preset num - 3. עיין בתיעוד של מערכת ההפעלה או בתיעוד של היישום למידע על המקום לאחסון פרופילי ICC במחשב וכיצד לשפעל אותם.

# **יתג ולכי םיילנופציאו**

ניתו להוסיף את תגי הכיול האופציונליים שלהלו לתגי הליבה לכיול כדי לספק יכולות נוספות. חובה לכתוב את התגים האופציונליים לפני הרכיב <calibration>; לא ניתן לקנן אותם בתוכו. אף לא אחד התגים האלה חייב להיות בקובץ StudioCal .XML

## **Measurement averaging**

התג מאפשר לבצע מדידות מרובות ולחשב את הממוצע שלהן. כאשר משתמשים במד-צבע לכיול. ייתכן ויש צורך לבצע מדידות מרובות של רמות סולם האפור הנמוך עקב הפרעות רעש מובנות במדי-צבע מסוימים.

<sup>(2</sup>) <mark>הערה:</mark> בספקטרורדיומטר יש פחות רעש בסולם האפור הנמוך, ומשום כך, בדרך כלל כאשר משתמשים במכשירים אלה, לא ייעשה שימוש באפשרות זו.

התג מכיל שני מאפיינים:

<average\_meas N="INTEGER" use\_below\_RGB="INTEGER"/>

**N:** מספר המדידות שיש לבצע לחישוב ממוצע. ערכים שלמים בטווח שבין 2 ל-10 נתמכים.

<span id="page-82-0"></span>use\_below\_RGB של סולם האפור שמתחתיו יש לבצע מדידות מרובות ולחשב ממוצע. ערך 8 סיביות יחיד בין 1 ל255- נתמך.

## **Set linear segment**

התג מאפשר לציין ערך סולם אפור שבו ערך גאמה יעבור מעקומה מחושבת למעבר לינארי טהור לאפס. האפשרות מתוכננת כדי לאפשר חיקוי הביצועים הנמדדים של מספר מקרנים.

התג מכיל מאפייו אחד:

<set linear section value="INTEGER"/>

המאפיין "value" תומך בערך יחיד בן 10 בטווח שבין 1 ל-1024.

## **Select Klein cal file**

תג ייחודי למכשירי Klein K10 ו-K10-A המאפשר לציין קובץ cal כלשהו המאוחסן במכשיר כמטריצת מדידות. קובץ cal ברירת תחדל עבור אZ31 הוא 15 והוא זה שמכויל במכשירים של Klein, אך ייתכן לחולל מטריצה פרטית באמצעות ChromaSurf.

התג מכיל מאפייו אחד:

<klein\_cal value="INTEGER"/>

המאפיין "value" תומך בערך יחד של מספר שלם בטווח שבין 0 ו-89.

## **Contrast ratio limiting**

בתהליכי עבודה מסוימים —לדוגמה, הצגת עיתונות מודפסת על המרקע —רצוי להשתמש ביחס ניגודיות נמוך יותר מהיחס הניגודיות הטבעי של הצג. הצג מספק תג לצורך תהליך עבודה כזה. התג מכיל מאפיין אחד:

 $set cr="150"/>$ 

**cr:** ןיימצ את חסי תוידגויהנ יהרצו .

כאשר התג הזה משובץ בקובץ XML, תחושב רמת שחור 0 באמצעות ערכי cr ו-wY. התוצאה תהיה כיול עם יחס ניגודיות נמוך יותר על המרקע ורמת שחור גבוהה יותר מהמקובל בדרך כלל. יש לכתוב את התג לפני הרכיב <calibration>.

# **ףקותי**

לאחר הכיול, ניתן להורות לצג לבצע סדרת תבניות מדידה ולרשום את התוצאות בקובץ טקסט בכונן שבו שמור קובץ .StudioCal.xml

#### **ףקותי ליפע / בתמוש**

התג מאפשר לציין אם לבצע מדידות תיקוף לאחר הכיול. זהו תג אופציונלי שנחוץ רק כשיש עניין לאפשר את התיקוף. התג תומך במצב Off (מושבת), כך שניתן להחליף במהירות את המאפיין ללא צורך בהסרת תגי התיקוף האחרים מקובץ StudioCal .XML

התג מכיל מאפיין אחד:

<validate\_flag value="TRUE|FALSE"/>

אם הערך של המאפיין "value" הוא FALSE המערכת תתעלם מתגי התיקוף האחרים בקובץ ה-XML. עם זאת, כאשר הערך של המאפיין "value" הוא TRUE, ייתכנו שני אופני פעולה שונים:

- אם קיימים תגי תיקוף אחרים, הצג יקרא אותם כדי לקבוע אילו תבניות יש למדוד.
- אם לא קיימים תגי תיקוף אחרים, התבניות של X-Rite ColorChecker יוצגו וימדדו.

### **בכיר אב - תיתבנ ףקותי**

ברכיב האב מוחזקים רכיבים ילדים שמספקים את שלשות RGB של התבניות להצגה. ברכיב האב נכלל תג שמציין את מספר התבניות שימדדו. שים לב שכמו כל רכיב אב. יש להשתמש בתג סגירה לאחר רשימת הרכיבים הילדים.

התג מכיל מאפיין אחד:

```
<validation_pattern entries="INTEGER"/>
```
הערכים הקבילים בתג "entries" הם מספרים בטווח שבין 1 לבין 10.

### **בכיר דלי - תיתבנ ףקותי**

רכיב הילד מגדיר ערכי RGB שיוצגו עבור כל תבנית. התג כולל שלושה רכיבים:

<valid\_rgb r="INTEGER" g="INTEGER" b="INTEGER"/>

הערכים הקבילים בכול שלושת המאפיינים הם 8 סיביות בין 0 ל- 255.

## **דקו ףקותי גמהודל**

```
בהמשך מוצג קובץ XML שהוצג קודם, הפעם בתוספת תגי תיקוף. הקובץ יציג את הצבעים 100% לבן, שחור, אדום, ירוק
                                                                                  וכחול.
                                  <?xml version="1.0" encoding="ISO-8859-1"?>
                                               <!--BT.709/BT.1886 calibration-->
                                                                          <studiocal>
                                               <validate_flag value="TRUE"/> 
                                           <validation_pattern entries="8"> 
                                  <valid_rgb r="255" g="255" b="255"/> 
                                          \langle \text{valid rqb r} = "0" q = "0" b = "0" / \rangle\langle \text{valid rqb r} = "255" q = "0" b = "0" / \rangle\langle \text{valid rqb r} = "0" q = "255" b = "0" / \rangle\langle \text{valid rqb r} = "0" q = "0" b = "255" / \rangle<valid_rgb r="0" g="255" b="255"/> 
                                     <valid_rgb r="255" g="0" b="255"/> 
                                     <valid_rgb r="255" g="255" b="0"/> 
                                                         </validation_pattern> 
                                                    <calibration entries="1"> 
                                                          <calibration_info> 
                      <preset num="3" name="BT.709" store="user"/> 
                                                <gamma value="bt1886"/> 
 \tautarget primaries rx="0.640" ry="0.330" gx="0.300" gy="0.600"
            bx="0.150" by="0.060" wx="0.3127" wy="0.329" wY="80" 
                                                      external="FALSE"/>
```

```
</calibration_info> 
       </calibration> 
              </studiocal>
```
## **בץקו תצאותו ףקוהתי**

כאשר התיקוף מאופשר, נוצר קובץ טקסט המכיל את כול תוצאות המדידות שנמדדו במהלך הכיול. שם הקובץ מורכב מהמספר הסידורי של הצג וממספר ייחודי בן שלוש ספרות. הקובץ מתחלק למקטעים רבים כשלכול מקטע יש שורת כותרת המסומנת בתחילית #. אלא אם נאמר אחרת, אם המקטע מכיל מדידות, יודפסו השלשה של RGB (ב-8 סיביות RGB) ונתוני המדידות (ב-CIE XYZ) עבור כול תבנית.

המקטעים בקובץ הם:

- **Equipment Calibration:#** מתירש יריכשמ הדיהמד מושילש וליכב .
	- **NUM\_MEAS:#** ספרמ תודיהמד צעובוש ןופיאל הצג .
		- **DATA\_MEAS:#** תודיהמד צעובוש ןופיאל הצג .
			- PRESET NAME: שם ההגדרה-הטרומית.
- **RGB VALID# אוChecker Color:#** רימגד אם ךרלצו ףקוהתי עשהנ מושיש תויבתבנ פקוסוש על-ידי המשתמש או בתבניות של X-Rite Color Checker . לאחר הכותרת הזו יודפסו עבור כול תבנית, שלשות RGB ונתוני מדידות שנעשו לאחר הכיול.
	- **Colors Primary:#** תודימד אחרל וליהכ של יצבע ססיב היוובר של 100% .
	- **Colors Secondary:#** תודימד אחרל וליהכ של יצבע םיימשנ היוובר של 100% .
	- **Target Primaries ::** ערכי CIE אצור צבעי בסיס רצויים ונקודה לבנה, ובהיקות הנקודה הלבנה בערכי cd/m<sup>2</sup>.
- **Primaries Calibrated:#** יכער xy CIE רבוע יצבע ססיב ילוכוש הדקונו לבנה, תקובהיו הדקוהנ הלבנה יכבער m/cd 2 .
	- **Secondaries Calibrated:#** יכער xy CIE רבוע םיצבע םיימשנ ילוכוש .

# **זהיגנ , הדרהו אההעלו של בציקו LUT**

סכמת StudioCal XML מספקת שלושה תגים שונים שמאפשרים לשמור קובצי LUT בכונן USB או להעלות קבצים כאלה מכונו USB לצג.

# **Archive LUT**

מתוכנו לשימוש עם הכיול. התג archive LUT מורה לצג להוריד קובצי LTU ומטריצות שעברו כיול לכונו הבזק USB שבו נשמר הקובץ studiocal.xml. הקבצים מאוחסנים בתיקייה ושם התיקייה נקבע על פי שם ההגדרה-הטרומית שכוילה.

התג מכיל מאפיין אחד:

<archive\_lut\_flag value="TRUE|FALSE"/>

אם ערך מוגדר TRUE, בסוף הכיול קובצי LTU יורדו אל כונן ההבזק. אם הערך הוא FALSE, המערכת מתעלמת מהתג.

# **Download LUT**

מתוכנן לשימוש ללא תלות בכיול, התג download LUT מורה לצג להוריד קובצי LTU ומטריצות שעברו כיול לכונן הבזק USB שבו נשמר הקובץ studiocal.xml.

#### **Download LUT parent element**

רכיב האב מכיל תג שמאפשר לציין את מספר ההגדרות-הטרומיות של צבעים שקובצי LUT שלהן יורדו. שים לב שכמו כל רכיב אב. יש להשתמש בתג סגירה לאחר רשימת הרכיבים הילדים.

התג מכיל מאפיין אחד:

<download\_lut entries="INTEGER"/>

</download\_lut>

הערכים הקבילים בתג "entries" הם מספרים בטווח שבין 1 לבין 6.

#### **Download LUT child element**

רכיב הילד מציין הגדרה-טרומית שתורד. התג מכיל שני מאפיינים:

<lut\_details num="INTEGER" folder="ALPHA"/>

num: מספר הגדרה-טרומית להורדה. ערכים שלמים בטווח שבין 0 ל-7 נתמכים.

f**older:** שם התיקייה בכונן הבזק USB שבה יאוחסנו קובצי LUT. אם התיקייה לא קיימת בכונן, התוכנית תיצור אותה.

**store:** ןיימצ את ןוכריהז ןאחסול שממנו יש לבצע את הדרההו םיכהערו םיילהקב הם "user "או "factory". הצג כולל ויכרונות נבדלים לאחסון: "מפעל -factory" ו"משתמש-user".

- הזיכרון לאחסון של היצרן (factory) הוא זיכרון אחסון מוגן שבו שמור הכיול שהוגדר במפעל. כאשר כותבים הגדרת  $\bullet$ כיול בזיכרון האחסון של היצרן, זיכרון האחסון של המשתמש (user) ככתב גם הוא מחדש כדי להתאים אותו לזיכרון האחסון של היצרן. כתיבה מחדש של זיכרון אחסון אפשרית רק באמצעות StudioCal XML. אפשרות זו מסופקת כדי לאפשר לאחסן כיול ולאחזר אותו בקלות באמצעות הפקודות "אפס לכיול של המפעל" או "אפס להגדרות המפעל".
- הויכרון לאחסון של המשתמש (user) הוא זיכרון אחסון שבו שמורים כול הכיולים שמופעלים מתפריטים. זיכרון  $\cdot$ האחסון אינו מוגן וניתן לכתוב בו מחדש כאשר מבוצע כיול כלשהו, או כאשר הפקודות "אפס לכיול של המפעל" או "אפס להגדרות המפעל" הונפקו.

#### **תדרהו LUT גמהודל**

להלן דוגמה של קובץ StudioCal XML המדגים הורדה של קובצי LUT עבור שתי הגדרות-טרומיות, הגדרה-טרומית 0 והגדרה-טרומית 3.

```
<?xml version="1.0" encoding="ISO-8859-1"?>
                                                      <studiocal>
                                   <download_lut entries="2"> 
<lut_details num="0" folder="0-GS DCI D65" store="user"/> 
 <lut_details num="1" folder="1-GS BT.709" store="user"/>
```

```
</download_lut>
```
</studiocal>

## **Upload LUT**

מתוכנן לשימוש ללא תלות בכיול, התג upload LUT מורה לצג לטעון קובצי LTU מכונן הבזק USB שמחובר ולהתקין אותם בהגדרה-הטרומית של מרחב הצבעים שצוינה.

#### **Upload LUT parent element**

רכיב האב מכיל תג שמאפשר לציין את מספר ההגדרות-הטרומיות של צבעים שקובצי LUT שלהן יועלו.

ه**ערה: ש**ים לב שכמו כל רכיב אב, יש להשתמש בתג סגירה לאחר רשימת הרכיבים הילדים.

התג מכיל מאפיין אחד:

```
<upload_lut entries="INTEGER"/>
```
</upload\_lut>

הערכים הקבילים בתג "entries" הם מספרים בטווח שבין 1 לבין 6.

#### **Upload LUT child element**

התג מכיל ארבעה מאפיינים:

```
<lut_details num="INTEGER" name="ALPHA" folder="ALPHA" store="user|
                                                          factory"/>
```
**num:** ספרמ הרהגד - תימוטר יעד אהלהעל . םיכער םישלמ חוטוב ןיבש 0 ל6- םיכנתמ .

name: שם ההגדוה-הטרומית שנוצרת. שמות יכולים להיות באורך של עד 15 תווים וניתן להרכיב אותם מתווים אלפא-נומריים (A–Za–zO–9), נקודה (.) ורווח. תווי ASCII אחרים יומרו לנקודות.

folder: שם התיקייה בכונן הבזק USB שבה מאוחסנים קובצי LUT.

**store: מציין את הזיכרון לאחסון שבו ייעשה שימוש והערכים הקבילים הם "user" או "factory". הצג כולל זיכרונות נבדלים** לאחסון: "מפעל -factory" ו"משתמש-user".

- הזיכרון לאחסון של היצרן (factory) הוא זיכרון אחסון מוגן שבו שמור הכיול שהוגדר במפעל. כאשר כותבים הגדרת כיול בזיכרון האחסון של היצרן, זיכרון האחסון של המשתמש (user) ככתב גם הוא מחדש כדי להתאים אותו לזיכרון האחסון של היצרן. כתיבה מחדש של זיכרון אחסון אפשרית רק באמצעות StudioCal.XML. אפשרות זו מסופקת כדי לאפשר לאחסן כיול ולאחזר אותו בקלות באמצעות הפקודות "אפס לכיול של המפעל" או "אפס להגדרות המפעל".
- הזיכרון לאחסון של המשתמש (user) הוא זיכרון אחסון שבו שמורים כול הכיולים שמופעלים מתפריטים. זיכרון  $\cdot$ האחסון אינו מוגן וניתן לכתוב בו מחדש כאשר מבוצע כיול כלשהו, או כאשר הפקודות "אפס לכיול של המפעל" או "אפס להגדרות המפעל" הונפקו.

#### **אתהעל LUT גמהודל**

להלן דוגמה של קובץ StudioCal XML המדגים העלאה של קובצי LUT להגדרה-טרומית 6.

```
<?xml version="1.0" encoding="ISO-8859-1"?>
                                                            <studiocal>
                                          <upload_lut entries="1"> 
<lut_details num="0" name = "GS DCI D65" folder="0-GS DCI D65" 
                                              store="factory"/> 
                                                      </upload_lut> 
                                                           </studiocal>
```
#### **מבנה תיקיתי LUT**

תיקיית LUT חייבת להכיל שלושה קובצי טקסט. לכול קובץ יש שם שמזהה שם של הגדרה-טרומית, מספר הגדרה-טרומית וסוג המידע שמאוחסן בקובץ, או "סוג-שם-מספר". לדוגמה, אם שם ההגדרה-הטרומית הוא "BT.709" ומספר ההגדרה-הטרומית הוא "2", אזי כל שם קובץ LUT כולל את התחילית "BT.709-2". בתיקיית LUT דרושים גם הקבצים:

**cube.D-3num-Name:** בץקו הטקסט ASCII רידבתס cube.. LUT תלת- יממד שמשמש את הצג אהו הייבקו הישממד 17 x 17 17 x עם ערכים שלמים 12 סיביות לכול קדקוד. התיעוד של תסדיר .cube מתוחזק על-ידי Adobe וניתן למצוא גרסה מקוונת ברשת. **txt.PostLUT-num-name:** בץקו הטקסט ASCII רידבתס ASCII D.1 סתבגר PostLUT שמשמשת את הצג יש 1024 תמורשו עם ערכים שלמים 14 סיביות לכול רשומה.

השורה הראשונה בקובץ LUT היא שורת הכרזה שמציינת את מספר יחידות LUT בקובץ (בדרך כלל 3, אחת לכול צבע אדום, ירוק וכחול), את מספר הרשומות בכול LUT ואת הדיוק בסיביות של ערכי LUT. לדוגמה, בקובצי LUT שהורדו מהצג נכללת ההכרזה:

LUT: 3 1024 14-bit

ניתן להשתמש בהערות אופציונליות כדי לאחסן את ההגדרה-הטרומית של מרחב הצבעים שעבורה נוצר ה-LUT, סוג LUT (PostLUT או PostLUT) ואת ה-LUT שמתחיל כול ערוץ. הצג מחולל אוטומטית את ההערות האלו כדי לעשות קובץ LUT קריא יותר לבני אדם. להלן דוגמה של קובץ LUT:

```
 # BT.709 #
    # PostLUT #
  # Begin Red #
               \Omega1
               …
          16344
          16383
#Begin Green #
               0
               1
               …
          16344
          16383
 #Begin Blue #
               0
               1
               …
          16344
          16383
         # END #
```
**mame-num-PresetValue.xml:** קובץ XML שכולל מידע להצגה בתפריט מידע על מרחב צבעים על המרקע ולהעברה למחשב המארח מתוך ה-EDID. הקובץ מבוסס על סכמת הכיול StudioCal XML, אך משתמש ברכיב השורש <preset\_values>. קובץ דוגמה של ערכי הגדרה-טרומית מוצג להלן:

```
<?xml version="1.0" encoding="ISO-8859-1"?>
                                                    <preset_values>
                                         \zetaqamma value= "2.4" />
<target_primaries rx="0.640" ry="0.330" gx="0.300" gy="0.600"
```

```
bx="0.150" by="0.060" wx="0.313" wy="0.329" wY="100"/>
```

```
</preset_values>
```
# **מושיש דובצי הדימד נוישא נתמך**

אל אף שמכשירי מדידה רבים נתמכים באופן טבעי על-ידי הצג, ייתכן שיש צורך להשתמש במכשיר אחר כדי לבצע כוונונים להגדרה-טרומית קיימת או כדי ליצור הגדרה-טרומית חדשה. סכמת StudioCal XML תומכת באפשרות באמצעות התג <external\_primaries>. התג נועד לתפקד באופן דומה לכלי כיול מובנים במרבית המקרנים של קולנוע דיגיטלי, יבוצעו מדידות של צבעי הבסיס הטבעיים אדום, ירוק וכחול ולבן 100%. נתונים אלה מועברים לאחר מכן לתוכנת הכיול באמצעות תג הז .

חשוב להיות מודע לשתי הסתייגויות:

- מאחר שהמכשירים החיצוניים מודדים רק צבעי בסיס ולבן, לא ניתן לחזרר מטרת בהיקות חדשה. לכן, ייעשה שימוש בערך הבהיקות שקיים בהגדרה-הטרומית שאותה מכיילים מחדש.
- נתוני המדידה הקיימים חייבים להיות נוכחים בצג כדי לחשב נכון את ערך גאמה. במרבית המקרים, נתוני המפעל או הנתונים של הכיול האחרון עם מכשיר נתמך יספיקו.

<external\_primaries rx="0.675" ry="0.315" gx="0.210" gy="0.705" bx="0.147" by="0.054" wx="0.3129" wy="0.329"/>

המאפיינים זהים למאפייני target\_primaries. כמו target\_primaries. גם התג use\_uv הוא אופציונלי.

#### **תודימד עם דוצי הדימד נוישא נתמך**

כדי לאפשר מדידות של צבעים בסיסיים ושל נקודה לבנה, HP ממליצה להשתמש במחולל תבניות בדיקה פנימי. זאת מאחר שתבניות הבדיקה הפנימיות מוצגות תמיד כחלק מהאוסף הטבעי של הצג. כברירת מחדל, אין גישה לתבניות בדיקה פנימיות, אבל ניתן להגדיר את אחד מלחצני התפקוד שעל מסגרת הצג להציג את מחולל התבניות.

כדי להגדיר לחצן תפקודי להצגת מחולל תבניות בדיקה:

- **1.** לחץ על אחד מלחצני המסגרת הקדמית כדי להציג את התוויות של הלחצנים ולאחר מכן לחץ על הלחצן Open Menu (פתח תפריט) כדי לפתוח את התפריט הראשי.
	- **.2** בחר **Control Message and Menu** ( תבקר יטתפר תדעוהוו .(
	- **.3** בחר **Buttons Function onƬJurH** ( **&**רהגד םיצנלח םיידתפקו .(
	- **4.** בחר לחצן תפקודי רצוי כדי להציג את רשימת פקודות שניתן למפות אליו.
	- **5. בחר Test Pattern Generator (מחולל תבניות בדיקה) כדי לשייך אותו ללחצן התפקודי.** 
		- **6.** לחץ על **Exit** (יציאה).

לאחר שמחולל תבניות הבדיקה מופה אל לחצן תפקודי, תוכל להשתמש בו להצגת התבניות המבוקשות. הצג את תבניות הבדיקה של הצבעים אדום, ירוק, כחול ולבן ומדוד אותם במכשירים שלרשותך. רשום את נתוני xy או 'u'v בתג <external\_primaries> בקובץ Studio Cal XML. ולאחר מכן הזן את צבעי הבסיס ואת הנקודה הלבנה הרצויים לתג -target\_primaries> באותו קובץ.

#### להלן דוגמה של קובץ Studio Cal XML עבור מדידות חיצוניות:

```
<?xml version="1.0" encoding="ISO-8859-1"?>
                                             <studiocal>
                          <calibration entries="1"> 
                               <calibration_info> 
<preset num="0" name="sRGB D65" store="user"/>
```

```
<gamma value="sRGB"/> 
 <target_primaries rx="0.640" ry="0.330" gx="0.300" gy="0.600" 
           bx="0.150" by="0.060" wx="0.3127" wy="0.329" wY="80" 
                                               external="FALSE"/> 
<external primaries rx = "0.675" ry = "0.315" gx = "0.210" gy = "0.705"bx="0.147" by="0.054" wx="0.3129" wy="0.327"/> 
                                                </calibration_info> 
                                                        </calibration>
```
</studiocal>

כאשר מכניסים כונן USB לחיבור DreamColor USB בצג, הצג קורא את קובץ StudioCal.xml. כיתן ליצור מרחב צבעים חדש המבוסס על המדידות החיצוניות. נוצרת הגדרה-טרומית של מרחב צבעים חדש וצג עובר להגדרה-הטרומית הזו. כאשר מרחב הצבעים פעיל. ביתו להשתמש במחולל תבניות הבדיקה למדידה ואימות של צבעי הבסיס שחוללו.

# **םיבכיר נםישא םילימכו**

אל אף שקובץ StudioCal XML משמש בעיקר לכיול, ניתן להשתמש בו גם להגדרת תצורות שונות בצג. לדוגמה, ניתן להשתמש בו כדי ליצור סמן מותאם לתצוגה על המרקע, להעברת הגדרות-טרומיות של תצורה שהכין המשתמש בין צגים ולגנוז בארכיוו או להעביר תצורה מלאה של צג.

לא ניתן להשתמש ברכיבים שאינם מכוילים בקובץ XML שמכיל רכיבים מכוילים. עם זאת, חובה לכלול רכיב שורש.

### **תשמו םיאמתמו לקלט אוידיוו**

ניתן להקצות שמות קלט מותאמים באמצעות XML כחלק מהסכמה StudioCal XML. לאחר יצירת שם מותאם לקלט, השם יהיה זמין כאפשרות בתפריט **Rename inputs (**שינוי שם קלט) עד שיוקצה שם מותאם חדש או עד שיבוצע איפוס להגדרות המפעל.

שני רכיבים מאפיינים שמות של קלט ווידיאו:

#### **בכיר קלט אוידיוו**

ניתן להקצות שם מותאם ייחודי לכול קלט ווידיאו. כדי לתמוך באפשרות זו משתמשים בקלט ווידיאו כרכיב אב שממנו נוטלים מידע לכול שם מותאם של קלט ווידיאו. הרכיב מכיל תג אחד, התג "entries" שמציין את מספר שמות הקלט בקובץ ה-XML. הערכי הקבילים בתג "entries" הם מספרים שלמים בטווח שבין 1 ל-5.

מבנה רכיב המידע לכיול:

```
<video_input entries="INTEGER, 1–5">
```

```
</video_input>
```
#### **בכיר דעימ על קלט**

רכיב מידע על קלט מכיל שתי תגיות:

input: הקלט שעליו ייושם השם המותאם. הערכים הנתמכים:

- DisplayPort1 **e**
- DisplayPort2 
	- HDMI1 **·**

- HDMI2 **·** 
	- $USB \qquad \bullet$

name: שם מותאם אישית שייושם על הקלט. שמות באורך של עד 14 תווים נתמכים.

מבנה רכיב המידע לכיול:

```
<input_info input="INPUT" name="Custom Name"/>
```
#### **גמהוד אמתלהת שם לקלט אוידיוו**

להלן דוגמה של קובץ StudioCal XML המדגים את השימוש ברכיבי שם מותאם לקלט ווידיאו.

```
<?xml version="1.0" encoding="ISO-8859-1"?>
                                              <studiocal>
                            <video_input entries="2"> 
<input_info input="DisplayPort1" name="HP Z840"/> 
      <input_info input="HDMI1" name="AJA Kona"/> 
                                       </video_input> 
                                            </studiocal>
```
#### **סמנים מותאמים**

ניתן להשתמש בסכמת StudioCal XML ליצירת סמנים מותאמים. סמנים מותאמים יכולים לכלול עד 16 קווים כשלכול קו יכולים להיות רוחב וצבע ייחודיים. נתמך קו ברוחב של עד 10 פיקסלים.

הרכיבים שמעורבים בהגדרת סמנים מותאמים.

#### **בכיר אב סמן**

סכמת StudioCal XML מאפשרת להגדיר עד 16 שורות לכול סמן מותאם. כדי לתמוך באפשרות זו משתמשים בסמן כרכיב אב שממנו נוטלים מידע לכול סמן. הרכיב כולל שני תגים:

entries: מציין את מספר השורות עבור סמן מותאם.

ערכי מספר שלם בין 1 ל-16 נתמכים.

product: מגדיר את הצג שעבורו מעצבים את הסמנים.

התג תומך בערך אחד בלבד: "z31x".

לבניית הרכיב יש לבצע:

<marker entries="INTEGER, 1–16" product="Z31x">

</marker>

#### **בכיר אב סמן**

הפרטים של כול קו בסמן מאוחסנים בשני רכיבים. לכן משתמשים ברכיב אב "marker\_info" שממנו נוטלים מידע לכול סמן. הרכיב אינו כולל תגים ויש לכול אותו בתוך רכיב אב סמן.

```
<marker_info>
```
</marker\_info>

#### **בכיר הצבת סמן**

יכני xy של נקודות ההתחלה והסיום של כול קו בסמן מאוחסנות ברכיב יחיד "marker\_pos". רכיב מכיל את התגיות:

startx: נקודת ההתחלה בציר x של הקו. ערכים שלמים בטווח שבין 1 ל-4096 נתמכים.

endx: נקודת הסיום בציר x של הקו. ערכים שלמים בטווח שבין 1 ל-4096 נתמכים.

s**tarty:** נקודת ההתחלה בציר y של הקו. ערכים שלמים בטווח שבין 1 ל-2160 נתמכים.

e**ndy:** נקודת הסיום בציר y של הקו. ערכים שלמים בטווח שבין 1 ל-2160 נתמכים.

מבנה רכיב המידע לכיול:

```
<marker_pos startx="INTEGER" endx="INTEGER" starty="INTEGER" 
                                             endy="INTEGER"/>
```
#### **בכיר ןגנוס סמן**

המאפיינים "width" ו"color של כול לקו מאוחסנים ברכיב יחיד "marker\_style". רכיב מכיל את התגיות:

width: רוחב הקו. ערכים שלמים בטווח שבין 1 ל-10 נתמכים.

**color:** צבע הקו. םיכהער םיכהנתמ :

- white  $\bullet$ 
	- red  $\bullet$
- green
- $cyan$   $\bullet$
- magenta
	- yellow •

מבנה רכיב המידע לכיול:

<marker\_style width="INTEGER, 1–10" color="VALUE"/>

#### **גמהוד של סמן אםתמו**

להלן דוגמה של קובץ StudioCal XML המדגים את השימוש בתגיות סמן. בדוגמה משרטטים שני קווים כדי לציין בתצורת 4:3 את האזור הבטוח של הכתוביות, לפי מפרט 95 EBU R.

<?xml version="1.0" encoding="ISO-8859-1"?>

```
<studiocal>
```

```
<marker entries="2" product="Z31x">
```

```
<marker_info>
```
<marker\_pos startx="624" endx="624" starty="0" endy="2160"/>

<marker\_style width="4" color="red"/>

</marker\_info>

<marker\_info>

```
<marker_pos startx="3472" endx="3472" starty="0" endy="2160"/>
```

```
<marker_style width="4" color="red"/>
```

```
</marker_info> 
         </marker>
```

```
</studiocal>
```
ें **עצה: הת**קליטור המצורף לצג כולל מספר סמנים מותאמים בנויים מראש שאותם ניתן לייבא לצג או להשתמש בהם כדוגמה <del>(</del> לבניית סמנים נוספים.

### **הרהגד - תימוטר של משתמש**

עם השלמת התיצור של מספר הגדרה-טרומית של משתמש, ניתן להשתמש בכלי StudioCal XML כדי להעביר הגדרה-טרומית של משתמש מצג אחד לאחר. ניתן גם להשתמש בשיטה זו לגניזת עותק ארכיוני של תצורת הגדרה-טרומית של משתמש.

#### **בכיר הרהגד - תימוטר של משתמש**

רכיב אחד מיועד לשמירה וטעינה של הגדרה-טרומית של משתמש. רכיב זה מכיל תג אחד, "operation" שתומך בשני הערכים: "save" ו-"load". לבניית הרכיב יש לבצע:

```
<user_presets operation="save|load"/>
```
#### **בץקו הרהגד - תימוטר של משתמש**

כאשר שומרים הגדרה-טרומית של משתמש, קובץ בשם "Z31x\_UserPreset.xml" כמב בכונן הבזק USB המחובר לצג. קובץ XML הז כולל את כול דעיהמ הרבהגד - תימוטר של משתמש, אך נויא איקר לבן-אנוש. HP צהיממל דאומ , אל תלשנו את הערכים בקובץ זה. כאשר הצג מגלה קובץ StudioCal XML שבו הרכיב </"suser\_presets operation="load"> בהו לשפש את הקובץ "Z31x\_UserPreset.xml" בשורש כונן הבזק USB שצורף. הקובץ שנמצא ייטען לצג. אם הקובץ אינו כולל הגדרה-טרומית, תוצג הודעת שגיאה.

#### **גמהוד הרלהגד - תימוטר של משתמש**

להלן דוגמאות של קובצי StudioCal XML המדגימים שמירה וטעינה של הגדרות-טרומיות של משתמש.

```
<?xml version="1.0" encoding="ISO-8859-1"?>
                                 <studiocal>
        <user_presets operation="save"/> 
                                </studiocal>
<?xml version="1.0" encoding="ISO-8859-1"?>
                                 <studiocal>
        <user_presets operation="load"/> 
                                </studiocal>
```
## **אההעל הדרהוו של תורהגד הצג**

סכמת Studio Cal XML מיועדת בעיקר לביצוע תפקודי כיול ועם זאת יש בה גם יכולות לספק תפקודים נוספים שאינם תפקודי כיול. התג <user\_settings> מאפשר לייצא תצורה של צג לקובץ XML ולאחר מכן לטעון את התצורה חזרה לאותו צג או לפרוס אותה בצגים אחרים.

התג תוכנן כדי לאפשר להוציא לפועל את מודל "תיצור, כיול ופריסה" שמשמש באולפני VFX והנפשה גדולים. באמצעות התג הזה, יכולה יחידת טכנולוגיית המידע של ארגון לתצר צג יחיד באופן שכול התפריטים מתוצרים כנדרש ואחר כך לפרוס את התצורה בצגים אחרים בארגון. מאחר שפקודה זו אינה מתמקדת בכיול, לא ניתן להשתמש בה ביחד עם תגים ייחודיים לכיול.

התג מכיל שני מאפיינים:

הערכים הקבילים בתג operation הם "save" או "load". כאשר הערך של התג הוא "save" התצורה של הצג נכתבת בקובץ בשם "Z31X\_UserSettings.xml" בתיקיית השווש של כונן USB מחובר. אם הקובץ כבר קיים בכונן, הוא יוחלף. אל אף שהקובץ קריא לבני אדם, הוא אינו מתוכנן לעריכה ידנית ולכן המאפיינים של התג לא מתועדים. אם הערך של המאפיין שונה לערך שחורג מהטווח, המערכת מדלגת על המאפיין בעת טעינה לצג.

כאשר הערך של התג הוא "load", חייב להיות קובץ "Z31X\_UserSettings.xml" בכונן USB שמחובר. לאחר מכן, נטענות ההגדרות לצג ומחליפות את כול ההגדרות הקיימות בהגדרות החדשות. הפקודה לא משפיעה על הגדרות-טרומיות של מרחב צבעים, בהיותן מבוססות-כיול.

# **5 הולינ חוקמר**

הצג מספק שלוש שיטות שונות לניהול מרחוק:

- ס חלוח מחוונים באינטרנט: פיקוד ובקרה מבוססי-רשת אחד לאחד  $\bullet$
- ניהול WS: ניהול מבוסס-רשת אחד לרבים ברמת טכנולוגיית המידע באמצעות פרוטוקולים של SOAP
	- $\blacksquare$  USB API ש- USB API נפיקוד ובקרה מבוסס מארח אחד לאחד

שיטות הניהול מרחוק ניהול-WS ו-USB API מתועדות במסמכים נפרדים שזמינים בתקליטור שסופק עם הצג ובאתר <u>www.hp.com. מסמר זה מספק מידע על לוח מחוונים באינטרנט.</u>

לוח מחוונים באינטרנט מחייבת חיבור איתרנט לצג. לפני התקנת ניהול מרחוק, הקפד לחבר כבל Ethernet מקושר לרשת אל הצג.

# **רצותי הולינ חוקמר**

הגדרת התצורה של ניהול מרחוק נעשית באמצעות האפשרויות של שרת ניהול מרחוק בתפריט **Management** (ניהול).

## **הפעלת הולינ חוקמר**

כברירת מחדל, הניהול מרחוק מושבת ויש להפעיל אותו לפני השימוש. כמו כן, יש להפעיל גם את המעבד פנימי.

כדי להפעיל את המעבד ואת הניהול מרחוק:

- 1**.** לחץ על אחד מלחצני המסגרת הקדמית כדי להציג את התוויות של הלחצנים ולאחר מכן לחץ על הלחצן Open Menu (פתח תפריט) כדי לפתוח את תפריט תצוגה על תצוגה (OSD).
	- **2.** בחר **Management** (ניהול), ולאחר מכן בחר **Internal processor** (מעבד פנימי).
		- **3. בחר Enable** (אפשר) כדי להפעיל את המעבד.
			- **4.** בחר **Back** (חזור) כדי לחזור לתפריט ניהול.
		- **.5** בחר **services management Remote** ( תיוריש הולינ חוקמר .(
			- **.6** בחר **server disable/Enable** ( פשרא / בתהש תשר .(
			- **7.** בחר **Enable** (אפשר) כדי להפעיל את שרת ניהול מרחוק.
		- **8.** לחץ על לחצן **Exit** (יציאה) כדי לסגור את תפריט תצוגה על תצוגה.

## **קהידב הרהגדו של בתכתו IP של הצג**

כאשר שירותי ניהול מרחוק פעילים והצג מחובר לרשת, הצג מבקש כתובת IP משרת DHCP ברשת. תוכל לאשר שכתובת IP הוקצתה דרך תפריט **Information** (מידע).

פתח את תפריט **Display info** (מידע על הצג) בלחיצה על אחד מחמשת הלחצנים על המסגרת כדי להציג את התוויות של הלחצנים. לאחר מכן לחץ על לחצן **Display Info (**מידע על הצג) כדי לפתוח את תפריט **Information (**מידע). כתובת IP מוצגת בתחתית התפריט. אם אינך רואה כתובת IP, בדוק את חיבורי הכבלים לרשת כדי לוודא שהצג מחובר לרשת.

**הערה: א**ם לחצן התפריט שעל המסגרת שהוקצה כברירת מחדל לתפריט **Display Info** (מידע על הצג) שונה, ניתן גם להגיע ( יטתפרל דעימ ךרד יטתפר **Main** ( ישאר .(

ניתן גם להקצות לצג כתובת IP קבועה, כך:

- **1.** לחץ על אחד מלחצני המסגרת הקדמית כדי להציג את התוויות של הלחצנים ולאחר מכן לחץ על הלחצן Open Menu (פתח תפריט) כדי לפתוח את תפריט תצוגה על תצוגה (OSD).
	- **.2** בחר **Management** ( הולינ .(
	- **.3** בחר **services management Remote** ( תיוריש הולינ חוקמר (ץולח על **Select**( בחר (ידכ חפתול תואו .
		- **4.** בחר **IP configuration mode (**מצב תיצור IP), ולחץ על **Select** (בחר) כדי לפתוח אותו.
			- **5.** בחר **Manual** (ידני), לחץ על **Select** (בחר) כדי לעבור למצב כתובת IP קבועה.

תויופשרהא **Address 4IPv** ( בתכתו 4IPv), **Mask Subnet** ( סכתמ רשת משנה ,(כןו **Gateway**( שער (תפכוהו תילופעל הסמןו פץקו הרלשו נהשואהר של **Address 4IPv** ( בתכתו 4IPv.)

**6. השתמש בלחצני המסגרת להזנת מספרי הכתובת, מסיכת רשת משנה ושער.** 

לחצני המסגרת מאפשרים להגדיל או להקטין את ערכי המספרים בכול שורה ולנוע בין השורות.

**.7** עם השלמת רצוהתי של בתכתו IP ץלח על **Back** ( רוזח .(

## **תרהגד אבטחת חלו םינוהמחו**

כברירת מחדל, לוח המחוונים באינטרנט מחייב סיסמה בלבד. סיסמת ברירת המחדל היא "DreamColor", וניתן לאפס אותה בכניסה הראשונה ללוח המחוונים. אם שחכת את סיסמתך, תוכל לשחזר אותה לסיסמה "DreamColor" מתפריט **Remote management services** (שירותי ניהול מרחוק).

כדי לשחזר לסיסמת ברירת המחדל:

- **1.** לחץ על אחד מלחצני המסגרת הקדמית כדי להציג את התוויות של הלחצנים ולאחר מכן לחץ על הלחצן Open Menu (פתח תפריט) כדי לפתוח את תפריט תצוגה על תצוגה (OSD).
	- **.2** בחר **Management** ( הולינ .(
	- **.3** בחר **services management Remote** ( תיוריש הולינ חוקמר .(
	- **.4** בחר **password administrator Reset** ( פסא סמתסי מנהלן.(
		- **.5** ץלח על **OK** ( רישוא (ידכ רזלשח את סמההסי "DreamColor".

ניתן גם לחייב שימוש בתעודה דיגיטלית של המשתמש. כל תעודה דיגיטלית שהונפקה כראוי מתאימה לצג. תעודות מחייבות שמשתמשים שמתחברים לצג יידעו את הסיסמה של הצג ושבמחשב שלהם תאוחסן התעודה הנכונה.

השימוש בתעודות מחייב צעדים נוספים. תחילה עליך לבקש ולקבל תעודה דיגיטלית ייחודית ממחלקת טכנולוגיית המידע בארגון או מרשות התעדה באינטרנט.

עם קבלת התעודה, התקן אותה במחשב שבו תשתמש כדי להתחבר לצג. למידע על אופן ההתקנה של תעודות, עיין בעזרה או בתיעוד של מערכת ההפעלה. לאחר מכן הגדר את הצג לשימוש בתעודות והתקן את אותה תעודה גם בו.

כדי להגדיר את הצג לשימוש בתעודות וכדי להתקין תעודה בצג:

- **1.** לחץ על אחד מלחצני המסגרת הקדמית כדי להציג את התוויות של הלחצנים ולאחר מכן לחץ על הלחצן Open Menu (פתח תפריט) כדי לפתוח את תפריט תצוגה על תצוגה (OSD).
	- **.2** בחר **Management** ( הולינ .(
	- **.3** בחר **services management Remote** ( תיוריש הולינ חוקמר .(
		- **.4** בחר **security Dashboard** ( טחתאב חלו םינומחו .(
	- 5. בחר **Require password and client certificate** (דרוש סיסמה ותעודת לקוח) כדי לשנות את תצורת האבטחה.
		- **6.** לחץ על לחצן **Exit** (יציאה) כדי לסגור את תפריט תצוגה על תצוגה.

#### להתקנת תעודת משתמש בצג:

- **1.** העתק את התעודה שהתקנת במחשב לתיקיית השורש של כונן הבזק USB והכנס אותו למחבר DreamColor USB של הצג.
- 2. לחץ על אחד מלחצני המסגרת הקדמית כדי להציג את התוויות של הלחצנים ולאחר מכן לחץ על הלחצן Open Menu (פתח תפריט) כדי לפתוח את תפריט תצוגה על תצוגה (OSD).
	- **.3** בחר **Management** ( הולינ .(
	- **4.** בחר **Remote management services (שירותי ניהול מרחוק).** 
		- **.5** בחר **FHrtLƬFDtH client Install**( התקן תדתעו חלקו .(
			- **6.** לחץ על **OK** (אישור) כדי להתקין את התעודה.

#### **סהיהכנ חללו םינוהמחו טנטרניא בפעם נהשואהר**

עם השלמת ההגדרות של לוח המחוונים. תוכל להיכנס ללוח המחוונים מדפדפו אינטרנט. כל התקו באותה רשת תקשורת מקומית יכול להתחבר לצג. בפעם הראשונה שתתחבר ללוח המחוונים עליך לתצר את אתר האינטרנט.

כדי להיכנס ולתצר את לוח המחוונים באינטרנט:

- **1.** פתח דפדפן אינטרנט.
- **.2** ןהז את בתכתו IP של הצג תרבשו בתהכתו הקשו על Enter.

הדפדפן מתחבר לצג, ומוצג מסך התקנה ראשונית.

**.3** ןהז DreamColor ( סמתסי תריבר דלמח (ץולח על **Next**( הבא.(

אם הצג מתוצר להשתמש בתעודות והשתמשת בתעודה עם סיסמה משובצת, הזן במקום זה סיסמה בלבד. לוח המחוונים ינחה אותך ליצור סיסמה חדשה.

- **4.** הזן סיסמה חדשה בשדות Create new (סיסמה חדשה) וכן Enter again (הקלד שנית) והקלק על Next (הבא).
	- **5. הז**ן את פרטי הצג ולחץ על **Next (**הבא). חובה להזין ערכים בשדות הפרטים של הצג.

םירשנד בעהאר תושד : **name Display**( שם הצג ,(**date Deployment** ( ךיארת סהיפר ,(**Location** ( םקוימ ,(כןו **ID** Asset tag (תג מזהה סיוע). בשלב זה, עליך להזין את המידע בשדות אלה ובשלב מאוחר יותר תוכל לשנות אותו.

- **.6** תדיבמ ךרהצו , רצו תשמו משתמש תאוסמסיו רבוע םימשתמש םספינו הקלקו על **Add** ( סףהו (או הקלק על **Skip** ( גדל( כדי לעקוף אפשרות זו.
	- **7.** הקלק על **Done** (בוצע) כדי להשלים את ההתקנה הראשונית.

לוח המחוונים מוכן כעת לשימוש.

#### **סהיכנ חללו םינוהמחו טנטרניבא**

כדי להיכנס ללוח המחוונים באינטרנט:

- **1.** פתח דפדפן אינטרנט.
- **2.** הזן את כתובת IP של הצג בשורת הכתובת והקש על Enter. הדפדפן מתחבר לצג, ומוצג מסך לוח מחוונים.
- 8. בחר ברשימה את המשתמש המתאים והזן סיסמת משתמש.

אם לא יצרת משתמשים במהלך ההתקנה, המשתמש Admin זמין.

- **.4** תדיבמ ךרהצו , בחר **in signed me Keep** ( זקהח תיאו באתר (ידכ למנוע חמלו םינוהמחו איצלהו תךאו םבתו מנךז .
	- **5.** הקלק על **Sign In** (כניסה) כדי להיכנס ללוח המחוונים.

# **וטוינ חבלו םינוהמחו**

לאחר הכניסה, דף הבית של לוח המחוונים מספק מידע על הצג, לרבות בנכס ומידע על התצורה הנוכחית.

תפריט **Go to** (עבור אל) מאפשר לנווט לדפים השונים של תצורת הצג.

כדי לנווט לדף הגדרות:

- **1.** הקלק על תפריט Go to (עבור אל) ולאחר מכן הצבע על ההגדרות המבוקשות.
	- **2.** הקלק על **Go (**בצע) כדי להציג את ההגדרות המבוקשות.

כול דף הגדות כולל את כול האפשרויות המופיעות בתפריט תצוגה על תצוגה (OSD) מסודרות בצורה נוחה לגישה.

ההגדרות מחולקות ללשוניות לפי ההקשר הלוגי שלהן.

הלשונית **Markers** (סמנים) מאפשרת לייבא לצג קובצי StudioCal XML. הלחצו **Import Marker (**סמן ייבוא) מאפשר לנווט למיקום של קובץ XML בכוננים המקומיים ולייבא אותו לצג. ניתן גם לייבא ישירות קובצי StudioCal XML עבור כיול אוטומטי, הגדרה-טרומית של משתמש וכד'. נווט אל דף התצורה הרלוונטי כדי לגשת לאפשרויות הייבוא האלו.

אפשר לעבור בין קבוצות של הגדרות בהקלקה עליהן בחצי השמאלי של המרקע.

### **וטוינ ןיב םיהמקטע םינהשו של חלו םינוהמחו**

תפריט **Go to** (עבור אל) מספק גישה לאפשרויות שונות בתוך מקטע הגדרות המוניטור. קיימים שני מקטעים נוספים זמינים:

- שרבית: המקטע שמוצג בכניסה הראשונה לצג.  $\bullet$
- שר פרופיל: מספק גישה לשדות פרטי הצג שהזנת בכניסה הראשונה לצג.

כדי לעבור בין מקטעי לוח המחוונים:

- **1.** לחץ על התפריט **DreamColor Remote Access (**גישה מרחוק אל צג DreamColor), הממוקם בפיבה השמאלית העליונה של לוח המחוונים, כדי להציג את התפריט של המקטע.
	- **2.** בחר את המקטע הרצוי.

#### **יציאה מלוח המחוונים**

אם לא יצאת כאשר סגרת את לוח המחוונים, תוכל לצאת ידנית מהשיח של לוח המחוונים.

כדי לצאת מלוח המחוונים:

- 1**.** הקלק על איקון משתמש בפינה הימנית העליונה של לוח המחוונים כדי להציג את תפריט משתמש.
	- **2.** הקלק על **Logout** (יציאה) כדי לצאת מלוח המחוונים.
		- **3.** סגור את חלון דפדפן כדי להתנתק מהצג.

# **6 כהיתמ ןופתרו תויבע**

# **פתרון בעיות נפוצות**

הטבלה שלהלן מונה את הבעיות האפשריות, הגורם האפשרי לכל בעיה ואת הפתרונות המומלצים.

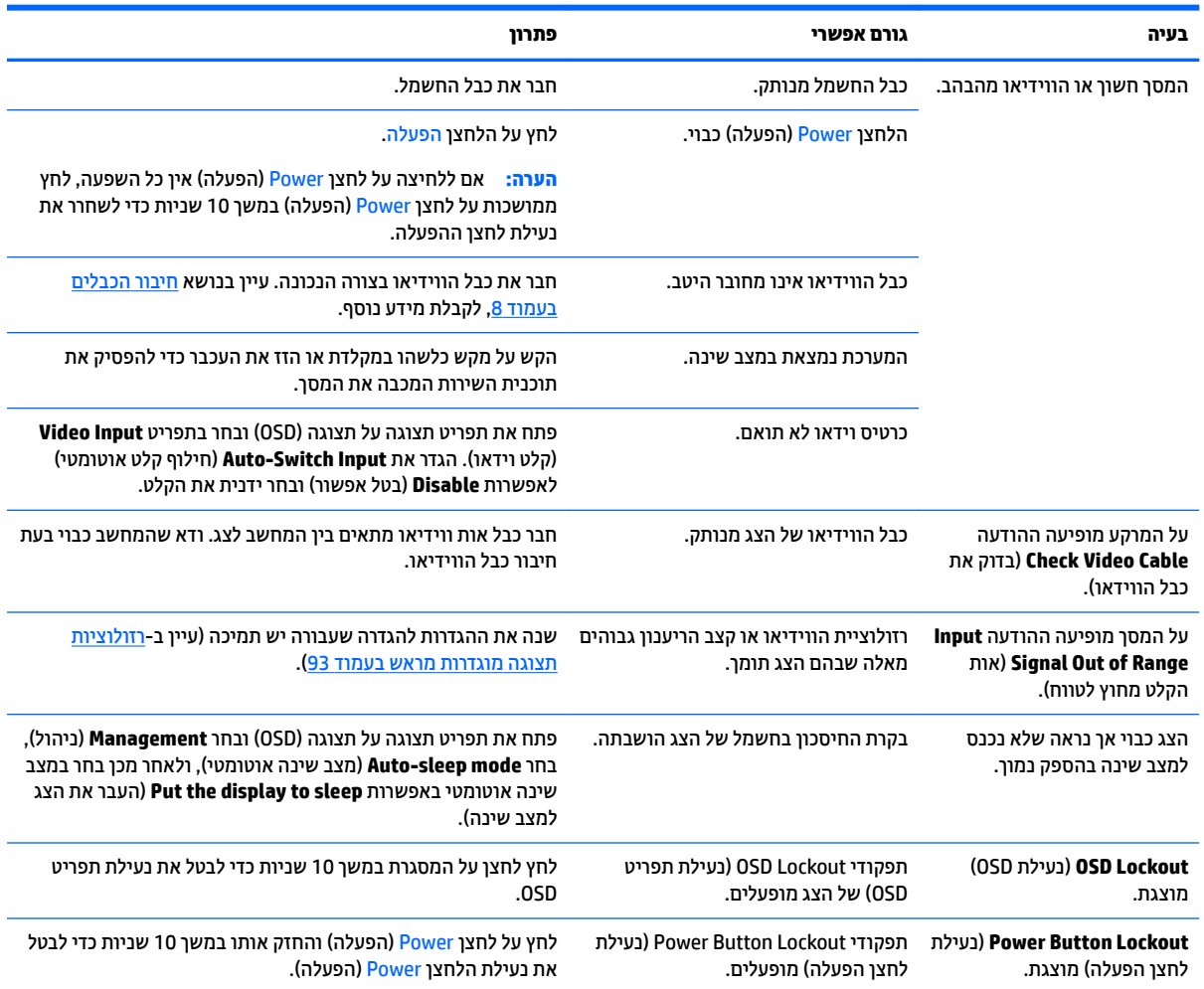

# **נעילות לחצן**

כאשר החלון של תפריט תצוגה על תצוגה (OSD) או התוויות של הלחצנים אינם מוצגים, לחיצה על לחצנים מסוימים והחזקתם במשך 10 שניות מאפשרת למשתמש לנעול חלקים שונים של תפקודי תפריט תצוגה על תצוגה (OSD). יכולת זו מתוכננת בעיקר כמעצור למניעת כוונונים מקריים. ניתן לשחזר את תפקודי הלחצנים בלחיצה ממושכת נוספת על הלחצנים במשך 10 שניות.

התפקודיות הזו זמינה רק כאשר הצג פעיל ומציג אות פעיל. בעת הפעלה או שחרור של נעילה, מוצגת למשתמש הודעה שמציינת שנעילה הופעלה או שוחררה.

הטבלה שלהלן מפרטת את הנעילות הזמינות ואת הלחצנים שיש ללחוץ כדי להפעיל או לשחר אותן.

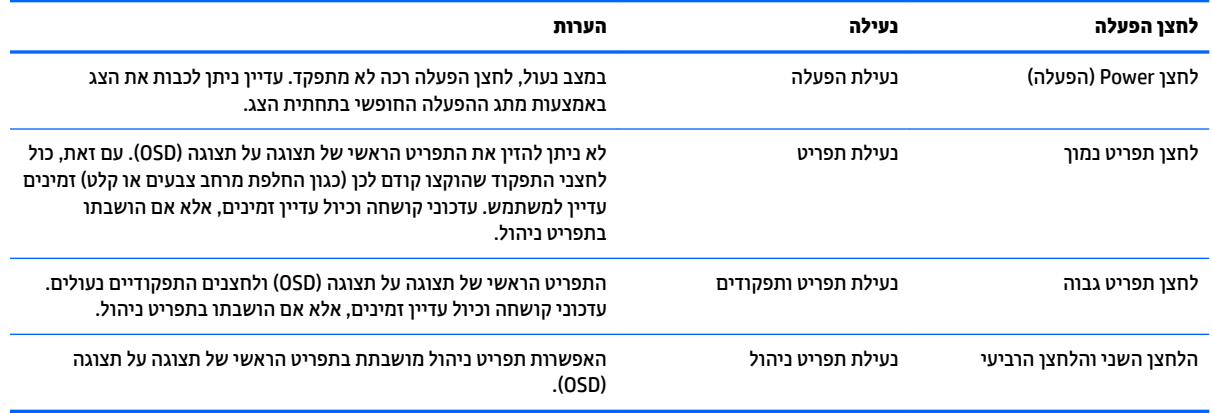

# **כתיתמ םיצרמו**

למידע נוסף על אופן השימוש בצג, היכנס לאתר http://www.hp.com/support. בחר **Find your product** (חפש את המוצר) ובצע את ההוראות המוקרנות על המרקע.

**ההער :** ךירהמד למשתמש של הצג, ימרחו יעץ ימנהלו התקן םינימז באתר [support/com.hp.www://http](http://www.hp.com/support) .

כאן באפשרותך לבצע את הפעולות הבאות:

 $HP$  לשוחח בשיחת צ'ט עם טכנאי  $\bullet$ 

ر **הערה: ב**אשר תמיכה בצ'אט אינה זמינה בשפה מסוימת, היא תהיה זמינה באנגלית .@

אתר מרכז שירות של HP

# **לפני הפנייה לתמיכה הטכנית**

אם אינך מצליח לפתור בעיה באמצעות העצות בסעיף לפתרון בעיות, ייתכן שתצטרך לפנות לתמיכה הטכנית. לפני הפנייה, הכן את הפרטים הבאים:

- ספר הדגם של הצג והמספר הסידורי (ראה <u>איתור המספר הסידורי ומספר המוצר בעמוד 7</u>)
	- ס תאריך הרכישה בחשבונית
	- $\blacksquare$ התנאים שבהם התעוררה הבעיה
		- שרופיעו השגיאה שהופיעו $\bullet$ 
			- תצורת החומרה  $\bullet$
	- שם וגרסה של החומרה והתוכנה שבהן אתה משתמש  $\bullet$

# **7 זקתתח הצג**

# **הנחיות תחזוקה**

כדי לשפר את הביצועים ולהאריך את משך חיי הצג:

- אין לפתוח את בית הצג או לנסות לתקן את המוצר בעצמך. כוונן רק את הפקדים המתוארים בהוראות ההפעלה. אם הצג נוי פועל כראוי, נפל או ניזוק, יש לפנות למפיץ מורשה של HP, לחנות או לספק שירות.
	- שלהשתמש במקור מתח ובחיבור מתאימים לצג, כפי שמצוין בתווית או בלוחית בגב הצג.  $\;$
- ודא שהזרם הנקוב הכולל של המכשירים המחוברים לשקע אינו עולה על הזרם הנקוב של השקע, וכי הזרם הנקוב הכולל של המכשירים המחוברים לכבל איבו עולה על הזרם הנקוב הכולל של הכבל. עיין בתווית המתח כדי לקבוע מהו הזרם הנקוב (באמפרים - AMPS או A) של כל התקן.
	- שרה הצב את הצג קרוב לשקע בגיש. כדי לבתק את הצג מהמתח, תפוס בחוזקה את התקע ומשון אותו מהשקע. לעולם אין  $\cdot$ לנתק את הצג על-ידי משיכת הכבל.
	- כבה את הצג כאשר אינך משתמש בו. ניתן להאריך באופן משמעותי את תוחלת חיי הצג על ידי שימוש בתוכנית שומר מסך וכיבוי הצג כשאינו בשימוש.

**ההער :** םיצג מתישקי בהם פעתתו " נהתמו בהוצר " נםיא םסיכומ תויבאחר HP.

- בצג יש חריצים ופתחי אוורור. אין לחסום או לכסות פתחים אלה. לעולם אין לדחוף חפצים לחריצים בבית הצג או לפתחים האחרים.
	- איו להפיל את הצג או להניח אותו על משטח לא יציב.
		- אין להניח דבר על כבל החשמל. אין ללכת על הכבל.
	- יש להציב את הצג במקום מאוורר היטב, הרחק מתנאים חריגים של תאורה, חום או לחות.
- אסור להניח את הצג כשפניו כלפי מטה. הנחת הצג כשפניו כלפי מטה עלולה ליצור לחץ על המשטח הקמור של לוח התצוגה ולגרום לו נזק.

#### **יקוינ המרקע**

- **1.** כבה את הצג ונתק את כבל החשמל מגב הצג.
- **2**. נקה את הצג מאבק על-ידי ביגוב הצג והמארז במטלית רכה, נקייה ואנטי-סטטית.
- **.3** םיבמקר בהם רשנד יקוינ ידסוי תרוי , השתמש בתובתער םימ הולכולאו יפילופרסויא חסיב של .50/50

<u>\^</u> **זהירות: ר**סס את חומר הניהוי על המטלית ונגב בעדינות את משטח הצג במטלית הלחה. אסור בהחלט לרסס את חומר הניקוי ישירות על משטח הצג. הנוזל עלול לחדור לחריצים ולפגוע ברכיבים האלקטרוניים.

<mark>זהירות:</mark> אין לנקות את המרקע של הצג או את המארז בחומרי ניקוי המכילים חומרים מבוססי-נפט כגון בנזן, מדלל ("טינר") או כל חומר דליק אחר. כימיקלים אלה עלולים לגרום נזק לצג.

# **חמשלו הצג**

יש לשמור את אריזת המחשב במקום המיועד לאחסון. ייתכן שיהיה בה צורך במועד כלשהו, כדי להעביר את הצג או לשלוח אותו.

# **א םימפרט םייטכנ**

**ההער :** כל םיפרטהמ םיצגיימ את םיפרטהמ םיילגהר םפקיסוהמ ידיב ינצרי םיביכהר של HP ;םיצועיהב פועלב םייעשו להשתנות, ולהיות גבוהים יותר או נמוכים יותר.

לקבלת המפרטים העדכניים או מפרטים נוספים של המוצר, היכנס לאתר <u>[.](http://www.hp.com/go/quickspecs/)</u> וחפש את דגם הצג המסוים שלך כדי לאתר מפרט מקוצר ספציפי לדגם.

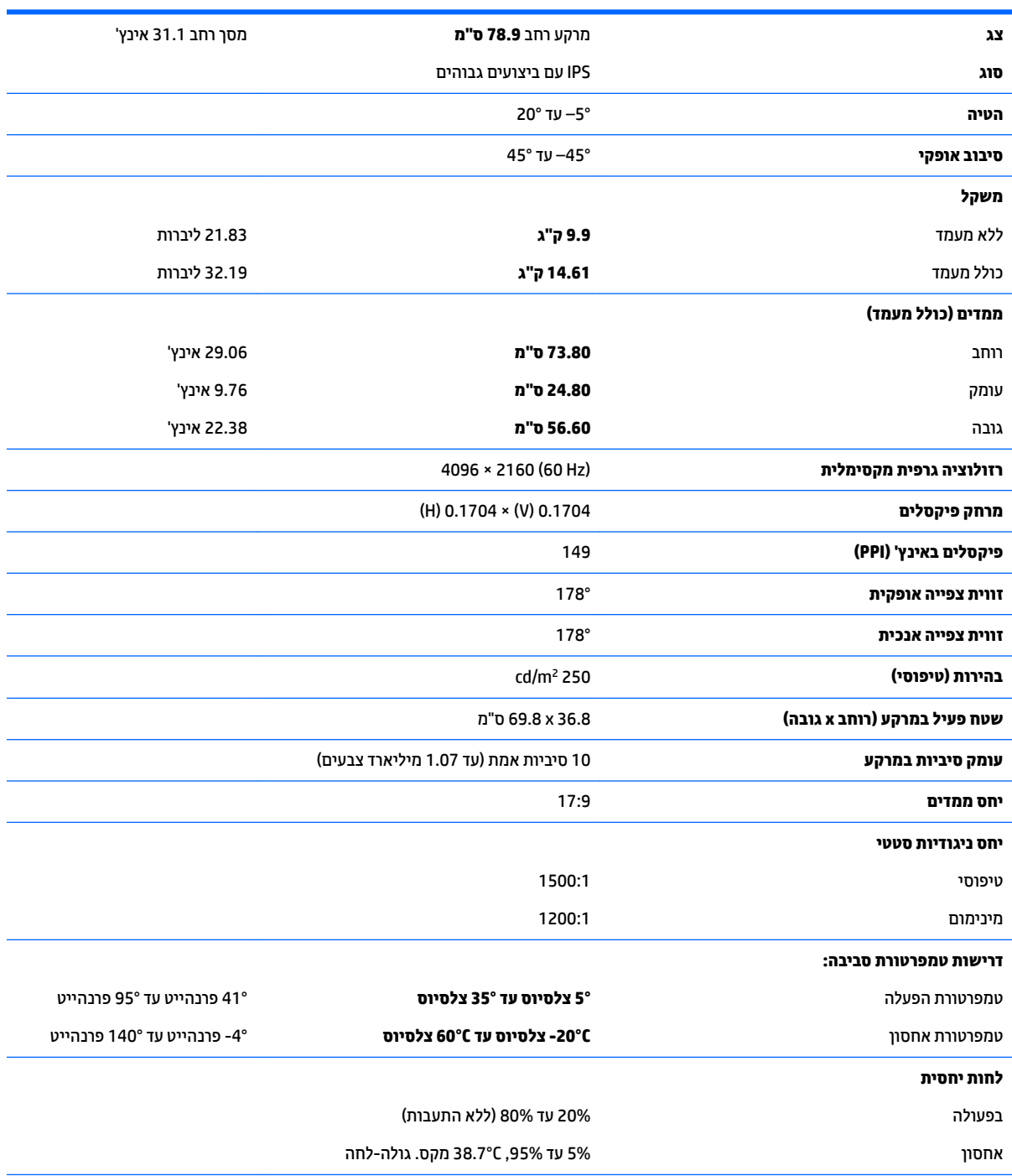

<span id="page-102-0"></span>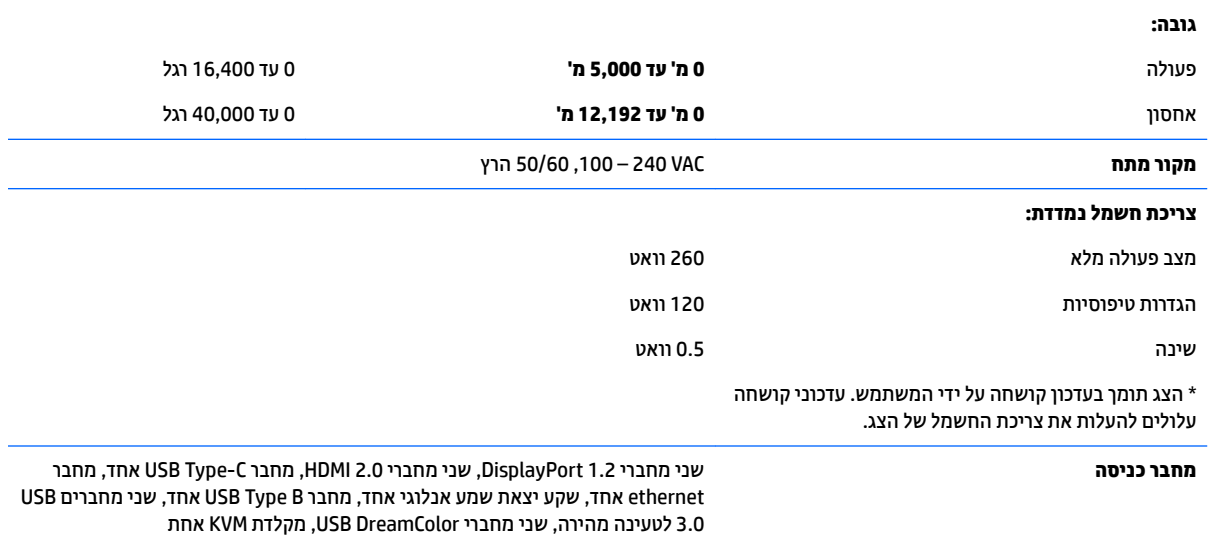

# **תוציזולור גהתצו תורגדמו שאמר**

רזולוציות התצוגה המפורטות להלן הן מצבי השימוש הנפוצים ביותר והן מוגדרות כברירות מחדל של היצרן. הצג מזהה אוטומטית את המצבים האלה הקבועים מראש ומציג אוותם על המרקע ממורכזים בגודל המתאים.

...<br>ע<mark>צה: י</mark>כדי להשתמש בתמונה בתמונה (PIP) בגובה מלא, מקורות זה בצד זה, הגדר את הצג לרזולוציה 2160 × 2048.

שוב: נתצורות מסוימות של 10 Windows, השימוש בהגדרות התצוגה של Windows לא משנה כראוי את הרזולוציה של Windows התצוגה. כדי לוודא שהרזולוציה אכן השתנתה, השתמש בממשק המשתמש להגדרת המעבד הגרפי. כדי לבדוק את הרזולוציה הנוכחית של הצג יש לפתוח את תפריט תצוגה (OSD) ולבחור **Display Info** (מידע על הצג). כאשר משנים את הגדרת הרזולוציה של הצג, הצג מוחשך לפרק זמן קצר ואז ההגדרה מיושמת.

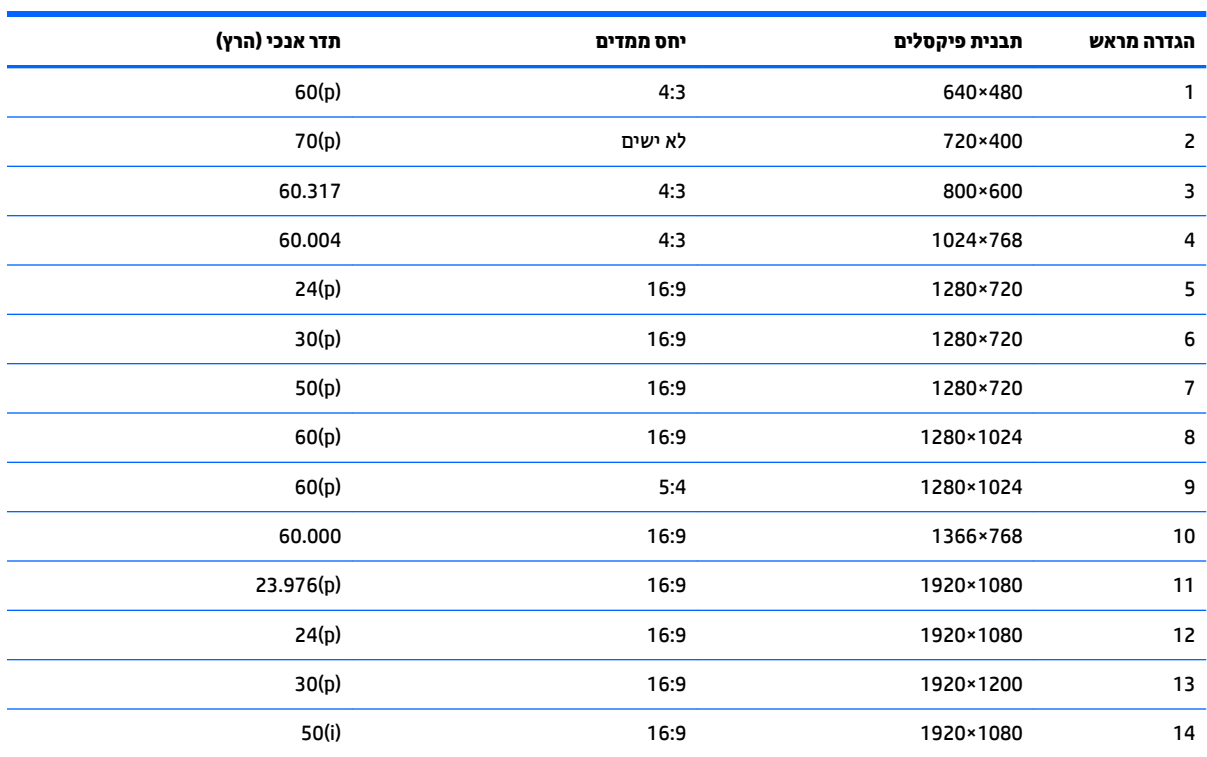

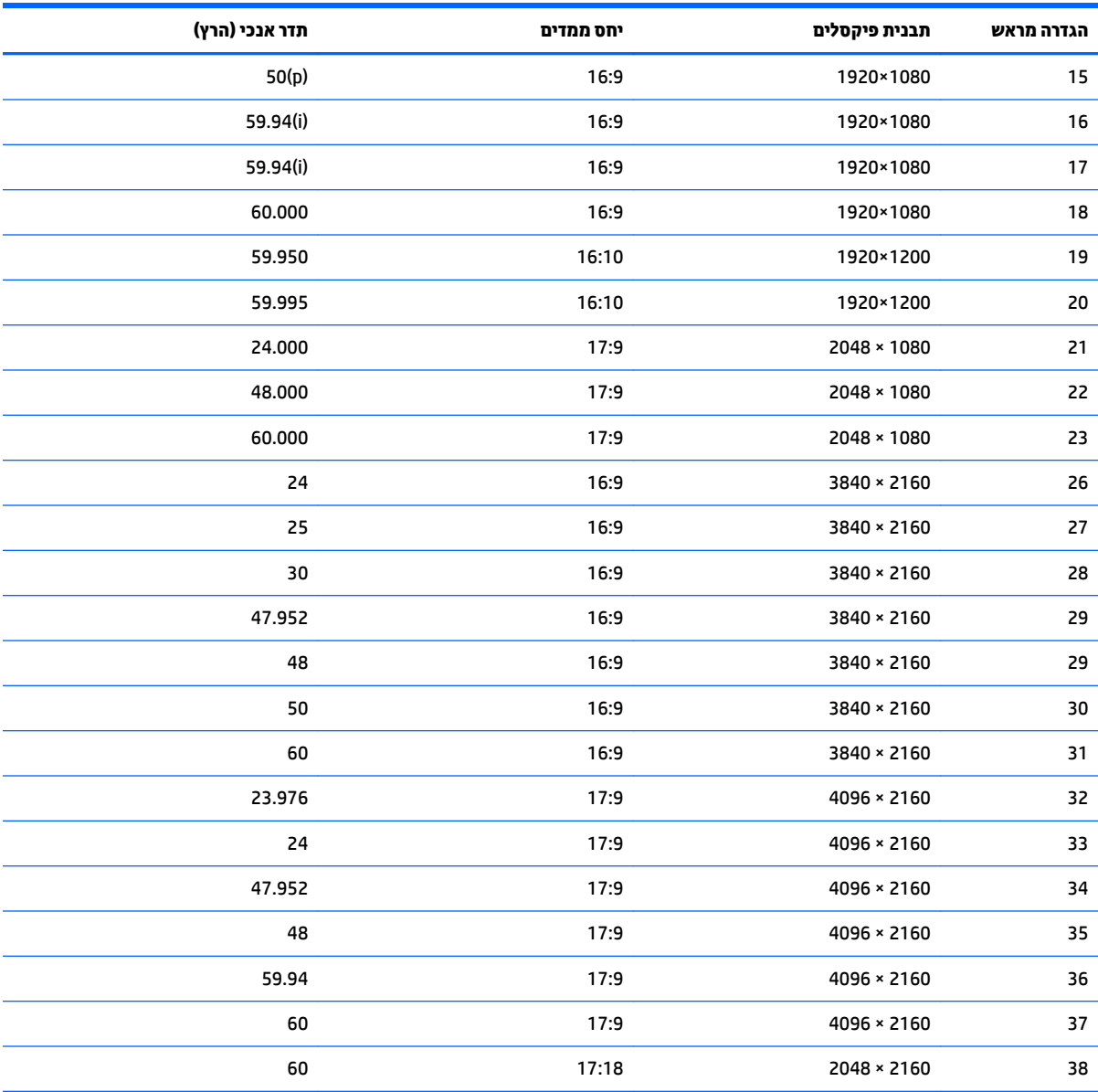

### **סהיכנ למצב משתמש**

אות בקר הווידאו עשוי לדרוש לעתים מצב שאינו מוגדר מראש בתנאים הבאים:

- שר נקו משתמש במתאם מסך סטנדרטי.  $\bullet$ 
	- שרנך משתמש במצב מוגדר מראש.  $\bullet$

במקרים כאלה, ייתכן שתצטרך לכוון מחדש את הפרמטרים של מסך הצג באמצעות תפריט OSD. ניתן לבצע את השינויים באחד המצבים או בכולם ולשמור את השינויים בזיכרון. הצג ישמור באופן אוטומטי את ההגדרה החדשה, ויזהה את המצב החדש בדיוק כפי שיזהה מצב של הגדוה-טוומית. בנוסף למצבי הגדוות-טוומיות שהוכנו במפעל, קיימים לפחות 10 מצבים מוגדרי-משתמש שניתן לקבוע ולשמור.

# **ןיפיאמ ןסכוחי שמלבח**

הצג תומך במצב צריכת חשמל נמוכה. הצג יעבור למצב צריכת חשמל נמוכה כאשר יגלה העדר אות סנכרון אופקי או אות סנכרון אנכי. לאחר זיהוי העדר של אחד האותות האלה, מסך הצג יוחשך, התאורה האחורית תכבה ונורית ההפעלה תאיר בצבע כתום. במצב צריכה מופחתת, הצג צורך 0.5 ואט חשמל. לפני חזרה למצב פעולה רגיל, הצג יעבור תהליך התחממות קצר.

להוראות הגדרת מצב החיסכון החיסכון באנרגיה (המכונה לעתים מאפיין ניהול צריכת חשמל), עיין במדריך למשתמש של המחשב.

<mark>() הערה: האפשרות לעבור למצב של צריכת חשמל נמוכה פועלת רק כאשר הצג מחובר למחשב התומך במעבר לצריכת חשמל</mark> נמוכה.

בחירת הגדרות בכלי Sleep Timer (שעון מצב שינה) של הצג מאפשרת לך גם לתכנת את הצג כך שיעבור למצב הספק נמוך בשעה מוגדרת-מראש. כאשר תוכנית השירות Sleep Timer (קוצב זמן למצב שינה) גורמת לצג לעבור למצב חסכון בצריכת חשמל, נורית הצג תהבהב בצבע ענבר.

# **ב תשוינג**

HP מעצבת, מייצרת ומשווקת מוצרים ושירותים שכל אדם יכול להשתמש בהם, לרבות אנשים עם מוגבלויות, בין אם באופן עצמאי או עם התקני עזר מתאימים.

# **תויגטכנולו עזר תנתמכו**

מוצרי HP תומכים במגוון רחב של טכנולוגיות עזר במערכת ההפעלה וניתן גם להגדיר את תצורתם כך שיתפעלו בטכנולוגיות עזר נוספות. השתמש בכלי החיפוש שבהתקן המקור המחובר למתאם כדי למצוא פרטים נוספים על אפשרויות הסיוע.

میں <u>(</u> <mark>הערה:</mark> למידע נוסף על אודות מוצר מסוים של טכנולוגיית עזר, פנה לשירות הלקוחות של המוצר.

# **פנייה לתמיכה**

אנו מתמידים בפיתוח שיפורים בנגישות של מוצרינו ושירותינו ומקבלים בברכה משוב של משתמשים. אם יש בעיה במוצר, או אם ברצונך לספר לנו כיצד נעזרת ביכולות הנגישות, אנא פנה אלינו בטלפון 259-5707 (888), בימים ב' עד ו', בין השעות 06:00 עד 21:00 (שעון ההרים). אם אתה חרש או מתקשה בשמיעה, השתמש בציוד TRS/VRS/WebCapTel, פנה אלינו לקבלת תמיכה טכנית או בשאלות בנושאי נגישות בטלפון 656-7058 (877), בימים ב' עד ו', בין השעות 06:00 עד 21:00 (שעון ההרים).